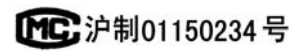

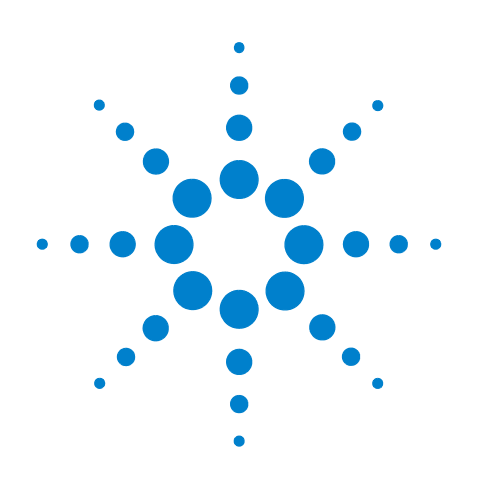

# **Agilent 7890B**  ガスクロマトグラフ

# 操作ガイド

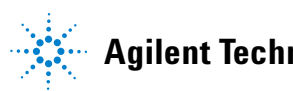

**Agilent Technologies**

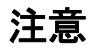

© Agilent Technologies, Inc. 2013

このマニュアルの内容は米国著作権法お よび国際著作権法によって保護されてお り、Agilent Technologies, Inc. の書面による事 前の許可なく、このマニュアルの一部また は全部をいかなる形態(電子データやデー タの抽出または他国語への翻訳など)ある いはいかなる方法によっても複製するこ とが禁止されています。

#### マニュアル番号

G3430-96054

#### エディション

第1版 2013年1月

Printed in USA or China

Agilent Technologies, Inc. 2850 Centerville Road Wilmington, DE 19808-1610 USA

Agilent Technologies, Inc. 412 Ying Lun Road Waigoaqiao Freed Trade Zone Shanghai 200131 P.R.China

#### 保証

このマニュアルの内容は「現状のまま」 提供されることを前提としており、将 来の改訂版で予告なく変更されること があります。また、**Agilent** は適用され る法律によって最大限許される範囲に おいて、このマニュアルおよびそれに 含まれる情報に関し、商品の適格性や 特定用途に対する適合性への暗黙の保 障を含み、また、それに限定されない すべての保証を明示的か暗黙的かを問 わず、一切いたしません。

**Agilent** は、このマニュアルまたはこの マニュアルに記載されている情報の 提供、使用または実行に関連して生じ た過誤、付随的損害あるいは間接的損 害に対する責任を一切負いません。

**Agilent** とお客様の間に書面による別 の契約があり、このマニュアルの内容 に対する保証条項がここに記載され ている条件と矛盾する場合は、別に合 意された契約の保証条項が適用され ます。

#### 安全にご使用いただくために

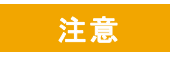

注意は、取り扱い上、危険があ ることを示します。正しく実行 しなかったり、指示を遵守しな いと、製品を破損や重要なデー タの損失にいたるおそれのある 操作手順や行為に対する注意を 促すマークです。指示された条 件を十分に理解し、条件が満た されるまで、注意無視して先に 進んではなりません。

#### 警告

警告は、取り扱い上、危険がある ことを示します。正しく実行しな かったり、指示を遵守しないと、 人身への傷害または死亡にいたる おそれのある操作手順や行為に対 する注意を促すマークです。指示 された条件を十分に理解し、条件 が満たされるまで、警告を無視し て先に進んではなりません。

目次

### **1** [はじめに](#page-8-0)

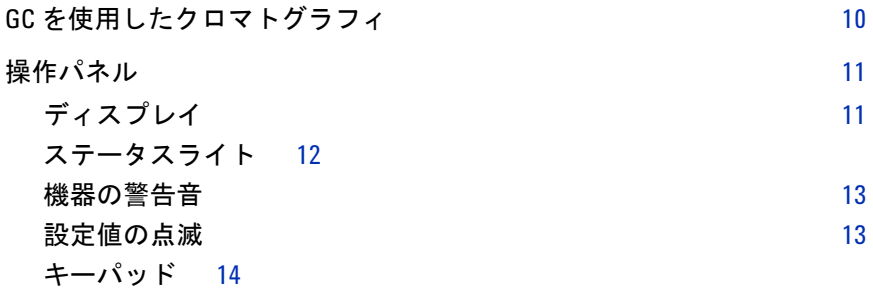

## **2** [操作の基本](#page-14-0)

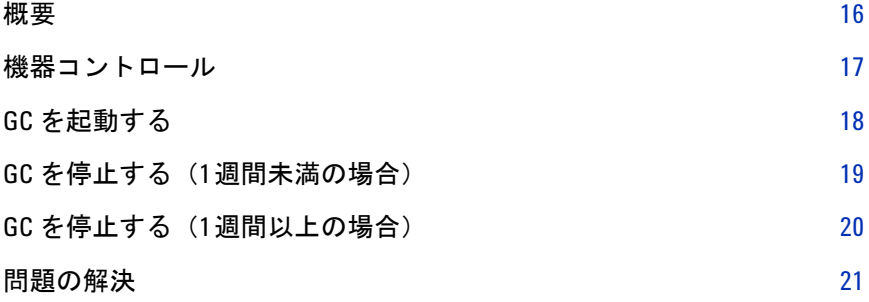

### **3** [キーパッドの操作](#page-22-0)

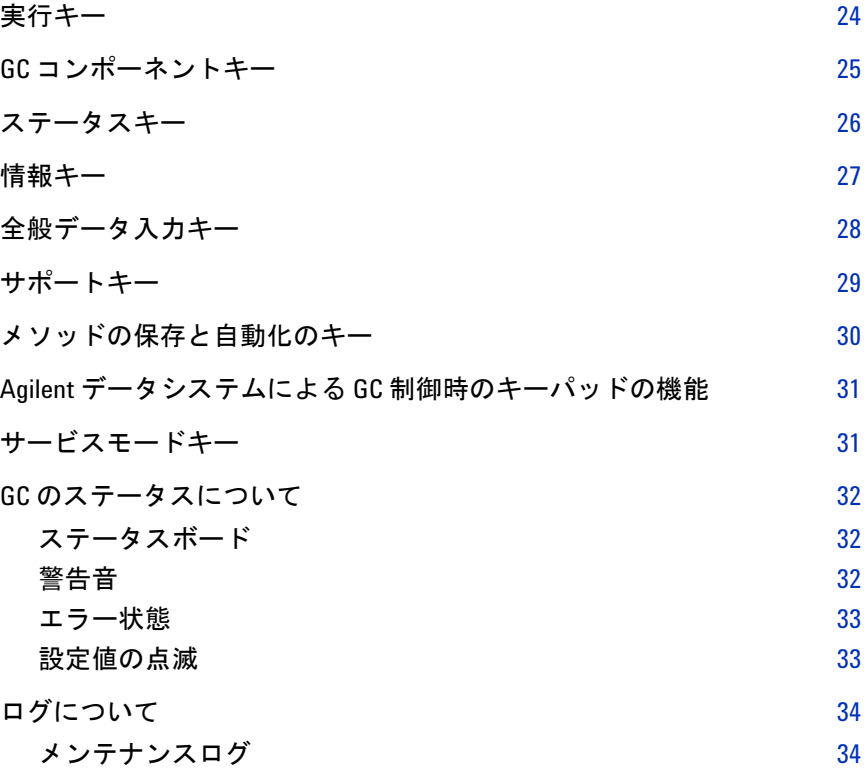

### **4** [メソッドとシーケンス](#page-34-0)

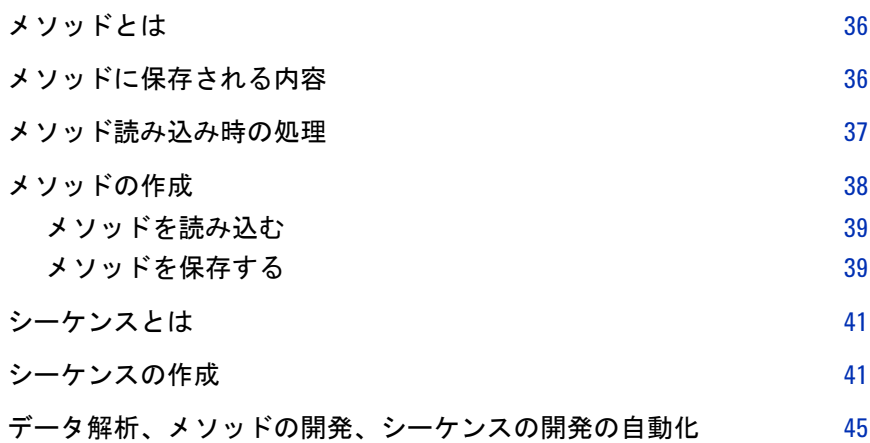

### **5** [キーパッドからのメソッドまたはシーケンスの実行](#page-46-0)

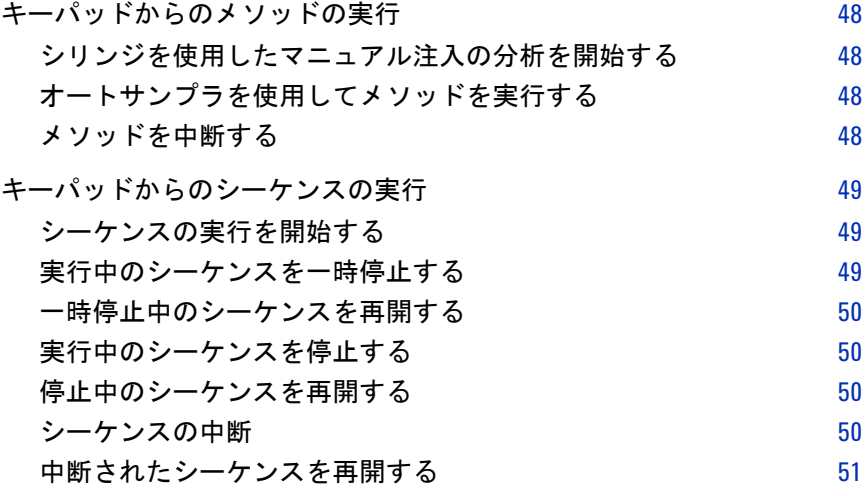

### **6** クロマトグラフ [チェックアウト](#page-52-0)

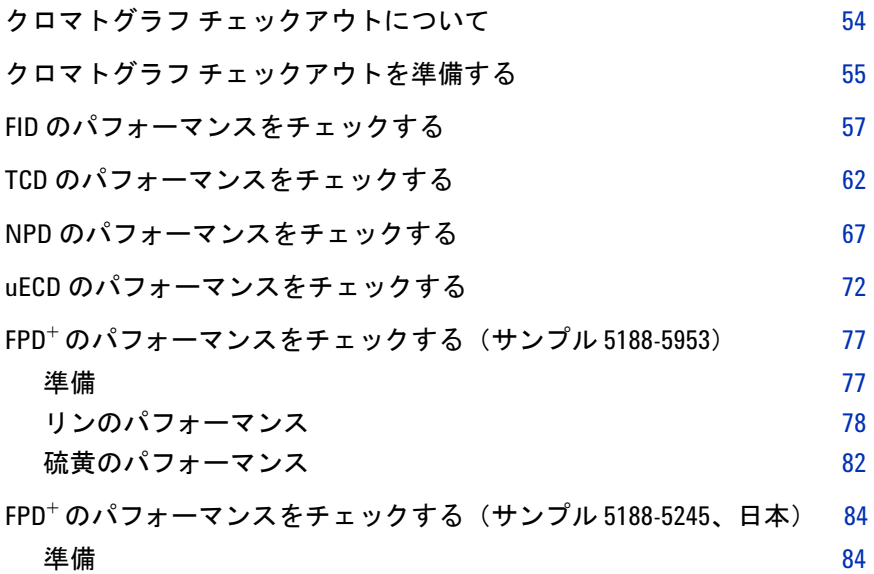

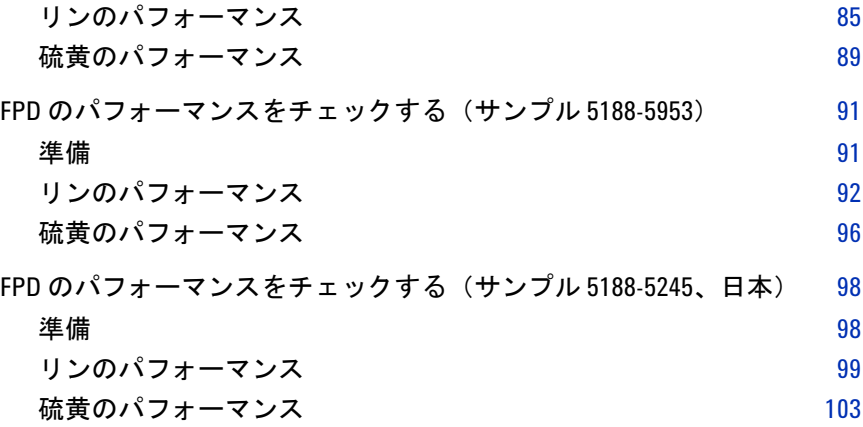

### **7** [リソースの管理](#page-104-0)

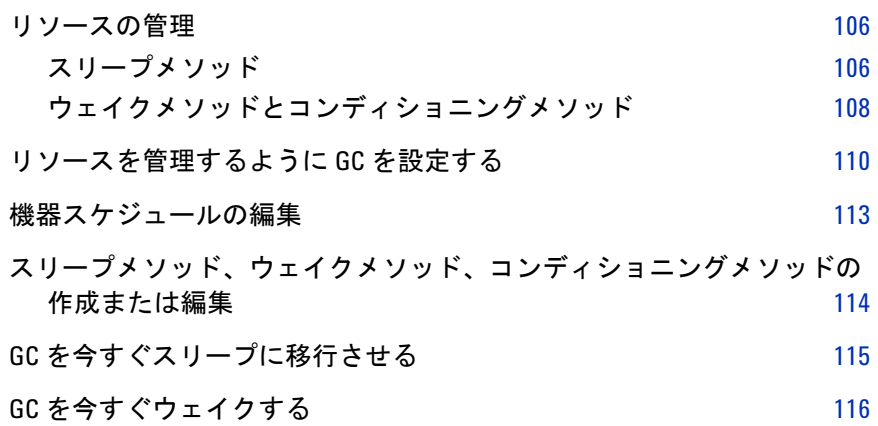

### **8 EMF**(**[Early Maintenance Feedback](#page-116-0)**)

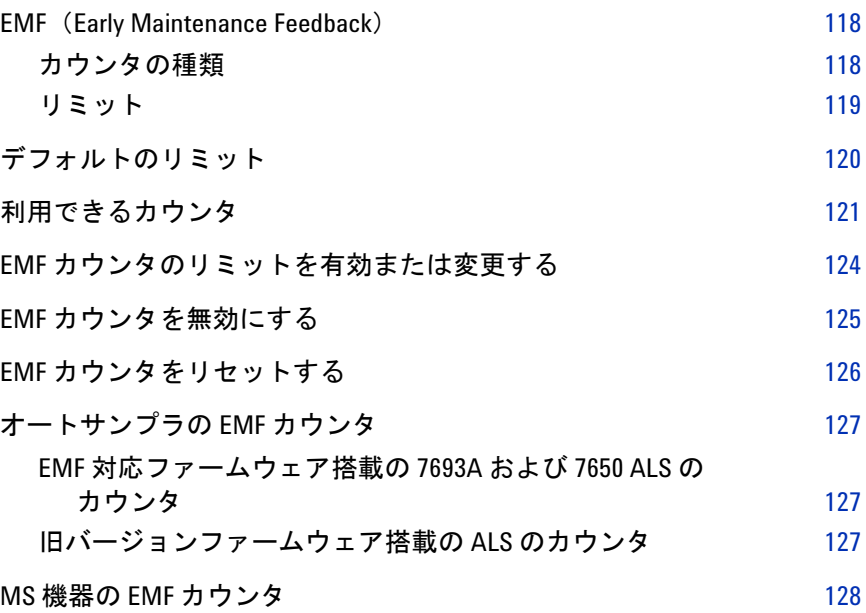

**[9 GC-MS](#page-128-0)** の機能

GC/MS [コミュニケーション](#page-129-0) 130

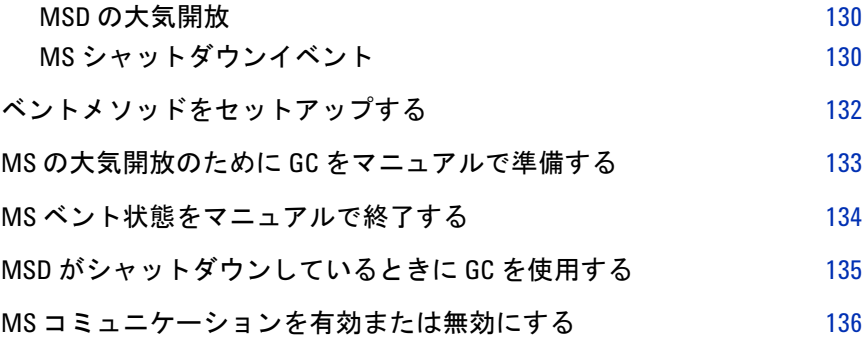

# **10** [コンフィグレーション](#page-136-0)

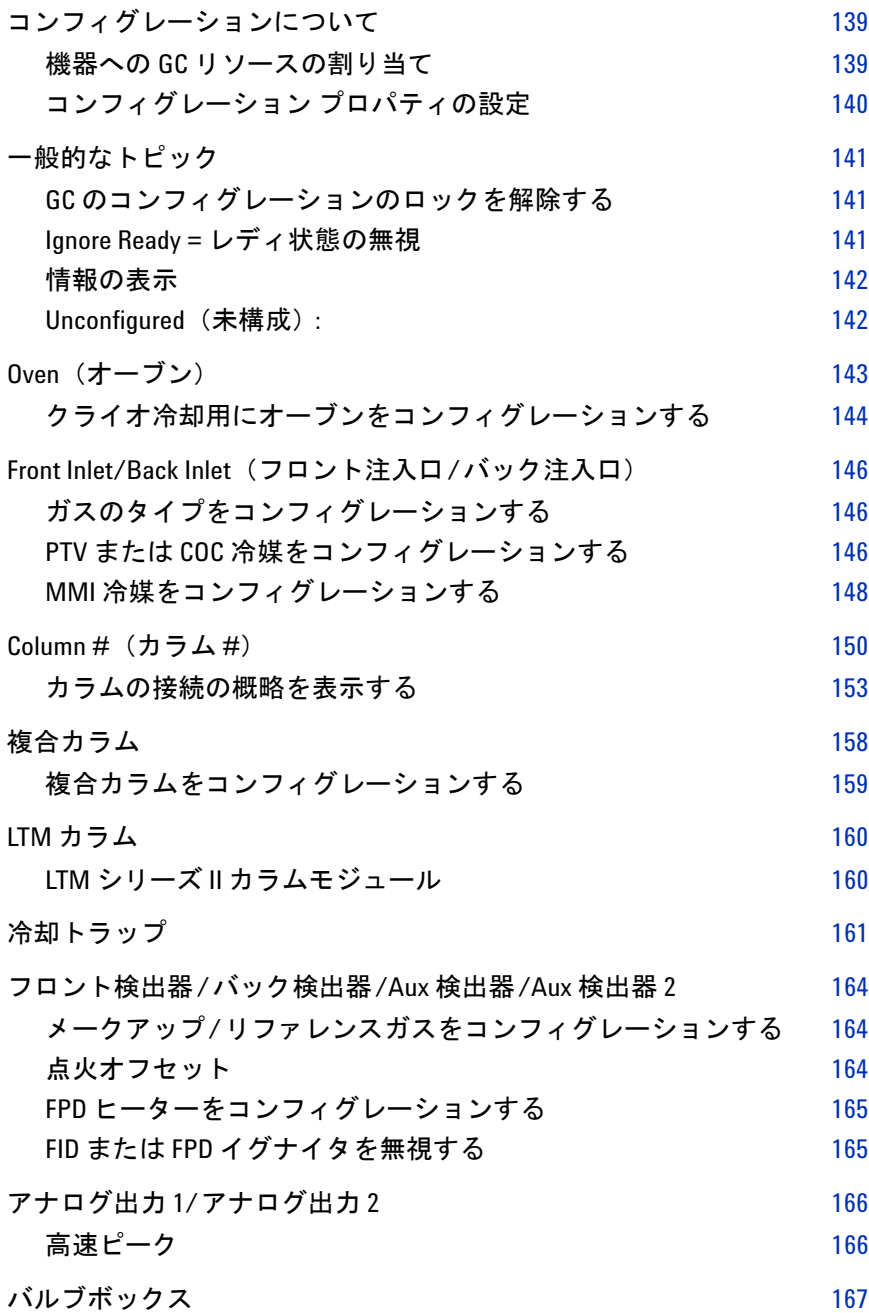

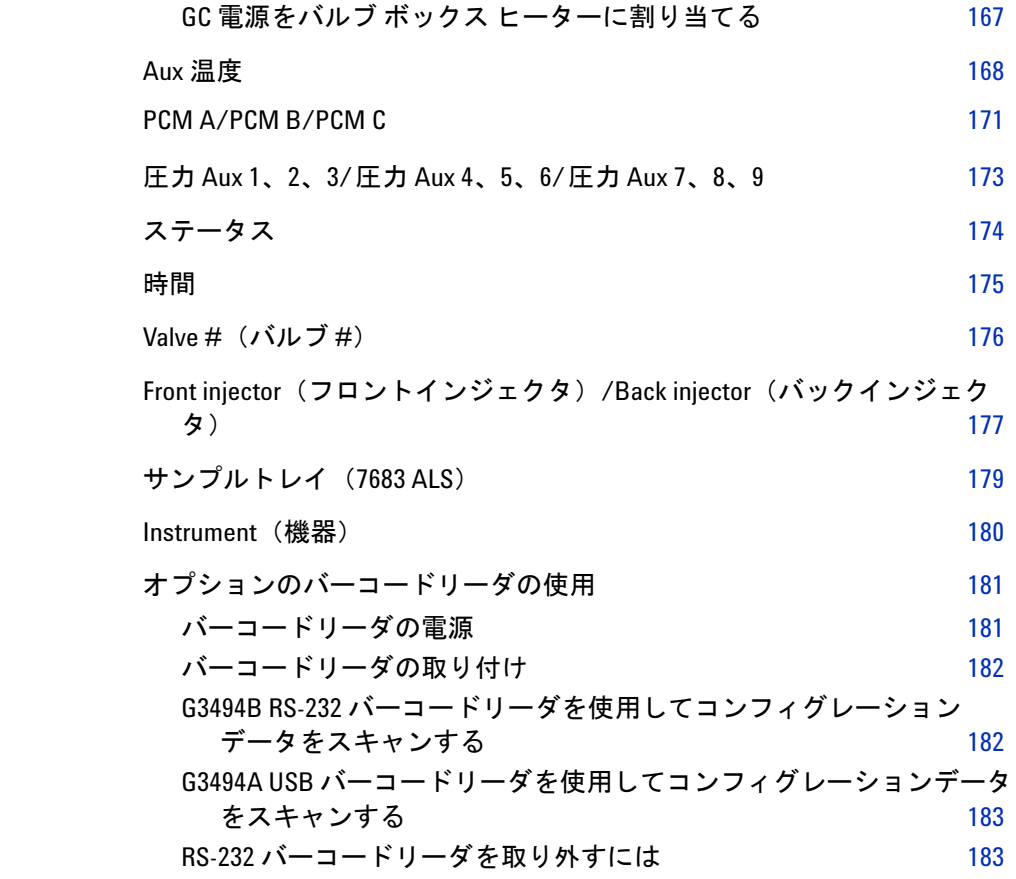

# **11** [オプション](#page-184-0)

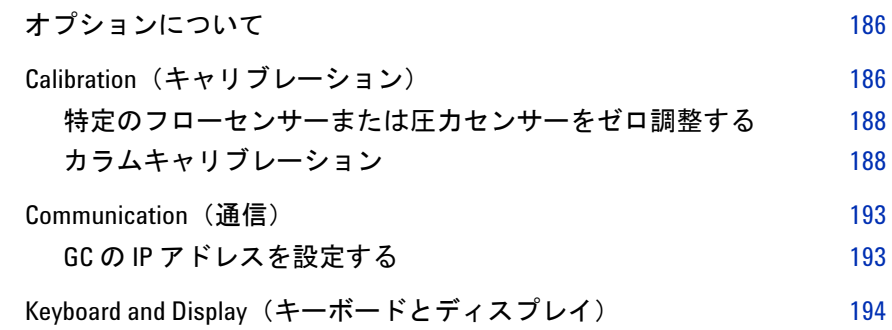

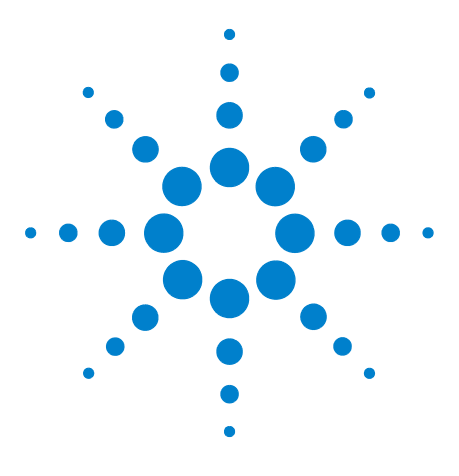

**Agilent 7890B**ガスクロマトグラフ 操作ガイド

# <span id="page-8-0"></span>はじめに

**1**

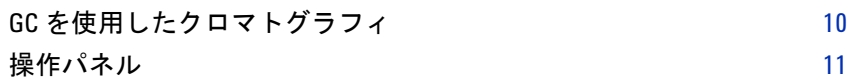

このマニュアルでは、Agilent 7890B ガスクロマトグラフ(GC)を構成 する各部の概要を説明します。

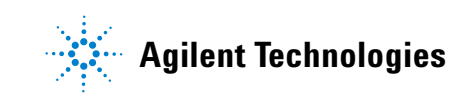

# <span id="page-9-0"></span>**GC** を使用したクロマトグラフィ

クロマトグラフィとは、混合物を個別の成分に分離することです。

GC を使用して混合物を分離し成分を同定するためには、次の3つの手 順が必要です。

- **1** GC にサンプルを注入(注入口で行われます)。
- **2** サンプルを各成分に分離(オーブン内のカラムで行われます)。
- **3** サンプル内の化合物を検出(検出器で行われます)。

これらのステップが実施される間、GC はステータスメッセージを表示 します。また、操作パネルまたはデータシステムからパラメータの設定 を変更できます。

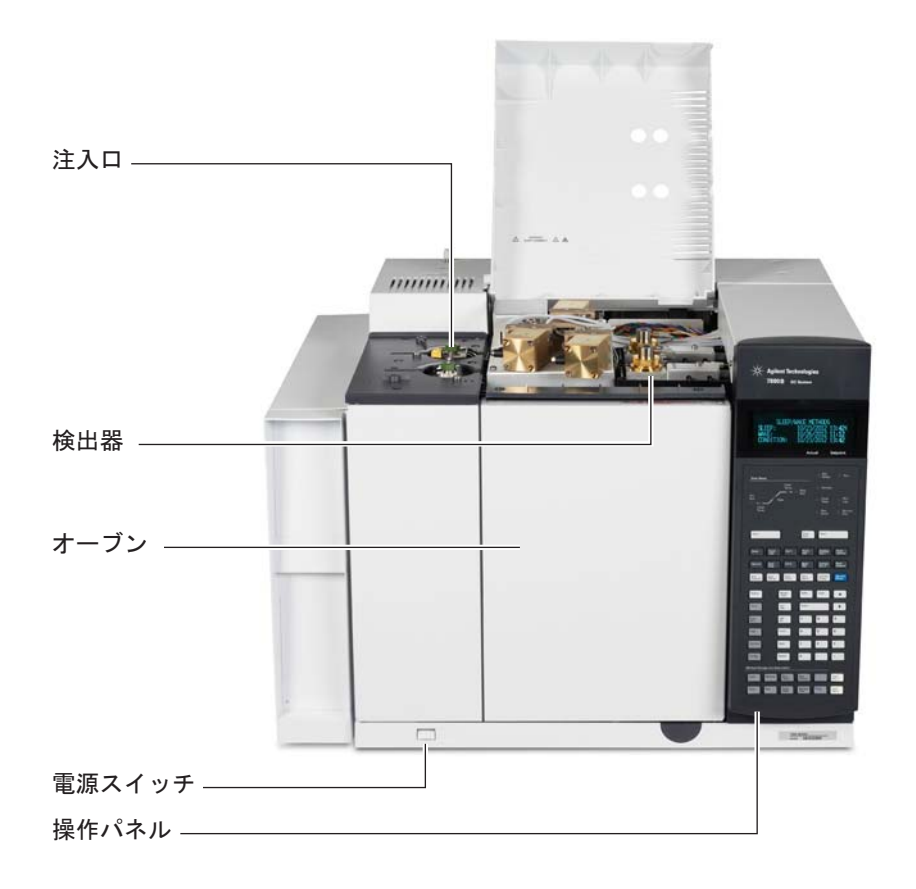

詳細については、『[アドバンスド操作マニュアル\(英語\)](../AdvUserGuide/manual.html)』と『[入門』](../gettingStarted/manual.html)マ ニュアルを参照してください。

# <span id="page-10-0"></span>操作パネル

操作パネルは、ディスプレイ、ステータスライト、およびキーパッドで 構成されます。詳細については[、「キーパッドの操作」、](#page-22-1)『 [アドバンスド](../AdvUserGuide/manual.html) [操作マニュアル\(英語\)』](../AdvUserGuide/manual.html)、および GC に同梱の「Agilent GC and GC/MS User Manuals & Tools」DVDに収録されているマニュアルセットを参照 してください。

ディスプレイ–– ステータス、設定値、現在のアクティ ビティ、メッセージが表示されます。 ステータスライト–– LEDで、全般的なステータス、分析の 状況、プログラムの状態、外部コント ロール、メンテナンスの期限が示され ます。 **キーボードー** E  $\overline{E}$  $\mathbf{r}$ 設定を入力し、GC をプログラムする **ER** ために使用します。 E  $\mathbb{R}$ 

# <span id="page-10-1"></span>ディスプレイ

ディスプレイには、GC で現在実行されている処理の詳細が表示されま す。必要に応じてディスプレイからパラメータを変更できます。

**I 69 69 60 6** 

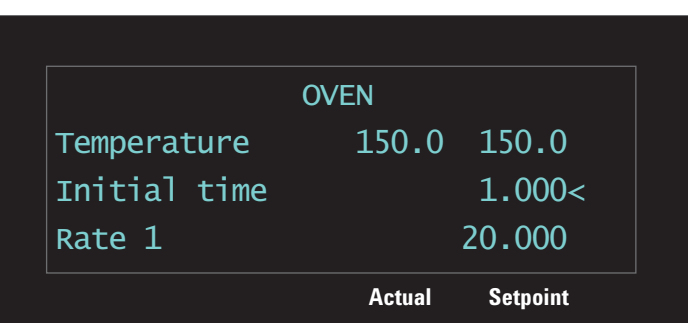

現在アクティブになっている行は、カーソル(<)で示されます。ディ スプレイの別の行を選択したり、隠れている行をディスプレイに表示す るにはスクロールキー ▲ ▼ を使用します。

点滅しているアスタリスク(**\***)は、その行に対して **[Enter]** を押して値 を保存、または **[Clear]** を押して入力を中止できます。この作業を終了 しないと、他のタスクを実行することはできません。

### <span id="page-11-0"></span>ステータスライト

ステータスライトは、Agilent 7890B GC の現在の状態を簡易的に表示 します。

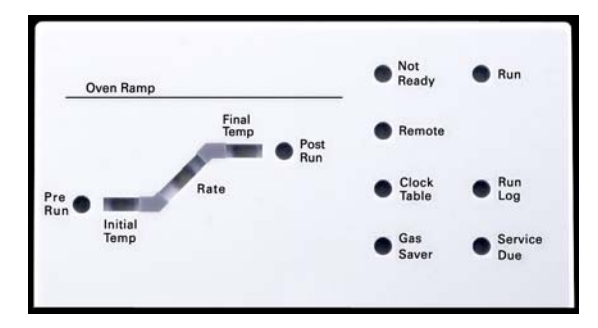

ステータスボードで点灯している LED は次のことを示しています。

- **•** 分析の現在の進行状況(**Pre Run**(プレラン)、**Post Run**(ポストラ ン)、および **Run**(ラン))。
- **•** 注意が必要な項目(**Rate**(速度)、**Not Ready**(ノットレディ)、 **Service Due**(メンテナンス)、および **Run Log**(ランログ))。
- **•** GC は、Agilent データ システムによって制御されています (**Remote**(リモート))。
- **•** GC は指定時間にイベントが発生するようにプログラムされてい ます(**Clock Table**(クロックテーブル))。
- **•** GC は、ガスセーバーモードです(**Gas Saver**(ガスセーバー))。

#### <span id="page-12-0"></span>機器の警告音

**1** 回の警告音は、問題は存在するけれども GC の測定を妨げるような問 題ではない、ということを意味しています。GC は、警告音を1度発し て、メッセージを表示します。GC が測定を開始し、測定が開始される と警告メッセージは消えます。

長い警告音は、GC にさらに重大な問題が発生した場合に鳴ります。GC の起動時に警告音が1回鳴ります。問題が解決されない時間が長いほ ど、より多くの警告音が鳴ります。たとえば、フロント注入口のガス流 量が設定値に達しない場合に、長い警告音が鳴ります。**Front inlet flow**  shutdown (フロント注入口流量シャットダウン)というメッセージが短 時間表示されます。フローのシャットダウンは検知されてから2分後に 起きます。警告音を停止するには、**[Off/No]** を押します。

連続した警告音は、水素フローがシャットダウンした場合、または加熱 シャットダウンが発生した場合に鳴ります。警告音を停止するには、 **[Clear]** を押します。

エラーメッセージには、ユーザーの介入が必要なハードウェアの問題が 表示されます。エラーの種類に応じて、GC は警告音を発する場合と警 告音を発しない場合があります。

#### <span id="page-12-1"></span>設定値の点滅

ガス流量、マルチポジションバルブ、またはオーブンがシャットダウン された場合、コンポーネントパラメータリストの該当行で、**Off** または **On/Off** が点滅します。

# <span id="page-13-0"></span>キーパッド

Agilent 7890B GC の操作に必要なすべてのパラメータは、GC のキー パッドから入力できます。ただし、通常これらのパラメータの多くは、 Agilent の OpenLAB CDS や MassHunter ソフトウェアなど、接続され たデータシステムを使用して制御します。

Agilent データシステムから 7890B GC を制御している場合、データシ ステム側で、GC の現在のメソッドをキーパッドからは編集できないよ うに設定されている可能性があります。

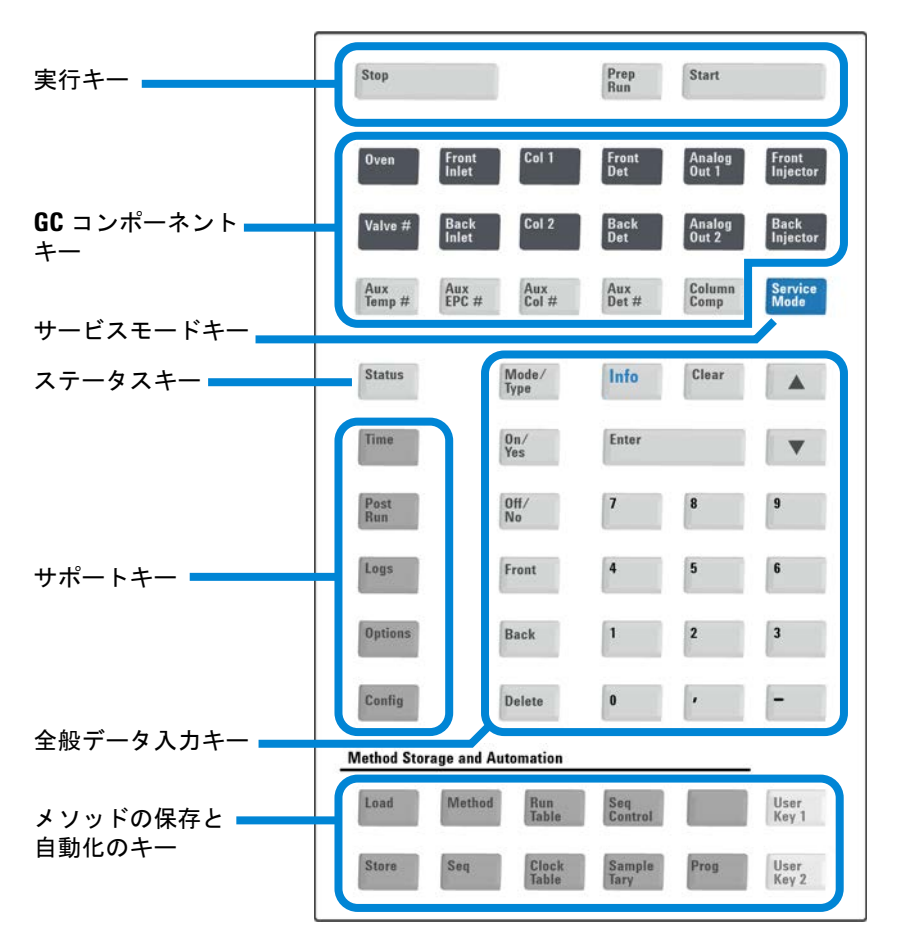

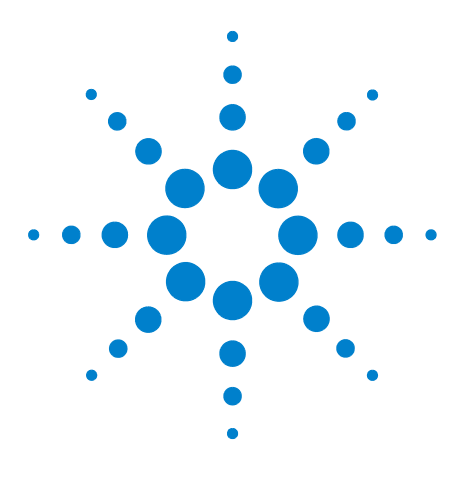

**Agilent 7890B** ガスクロマトグラフ 操作ガイド

# <span id="page-14-0"></span>操作の基本

**2**

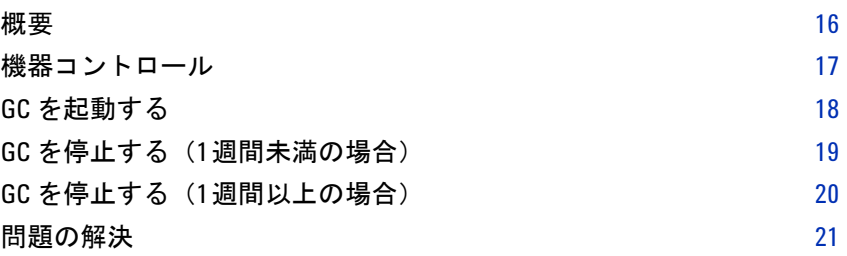

このセクションでは、Agilent 7890B GC を使用するときにオペレータ が行う基本的な作業をいくつか説明します。

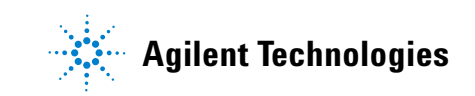

#### **2** 操作の基本

### <span id="page-15-0"></span>概要

GC の操作では、以下の作業が必要になります。

- **•** 分析メソッド用 GC ハードウェアの設定。
- **•** GC の起動。18ページの「GC [を起動する」を](#page-17-0)参照してください。
- **•** オートサンプラの準備。メソッドで定義されたシリンジの取り付け。 溶媒および廃液ボトルの使用とシリンジサイズのコンフィグレー ション。溶媒バイアル、廃液バイアル、サンプルバイアルの準備と 配置。
	- **•** 7693A ALS については、[『据付、操作、およびメンテナンス](../../7693/InstOpMaint/manual.html)』マ ニュアルを参照してください。
	- **•** 7683 ALS については、『[Operating the 7683B ALS on a 7890](../../7683/7683_7890/manual.html) [Series GC](../../7683/7683_7890/manual.html)』マニュアルを参照してください。
- **•** GC コントロールシステムへの分析メソッドまたはシーケンスの読 み込み。
	- **•** Agilent データシステムマニュアルを参照してください。
	- **•** データシステムのない GC の操作については、39[ページの「メ](#page-38-2) [ソッドを読み込む」](#page-38-2)および 45[ページの「保存シーケンスを読み](#page-44-1) [込む」](#page-44-1)を参照してください。
- **•** メソッドまたはシーケンスの実行。
	- **•** Agilent データシステムマニュアルを参照してください。
	- **•** データシステムのない GC の操作については、48[ページの「シリ](#page-47-4) [ンジを使用したマニュアル注入の分析を開始する」](#page-47-4)、48[ページの](#page-47-5) [「オートサンプラを使用してメソッドを実行する」、](#page-47-5)および49[ペー](#page-48-3) [ジの「シーケンスの実行を開始する」を](#page-48-3)参照してください。
- **•** GC ソフトウェアキーパッドまたは Agilent データシステムからの サンプルランのモニタ。32ページの「GC [のステータスについて」](#page-31-3)ま たはAgilentデータシステムマニュアルを参照してください。
- **•** GC のシャットダウン。19ページの「GC [を停止する\(](#page-18-0)1週間未満の [場合\)」](#page-18-0)または20ページの「GC を停止する(1[週間以上の場合\)」](#page-19-0)を 参照してください。

# <span id="page-16-0"></span>機器コントロール

Agilent 7890B GC は通常、Agilent OpenLAB CDS などへ接続したデー タシステムによって制御します。また GC はキーパッドからあらゆる制 御が可能で、出力データを付属のインテグレータに送りレポートを作成 できます。

**Agilent** データシステムをお使いの場合 - データシステムを使用してメ ソッドとシーケンスを読み込み、実行、または作成する方法の詳細につ いては、Agilent データシステムのオンラインヘルプを参照してください。

データシステムのない **GC** をお使いの場合 - データシステムなしで GC を実行する場合、キーパッドからメソッドやシーケンスを読み込む方法 の詳細については、以下を参照してください。

- **•** 39[ページの「メソッドを読み込む」](#page-38-2)
- **•** 45[ページの「保存シーケンスを読み込む」](#page-44-1)

キーパッドからのメソッドとシーケンスの実行の詳細については、以下 を参照してください。

- **•** [「シリンジを使用したマニュアル注入の分析を開始する」](#page-47-4)
- **•** [「オートサンプラを使用してメソッドを実行する」](#page-47-5)
- **•** [「シーケンスの実行を開始する」](#page-48-3)

GC キーパッドを使用してメソッドとシーケンスを作成する方法の詳細 については[、「メソッドとシーケンス」](#page-34-1)を参照してください。

# <span id="page-17-0"></span>**GC** を起動する

スムーズな操作の第一歩は、GC を正しく設置し、メンテナンスをおこ たらないことです。ガス、電源などに必要な設備、危険な化学物質の換 気、および操作上必要な GC の周囲のスペースについては、『[Agilent](../SitePrep/manual.html) GC、GC/MS、および ALS [設置準備ガイド』](../SitePrep/manual.html)に詳細が記載されています。

- **1** ガス供給源の圧力を確認します。必要な圧力については、『[Agilent](../SitePrep/manual.html) GC、GC/MS、および ALS [設置準備ガイド』](../SitePrep/manual.html)を参照してください。
- **2** キャリアガスと検出器ガスの元栓を開きます。
- **3** 冷媒を使用する場合は、冷媒の元栓を開きます。
- **4** GC の電源を入れます。**Power on successful**(電源オン(正常))と表 示されるまで待ちます。
- **5** カラムを取り付けます
- **6** カラムフィッティングに漏れがないか確認します。[『トラブルシュー](,,/Troubleshooting/TS_CheckingForLeaks.html) [ティング』](,,/Troubleshooting/TS_CheckingForLeaks.html)マニュアルを参照してください。
- **7** 分析メソッドを読み込みます[。「メソッドを読み込む」](#page-38-2)を参照してく ださい。
- **8** 検出器が安定するまで待ち、データを取り込みます。検出器 が安定 化するまでに必要な時間は、検出器がオフにされていたかどうか、 温度を下げた状態で検出器をオンにしておいたかどうかにより異な ります。

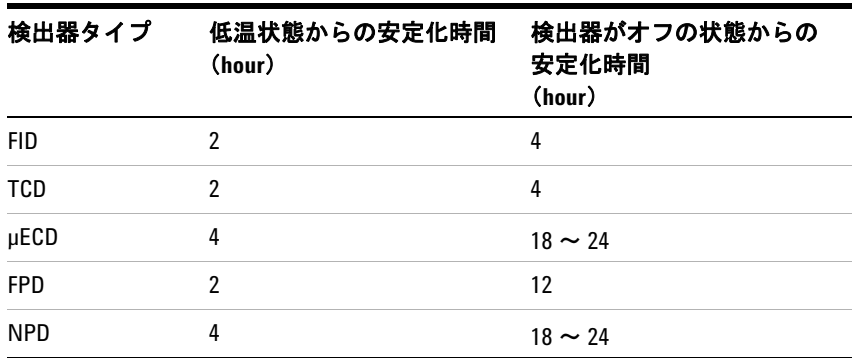

#### <span id="page-17-1"></span>表 **1** 検出器安定化時間

# <span id="page-18-0"></span>**GC** を停止する(**1**週間未満の場合)

- **1** 現在の分析が終了するまで待ちます。
- **2** メソッドに変更を加えた場合は、変更内容を保存します。

#### 著告 検出器を使用しない場合は、可燃性ガスが流れたままにしないで ください。漏れが発生すると、ガスが発火または爆発する恐れが あります。

- **3** キャリアガス以外のすべてのガスの元栓を閉めます(カラムを大気か ら保護し、汚染されないよう、キャリアガスは流したままにします)。
- **4** 低温冷却を行っている場合は、冷媒の元栓を閉めます。
- **5** 検出器、注入口、およびカラムの温度を 150 ~ 200 ℃ まで下げま す。必要に応じて、検出器をオフにします。次の表を参照して、検 出器をオフにするメリットがあるかどうかを判断します。検出器が 安定化するのに必要な時間が決め手になります[。表](#page-17-1) 1 を参照してく ださい。

# <span id="page-19-0"></span>**GC** を停止する(**1**週間以上の場合)

カラム、消耗品などを取り付ける手順については、『GC [メンテナンス](../Maint/manual.html)』 マニュアルを参照してください。

- **1** GC[メンテナンスメソッド](../Maint/MaintMethods.html)を読み込み、GC の準備ができるまで待ち ます。メンテナンスメソッドの作成方法の詳細については、『[GC](../Maint/MaintMethods.html) メ [ンテナンス](../Maint/MaintMethods.html)』マニュアルを参照してください(メンテナンスメソッ ドが使用できない場合は、すべての加熱部を 40℃ に設定します)。
- **2** メイン電源のスイッチを切ります。
- **3** すべてのガスバルブの元栓を閉めます。
- **4** 低温冷却を行っている場合は、冷媒バルブの元栓を閉めます。

#### 著告 注意してください。オーブンや注入口、検出器は高温になってい て、やけどの原因となる恐れがあります。高温になっている場合 は耐熱手袋を着用して手を保護してください。

- **5** GC の温度が下がったら、カラムをオーブンから取り外し、両端に キャップを取り付けて汚染されないように保護します。
- **6** 注入口と検出器のカラムフィッティングおよび GC のすべての外部 フィッティングにキャップを取り付けます。

# <span id="page-20-0"></span>問題の解決

エラーが原因で GC が停止した場合は、ディスプレイにメッセージが表 示されていないかチェックします。[**Status**] を押し、スクロールしてす べてのメッセージを確認します。

- **1** キーボードまたはデータシステムを使用して、警告音を停止します。 キーボードの **[Off/No]** を押すか、データシステム内の問題のあるコ ンポーネントをオフにします。
- **2** たとえばガスボンベを交換したり、漏れを修正したりして、問題を 解決します。詳細については、『[トラブルシューティングガイド』](../Troubleshooting/manual.html)マ ニュアルを参照してください。
- **3** 問題が解決されたら、機器の電源を入れ直すか、ソフトウェアキー パッドまたはデータシステムを使用して問題のあるコンポーネント をオフにし、再びオンにすることが必要な場合があります。シャッ トダウンエラーの場合は、その両方を実施する必要があります。

#### 操作の基本

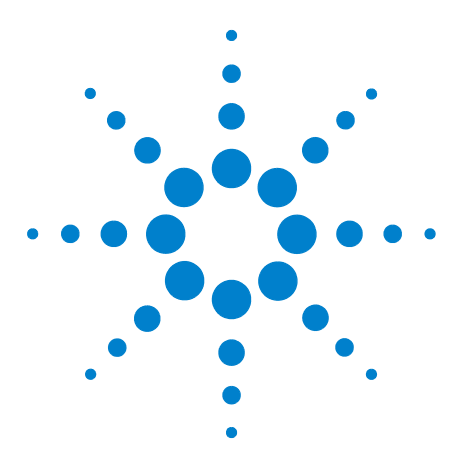

**Agilent 7890B** ガスクロマトグラフ 操作ガイド

<span id="page-22-1"></span>**3**

# <span id="page-22-0"></span>キーパッドの操作

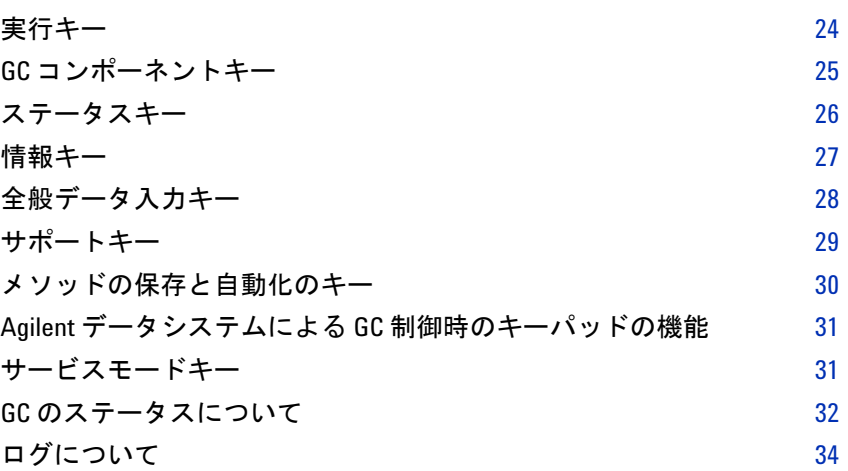

このセクションでは、Agilent 7890B GC のキーパッドの基本的な操作 について説明します。キーパッドの機能の詳細については、『[アドバン](../AdvUserGuide/manual.html) [スド操作マニュアル\(英語\)](../AdvUserGuide/manual.html)』を参照してください。

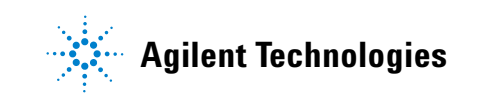

# <span id="page-23-0"></span>実行キー

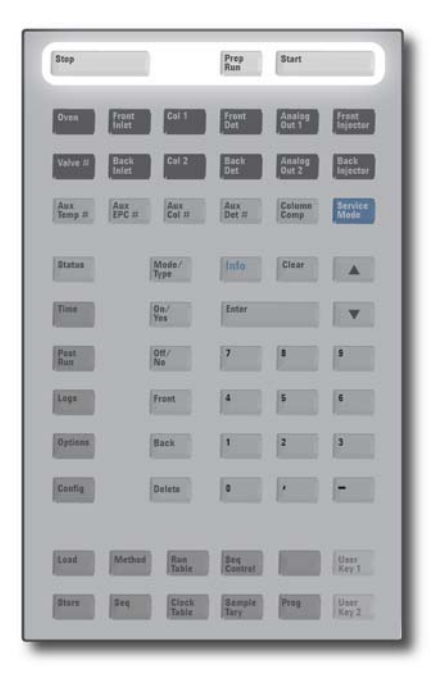

これらのキーは、GC の分析を開始、停止、および準備する場合に使用 します。

- [**Prep Run**] プレランキー。メソッドで指定されている開始条件に GC をセットするためのプロセスを開始します (スプ リットレス注入時に注入口パージラインを閉じたり、ガ スセーバーモードから通常流量に戻したりなど)。詳細 については、[『アドバンスド操作マニュアル\(英語\)](../AdvUserGuide/manual.html)』を 参照してください。
- [**Start**] 開始キー。サンプルをマニュアル注入した後で分析を 開始します(オートサンプラまたはガスサンプリング バルブを使用している場合は、分析は適宜自動的に始 まります)。
- [**Stop**] 停止キー。ただちに分析を終了します。GC が分析の途 中の場合は、その分析のデータが失われることがありま す。51 [ページの「中断されたシーケンスを再開する」](#page-50-1)も 参照してください。

# <span id="page-24-0"></span>**GC** コンポーネントキー

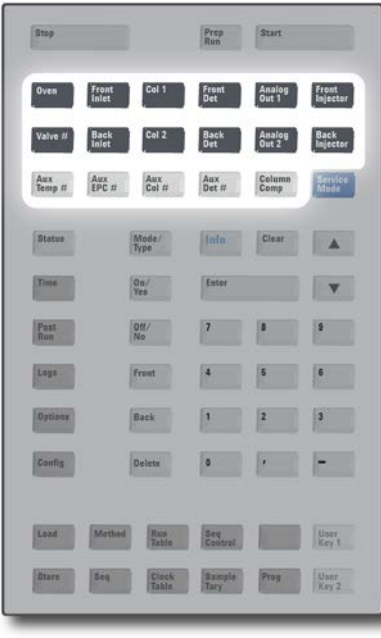

[**Front Inlet**] [**Back Inlet**]

[**Col 1**] [**Col 2**] [**Aux Col #**]

[**Front Det**] [**Back Det**] [**Aux Det #**]

[**Analog Out 1**] [**Analog Out 2**]

[**Front Injector**] [**Back Injector**]

これらのキーは温度、圧力、流量、速度、およびその他のメソッドの操 作パラメータを設定する際に使用します。

現在の設定を表示するには、見たいパラメータのキーを押します。3行 以上の情報が表示されることがあります。必要に応じて、スクロール キーを使用して隠れている行を表示させます。

設定を変更するには、目的の行までスクロールし、変更内容を入力し て、**[Enter]** を押します。

状況に応じたヘルプを表示するには、**[**情報**]** を押します。たとえば、設 定値入力で『**情報**】を押すと、「Enter a value between 0 and 350.(0~ 350の値を入力してください)」というような内容のヘルプが表示され ます。

[**Oven**] オーブンキー。恒温分析または温度プログラム分 析のオーブン温度を設定します。

フロント注入、バック注入キー。操作パラメータ を制御します。

カラム # キー。カラムの圧力、流量、または線速 度を制御します。圧力または流量のプログラムを 設定することもできます。

フロント検出器、バック検出器キー。検出器操作 パラメータを制御します。5977 MS と組み合わせ るコンフィグレーションの場合は、GC-MS 間通信 および特殊な機能を制御します。

アナログ出力キー。アナログ出力にシグナルを割 り当てます。アナログ出力端子は GC の背面にあ ります。

インジェクタキー。注入量およびサンプルと溶媒 の洗浄など、インジェクタ制御パラメータを編集 します。

[**Valve #**] サンプリングバルブやスイッチングバルブ 1 ~ 8 の制御(オン、オフ)が可能です。マルチポジショ ンバルブの位置を設定します。

[**Aux Temp #**] 加熱バルブボックス、質量選択検出器(その他の) トランスファライン、または「未知」のデバイス など、追加の加熱部を制御します。温度のプログ ラミングに使用することができます。

[Aux EPC #] 注入口、検出器、キャピラリ・フロー・テクノロ ジー(CFT)デバイス、その他のデバイスにガス を供給します。圧力プログラムに使用することも できます。

[**Column Comp**] カラム補正プロファイルを作成します。

# <span id="page-25-0"></span>ステータスキー

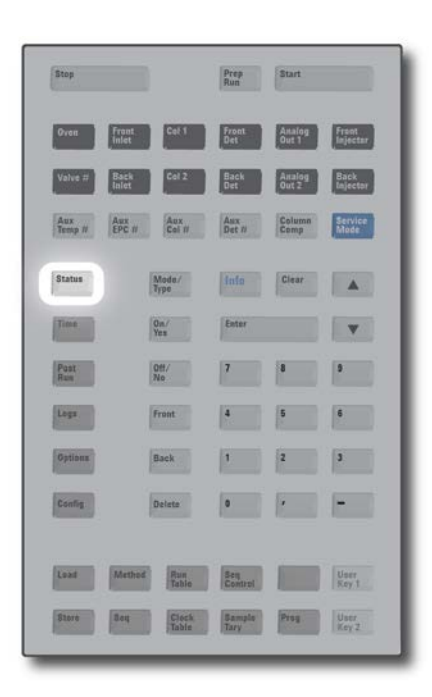

[**Status**] 「Ready (レディ)」、「Not Ready(ノットレディ)」、お よび「Fault (エラー)」情報を表示します。

> エラーが発生すると、Not Ready (ノットレディ)ス テータスライトが「点滅」します。[**Status**] を押して、 どのパラメータがノットレディなのか、またどのよう なエラーが発生したかを確認します。

> [ステータス] ウィンドウに表示されるパラメータの順 番は変更可能です。たとえば、最もよく確認するもの は表示の際にスクロールす る必要がないよう最初の 3行に表示させることができます。**[**ステータス**]**表示 の順番は次の手順で変更します。

- **1** [**Config**] [**Status**] を押します。
- **2** 最初の行に表示する設定値までスクロールし、 [**Enter**] を押します。リストの一番上にこの設定値が 表示されます。
- **3** 2番目の行に表示する設定値までスクロールし、 [**Enter**] を押します。リストの2番目にこの設定値が 表示されます。
- **4** リストが目的の順番になるまで上記の手順を繰り 返します。

<span id="page-26-0"></span>情報キー

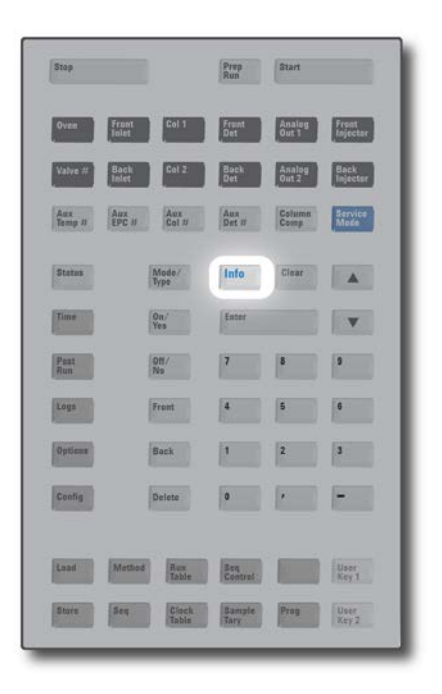

[**Info**] 情報キー。現在表示されているパラメータのヘルプが 表示されます。たとえば、ディスプレイで **Oven**(オー **ブン) Temp (温度)** がアクティブ行になっている(行 の横に **<** がある)場合、[**Info**] を押すと、オーブン温 度の有効範囲が表示されます。その他の場合は、[**Info**] を押すと設定項目の定義や実行すべきアクションが表 示されます。

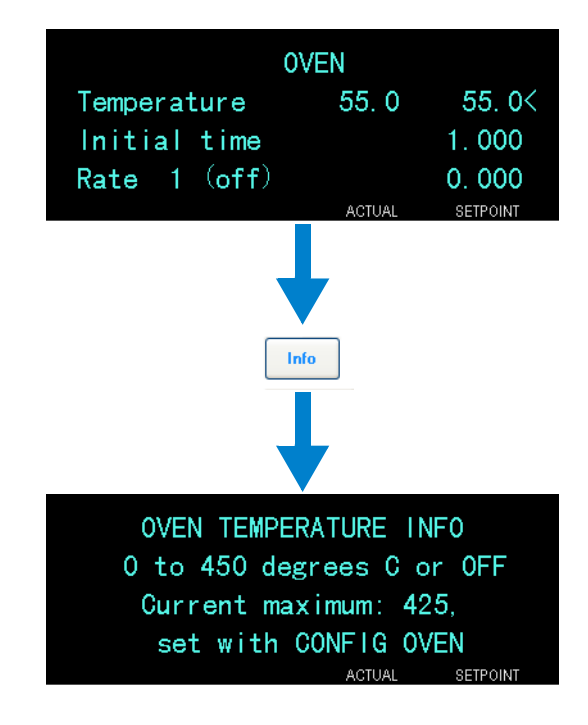

# <span id="page-27-0"></span>全般データ入力キー

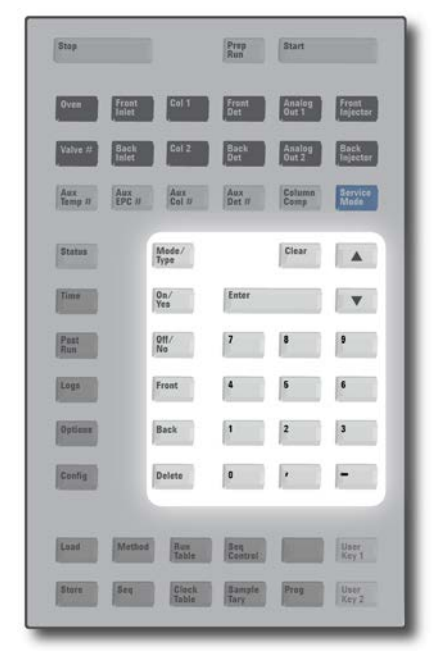

[**Mode/Type**] 数値以外の設定に関連したパラメータのリストにアクセ スします。たとえば、GC でスプリット/スプリットレス 注入口をコンフィグレーションし、[**Mode/Type**] キーを押 すと、スプリット、スプリットレス、パルスドスプリッ ト、およびパルスドスプリットレスが表示されます。

[**Clear**] 間違って入力した設定値を **[Enter]** を押す前にキャンセ ルします。また複数行表示の最初の行に戻ったり、前の 画面に戻ったり、シーケンスやメソッド実行時にその機 能をキャンセルしたり、シーケンスとメソッドの読み込 みや保存をキャンセルする場合に使用します。

[**Enter**] 入力内容の変更を確定したり、モードの切り替えを行い ます。

- 1行ずつ画面を上または下にスクロールします。ディス プレイ上の **<** は、アクティブになっている行を示します。
- **数字キー** メソッドパラメータの入力に使用します(変更内容を確 定するためには [**Enter**] を押します)。

[**On/Yes**] [**Off/No**] オン / はい、オフ / いいえキー。警告音、メ ソッド変更 音、キークリックなどの設定、また検出器などのデバイ スのオン、オフに使用します。

**[Front] [Back]** フロント、バックキー。多くの場合、コンフィグレーショ ン操作時に使用します。たとえばカラムをコンフィグ レーションする場合は、これらのキーを使用してカラム を取り付ける注入口と検出器を特定します。

[**Delete**] 削除キー。メソッド、シーケンス、ランテーブルエント リ、クロックテーブルエントリを削除します。[**Delete**] キーは、検出器のその他のパ ラメータに影響を与えずに 窒素リン検出器(NPD)のオフセットの調整プロセスを 中断する場合にも使用します。詳細については、[『アドバ](../AdvUserGuide/manual.html) [ンスド操作マニュアル\(英語\)](../AdvUserGuide/manual.html)』を参照してください。

**28** 操作ガイド

# <span id="page-28-0"></span>サポートキー

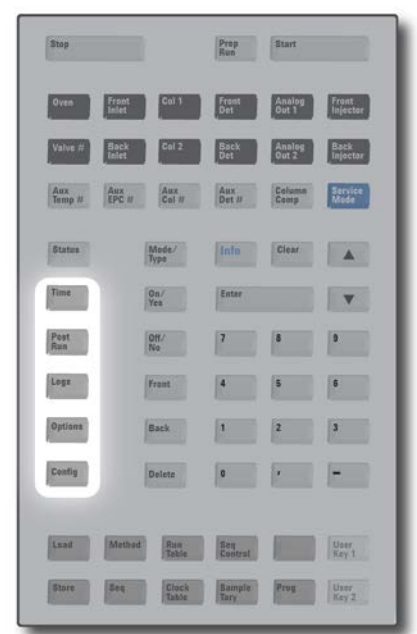

[**Time**] 時間キー。最初の行に現在の日付と時刻を表示します。 次の2つの行は、分析をしていない時には最終ランタイム と次のランタイムを、分析時には経過時間と残り時間を、 ポストラン時には最終ランタイムとポストラン残り時間 を表示します。

最後の行にはストップウォッチが常に表示されます。ス トップウォッチは、[**Clear**] を押すと時計がゼロにリセッ トされます。[**Enter**] を押してストップウォッチをスター ト/ストップします。

[**Post Run**] ポストランキー。カラムの焼き出しやバックフラッシュな どを分析の後に実行するよう GC をプログラムする場合 に使用します。詳細については、[『アドバンスド操作マニュ](../AdvUserGuide/manual.html) [アル\(英語\)](../AdvUserGuide/manual.html)』を参照してください。

- [**Logs**] ランログ、メンテナンスログ、およびシステムイベントロ グの3つのログにアクセスします。これらのログの情報 は、医薬品安全性試験実施基準(GLP)をサポートするた めに使用します。
- [**Options**] キャリブレーション、通信、およびキーボードとディスプ レイに関する機器パラメータ設定オプションにアクセス します。目的の行までスクロールし、**[Enter]** を押して関連 する項目にアクセスします。185 [ページの「オプション」](#page-184-1) を参照してください。
- [**Config**] カラムの寸法、キャリアガスと検出器ガスのタイプ、メー クアップガスのコンフィグレーション、サンプルトレイの 設定、注入口と検出器へのカラム配管など、GC による自 動検出が不可能であっても、メソッドに不可欠な設定に使 用します。これらの設定はメソッドの一部としてメソッド と一緒に保存されます。

現在のコンフィグレーションを表示するには、**[Config]** を 押し、次に目的のキーを押します。たとえば、**[Config]** > **[Front Det]** を押すと、フロント検出器のコンフィグレー ションパラメータが表示されます。

# <span id="page-29-0"></span>メソッドの保存と自動化のキー

[**Load**]

[**Store**] [**Seq**]

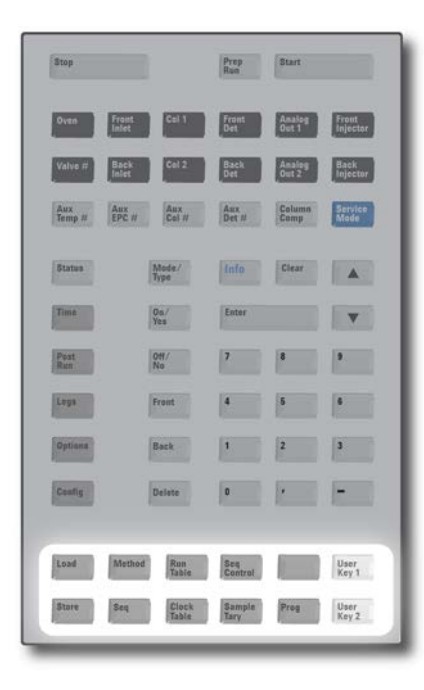

これらのキーを使用して、メソッドとシーケンスを GC に読み込んだ り、保存させることができます。これらのキーを使って、Agilent デー タシステムで保存したメソッドとシーケンスにアクセスすることはで きません。

[**Method**] 読み込み、メソッド、保存、シーケンスキー。GC にメ ソッドとシーケンスを読み込み、保存する際に、組み合 わせて使用します。

> たとえば、メソッドを読み込むには、[**Load**] [**Method**] を 押し、GC に保存されているメソッドのリストから1つを 選択します。39 [ページの「メソッドを読み込む」](#page-38-2)を参照 してください。

[**Run Table**] ランテーブルキー。分析時に必要な特殊イベントをプロ グラムする場合に使用します。特殊イベントの例として は、バルブの切り替えなどがあります。詳細については、 [『アドバンスド操作マニュアル\(英語\)](../AdvUserGuide/manual.html)』を参照してくだ さい。

[**Clock Table**] クロックテーブルキー。分析時ではなく指定時刻になる と実施されるイベントをプログラムする場合、および機 器スケジュールにアクセスする場合に使用します。たと えば、毎日午後 5:00 にシャットダウン用の分析を開始す るために、クロックテーブルのイベントを利用できます。 [『アドバンスド操作マニュアル\(英語\)](../AdvUserGuide/manual.html)』および 106 [ペー](#page-105-2) [ジの「リソースの管理」](#page-105-2)を参照してください。

- [**Seq Control**] シーケンス制御キー。シーケンスを開始、停止、一時停 止、または再開したり、シーケンスのステータスを表示 します。49 [ページの「キーパッドからのシーケンスの実](#page-48-4) [行」](#page-48-4)を参照してください。
- [**Sample Tray**] トレイやバーコードリーダー /ミキサーが有効になって いるかどうか表示します。
- [**Prog**] [**User Key 1**] 特定の操作でよく使用される一連のキーストロークをプ ログラムすることができます。[**User Key 1**] または [**User**

[**User Key 2**] **Key 2**] を押して、最大 31 個のキーストロークをマクロと

して記録できます。『[アドバンスド操作マニュアル\(英](../AdvUserGuide/manual.html) [語\)](../AdvUserGuide/manual.html)』を参照してください。

# <span id="page-30-0"></span>**Agilent** データシステムによる **GC** 制御時のキーパッドの機能

Agilent データシステムが GC を制御する場合は、このデータシステム によって設定値を指定し、分析を実行します。キーパッドをロックする コンフィグレーションになっている場合は、このデータシステムは設定 値の変更を禁止することができます。データシステムが GC を制御して いるときは **Remote**(リモート)LED が点灯します。ステータスボード の LED を見れば、分析の進行状況がわかります。

Agilent データシステムが GC をコントロールしている場合、キーパッ ドは以下の用途に使用します。

- **•** [**Status**] をクリックして、ステータスを表示する。
- **•** GC コンポーネントキーをクリックして、メソッドの設定を表示さ せる。
- **•** [**Time**] をクリックして、前回と次の分析時間、分析の残り時間、お よびポストランの残りの時間等を表示する。
- **•** [**Stop**] をクリックして、分析を中断する。
- **• [Options] > [Communication]** を押し、スクロールして、GC を制御し ているコンピュータを特定する。GC を制御しているコンピュータの 名前は、GC に接続しているホストの数と一緒に、**[Enable DHCP]** 設 定の後ろに表示されます。

# <span id="page-30-1"></span>サービスモードキー

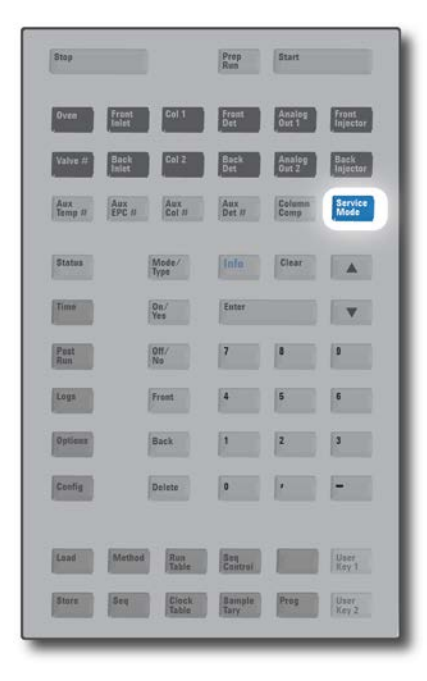

[**Service Mode**] EMF の設定、および選択した注入口タイプのリーク 検査へのアクセスに使用します。118 [ページの「](#page-117-2)EMF ([Early Maintenance Feedback](#page-117-2))」および『[トラブル](../Troubleshooting/InletLeakCheck.html) [シューティング』](../Troubleshooting/InletLeakCheck.html)マニュアルを参照してください。こ のキーで、サービス担当者向けの設定値にアクセスす ることもできます。これらの高度な設定値は、使い方 を誤ると問題が発生する原因になります。使用するよ う明確に指示されたのでない限り、サービス設定を使 用しないでください。

# <span id="page-31-3"></span><span id="page-31-0"></span>**GC** のステータスについて

GC の分析開始準備ができると、ディスプレイ画面に**Ready for Injection**  (注入の準備ができています)と表示されます。また、GC で分析の開始 準備ができていない場合は、ステータスボードの **Not Ready**(ノットレ ディ)LED が点灯します。[**Status**] を押すと、GC のノットレディ状態 を説明するメッセージが表示されます。

#### <span id="page-31-1"></span>ステータスボード

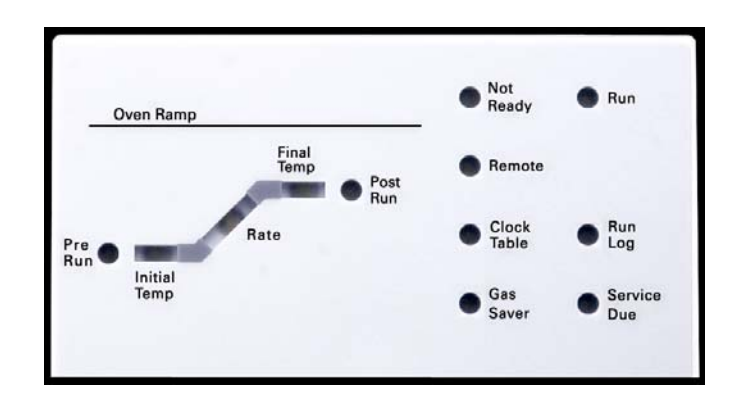

ステータスボードで点灯している LED は次のことを示しています。

- **•** 分析の現在の進行状況(**Pre Run**(プレラン)、**Post Run**(ポストラ ン)、および **Run**(ラン))。
- **•** 注意が必要な項目(**Rate**(速度)、**Not Ready**(ノットレディ)、 **Service Due**(メンテナンス)、および **Run Log**(ランログ))。
- **•** GC が Agilent データシステムによって制御されている場合 (**Remote**(リモート))。
- **•** GC は指定時間にイベントが発生するようにプログラムされてい ます(**Clock Table**(クロックテーブル))。
- **•** GC は、ガスセーバーモードです(**Gas Saver**(ガスセーバー))。

#### <span id="page-31-2"></span>警告音

シャットダウンの前に長い警告音が鳴ります。GC の起動時に警告音が 1回鳴ります。問題が解決されない時間が長いほど、より多くの警告音 が鳴ります。すぐに問題のあるコンポーネントがシャットダウンし、GC から1回警告音が発せられ、短いメッセージが表示されます。たとえ ば、フロント注入口のガス流量が設定値に達しない場合に、長い警告音 が鳴ります。**Front inlet flow shutdown**(フロント注入口流量シャットダ ウン)というメッセージが短時間表示されます。フローのシャットダウ ンは検知されてから2分後に起きます。警告音を停止するには、**[Off/No]** を押します。

キーパッドの操作 **3**

水素フローがシャットダウンした場合、または加熱部シャットダウンが 発生した場合は、連続した警告音が鳴ります。

#### 警告 **GC** の操作を再開する前に、水素シャットダウンの原因を調べて、 解決します。詳細については、『トラブルシューティング』マニュ アルの[「水素シャットダウン](../Troubleshooting/HydrogenShutdown.html)」を参照してください。

問題は存在しているけれども GC の分析を妨げるような問題ではない 場合は、警告音が1回鳴ります。GC は、警告音を1度発して、メッセー ジを表示します。GC は分析を開始し、分析が開始されると警告メッセー ジは消えます。

エラーメッセージには、ユーザーの介入が必要なハードウェアの問題が 表示されます。エラーのタイプに応じて、GC からは警告音が発せられ ない場合と、1回だけ発せられる場合があります。

#### <span id="page-32-0"></span>エラー状態

問題が発生すると、ステータスメッセージが表示されます。このメッ セージにハードウェアが破損していることが示されている場合は、さら に詳しい情報を表示できることがあります。適切なコンポーネントキー を押してください(たとえば、**[Front Det]**、**[Oven]**、**[Front Inlet]**)。

スマート・テクノロジー搭載の MS(たとえば、5977 MSD)との組み 合わせで動作するようにコンフィグレーションした場合、MS に関連し たメッセージが GC に表示されます。この場合の詳しい情報について は、MS をチェックしてください。

#### <span id="page-32-1"></span>設定値の点滅

ガス流量、マルチポジションバルブ、またはオーブンがシステムにより シャットダウンされた場合、コンポーネントのパラメータリストの該当 行で **Off** が点滅します。

検出器でニューマティクスシャットダウンまたはニューマティクスエ ラーが発生した場合は、検出器のパラメータリストの検出器 **On/Off** 行 も点滅します。

流量または圧力パラメータ、およびオーブン温度の場合は、点滅してい るパラメータで [**Off/No**] を押すと、エラー状態が解消します。可能な場 合は問題を解決し、パラメータで [**On/Yes**] を押すと、使用を再開でき ます。問題が解決していない場合は、エラーが再発します。

水素キャリアガスフローのシャットダウンなど、シャットダウンに安全 上の問題が含まれる場合は、GC の電源を入れ直す必要があります。詳 細については、『[トラブルシューティング](../Troubleshooting/TS_ShutdownSymptoms.html)』マニュアルを参照してくだ さい。

#### **3** キーパッドの操作

# <span id="page-33-0"></span>ログについて

キーパッドからは、ランログ、メンテナンスログ、およびシステムイベ ントログの3つのログにアクセスすることができます。ログにアクセス するには、**[Logs]** を押し、目的のログまでスクロールして、[**Enter**] を押 します。画面には、ログに記録されているエントリ数が表示されます。 リストをスクロールします。

#### ランログ

新たに分析を開始するたびに以前のランログは消去されます。設定され たメソッドからの逸脱(キーパッドの操作を含む)がある場合、分析時 にランログテーブルに一覧表示されます。ランログにエントリがある場 合は、**Run Log**(ランログ)LEDが点灯します。

# <span id="page-33-1"></span>メンテナンスログ

メンテナンスログには、ユーザーが設定したカウンタのいずれかが限界 に達した場合にシステムが生成するエントリが記録されています。ログ エントリには、カウンタの種類と現在の値、モニター限界、およびどの 限界に達したのかについての説明が記録されています。またこのログに は、モニタリングのリセット、有効化、または無効化、および限界や単 位(サイクルや時間)の変更など、カウンタに関するユーザー作業1つ 1つが記録されます。

### システムイベントログ

システムイベントログには、GC 操作時の重要なイベントが記録されま す。分析にも影響するイベントの場合には、ランログにも記録されます。

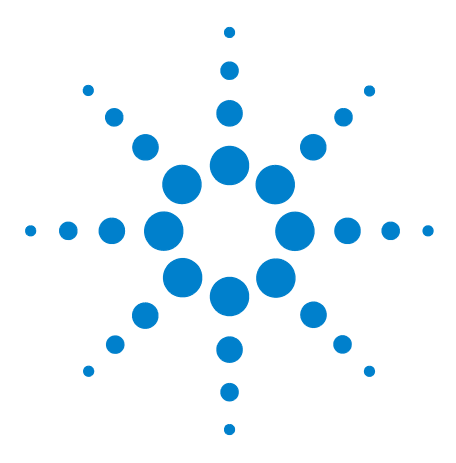

**Agilent 7890B** ガスクロマトグラフ 操作ガイド

<span id="page-34-1"></span>**4**

# <span id="page-34-0"></span>メソッドとシーケンス

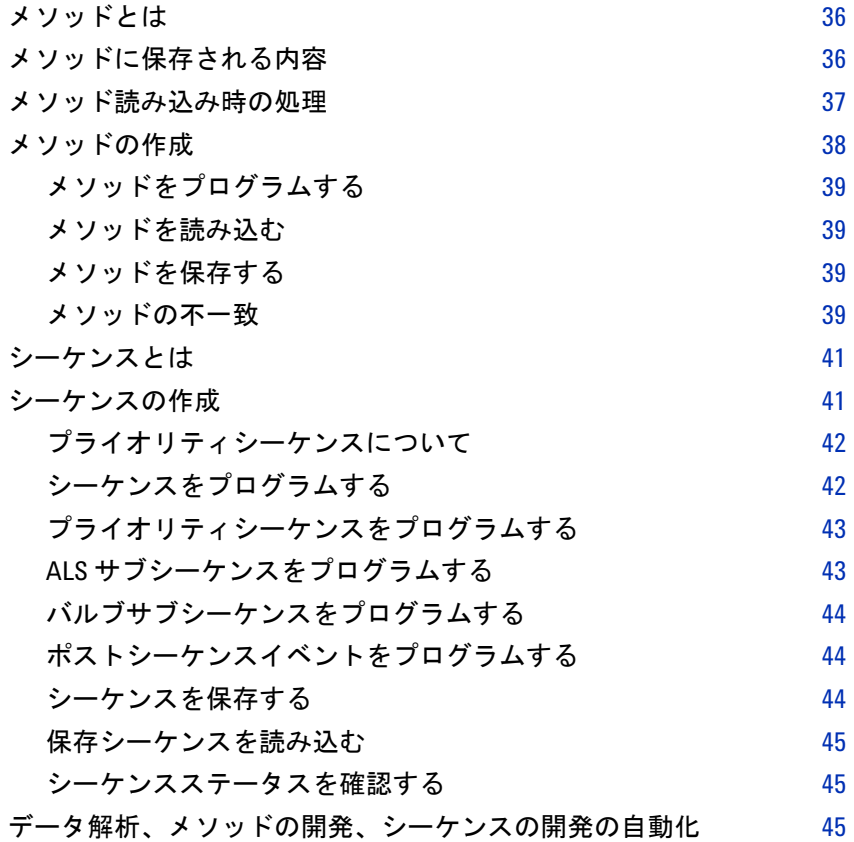

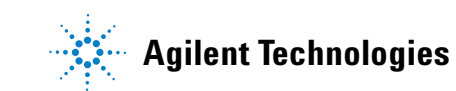

# <span id="page-35-0"></span>メソッドとは

メソッドとは、特定のサンプルを分析するために必要な一連の設定です。

サンプルの種類によって GC 内での反応が異なり、オーブンの温度を高 くする必要があるサンプルがあれば、低いガスの圧力や異なる検出器が 必要なサンプルもあり、それぞれの分析の種類に合わせた特定のメソッ ドを作成する必要があります。

# <span id="page-35-1"></span>メソッドに保存される内容

メソッドに保存されている設定により、メソッドが使用されるときにサ ンプルがどのように扱われるかが決まります。メソッドの設定内容には 次のようなものがあります。

- **•** オーブン温度のプログラム
- **•** キャリアガスの種類と流量
- **•** 検出器の種類と流量
- **•** 注入口の種類と流量
- **•** カラムの種類
- **•** サンプルの分析時間

Agilent データシステム(OpenLAB CDS や MassHunter ソフトウェア など)でメソッドを作成すると、データ解析パラメータとレポートパラ メータもメソッドに保存されます。これらのパラメータでは、サンプル により生成されたクロマトグラムの解析方法や印刷するレポートの種 類が指定できます。

メソッドに含めることができる内容の詳細については、『[アドバンスド](../AdvUserGuide/manual.html) [操作マニュアル\(英語\)](../AdvUserGuide/manual.html)』を参照してください。
# メソッド読み込み時の処理

メソッドには次の2つの種類があります。

- **•** アクティブメソッド—現在のメソッドと呼ばれる場合もあります。現 在の GC 設定値がアクティブメソッドです。
- **•** 保存メソッド—最大9個のユーザーが作成したメソッドを GC に保 存できます。加えて、スリープメソッド、ウェイクメソッド、コン ディショニングメソッド、MS ベントメソッド、デフォルトメソッド をそれぞれ1つずつ保存できます。

GCまたはAgilentデータシステムからメソッドを読み込むと、ただちに アクティブメソッドの設定値が新しく読み込まれたメソッドの設定値 に置き換えられます。

- **•** 読み込まれたメソッドがアクティブ(現在の)メソッドになります。
- **•** 読み込まれたメソッドが指定するすべての設定が完了するまで GC ではNot Ready (ノットレディ)ステータスライトが点灯します。

キーパッドを使用したメソッドの読み込み、変更、保存方法の詳細につ いては[、「キーパッドからのメソッドまたはシーケンスの実行」](#page-46-0)を参照 してください。

# メソッドの作成

メソッドは、GC で1つのサンプルを分析するために必要とされる設定 値のグループ(オーブン温度プログラム、圧力プログラム、注入口温 度、サンプラパラメータなど)です。メソッドは、設定値のグループを **[Store]** キーを使用して番号付きのメソッドとして保存することによっ て作成します。

GC には、いくつかの特殊メソッドも保存できます。そのうち、リソー スの管理に使用されるのが、**SLEEP**(スリープ)、**CONDITION**(コンディ ショニング)、**WAKE**(ウェイク)の3つのメソッドです。MS を GC に 接続して使用するコンフィグレーションでは、GC から **MS VENT**(**MS**  ベント)メソッドも提供されます。これは、安全な MS 大気開放プロセ スのために GC の設定値を適切な値に変更するメソッドです。これらの 特殊メソッドの詳細については、117ページの「EMF (Early [Maintenance Feedback](#page-116-0))」および 129 [ページの「](#page-128-0)GC-MS の機能」を参 照してください。

設定値パラメータを保存できるコンポーネント[を表](#page-37-0) 2 に示します。

| コンポーネント                            | コンポーネント         |
|------------------------------------|-----------------|
| オーブン                               | Aux 温度          |
| バルブ 1-8                            | Aux FPC         |
| フロント注入口およびバック注入口                   | Aux カラム         |
| カラム1~6                             | Aux 検出器 1 および 2 |
| フロント検出器およびバック検出器                   | ポストラン           |
| アナログ1および2                          | ランテーブル          |
| フロントインジェクタおよびバック サンプルトレイ<br>インジェクタ |                 |

<span id="page-37-0"></span>表 **2** 設定値パラメータのコンポーネント

GC には ALS の設定値も保存されます。

- **•** 7693A の設定値の詳細については、『7693A [の据付、操作、およびメ](../../7693/InstOpMaint/manual.html) [ンテナンス』](../../7693/InstOpMaint/manual.html)マニュアルを参照してください。
- **•** 7650 の設定値の詳細については、『7650 [の据付、操作、およびメン](../../7650/InstOpMaint/manual.html) [テナンス』](../../7650/InstOpMaint/manual.html)マニュアルを参照してください。
- **•** 7683B の設定値の詳細については、『[Operating the 7683B ALS on a](../../7683/7683_7890/manual.html) [7890 Series GC](../../7683/7683_7890/manual.html)』マニュアルを参照してください。

現在の設定値パラメータは、GC をオフにする際に保存され、機器をオ ンに戻すと読み込まれます。

#### メソッドをプログラムする

- **1** メソッドに適切な設定値パラメータがあるコンポーネントを1つず つ選択します([表](#page-37-0) 2 を参照)。
- **2** 現在の設定値を調べ、必要に応じて変更します。これをコンポーネ ントごとに繰り返します。
- **3** 該当する場合は、ALS の現在の設定値を調べ、必要に応じて変更し ます。
- **4** それらの設定値を1つの保存メソッドとして保存します(39 [ページ](#page-38-0) [の「メソッドを保存する」を](#page-38-0)参照)。

#### <span id="page-38-1"></span>メソッドを読み込む

- **1 [Load]** を押します。
- **2 [Method]** を押します。
- **3** 読み込むメソッドの番号(1 ~ 9)を入力します。
- **4 [On/Yes]** を押してメソッドを読み込み、アクティブメソッドを置換 します。または **[Off/No]** を押すと、メソッドを読み込みはキャンセ ルされ、保存されているメソッドのリストに戻ります。

#### <span id="page-38-0"></span>メソッドを保存する

- **1** パラメータが正しく設定されていることを確認します。
- **2** [**Method**] を押します。
- **3** 保存するメソッドまでスクロールし、[**Enter**] を押します。
- **4** [**On/Yes**] を押してメソッドを保存し、アクティブメソッドを置換し ます。または **[Off/No]** を押して、メソッドを保存せずに、保存され ているメソッドのリストに戻ります。

#### メソッドの不一致

このセクションは、スタンドアロンの(データシステムに接続されてい ない) GC にのみ適用されます。OpenLAB CDS や MassHunter などの データシステムが GC を制御している場合、メソッドはデータシステム に保存され、データシステムで編集できます。詳しくは、データシステ ムのマニュアルを参照してください。

お使いのスタンドアロン GC がシングル FID を備えているとします。 ユーザーはこの検出器を使用するメソッドを作成して保存しました。次 に、その FID を取り外して代わりに TCD を取り付けます。保存メソッ ドの 1 つを読み込もうとすると、メソッドとハードウェアが一致しない というエラーメッセージが表示されました。

#### **4** メソッドとシーケンス

これは、メソッドに保存されたハードウェアコンフィグレーションと実 際のハードウェアが同じではなくなっていることが原因です。最近追加 された TCD の操作方法が指定されていないため、このメソッドでは分 析が行えません。

メソッドを調べてみると、検出器関連のパラメータがすべてデフォルト 値にリセットされていることがわかります。

メソッドの不一致は、注入口、検出器、EPC モジュールなど GC 内の電 子デバイスでのみ発生します。GC では、カラム、ライナー、シリンジ などの消耗品でも不一致が発生します。

#### スタンドアロン **GC** でのメソッドの不一致の修正

この問題は、ハードウェアの変更時に以下の手順に従えば回避できま す。ハードウェアの変更には、単に不良品の検出器ボードを交換する場 合も含まれます。

- **1** ハードウェアを変更する前に、**[Config] [hardware module]** を押しま す。**[hardware module]** はこれから交換するデバイスです。たとえば、 [**Config**] [**Front Detector**] となります。
- **2 [Mode/Type]** を押します。**Remove module**(モジュールの取り外し)を 選択し、**[Enter]** を押します。これでモジュールが **Unconfigured**(未 **構成)**状態になります。
- **3** GC をオフにします。
- **4** 目的のハードウェアの変更作業を行います(この例では、FID およ びそのフローモジュールを取り外し、TCD およびそのモジュールを 取り付けます)。
- **5** GC の電源を入れます。**[Config] [hardware module]** のように、たとえ ば、[**Config**] [**Front Detector**] を押します。
- **6 [Mode/Type]** を押します。**Install module**(モジュールの取り付け)を 選択し、**[Enter]** を押します。GC が新しいハードウェアモジュールを インストールし、アクティブになっているメソッドを修正します(保 存メソッドは修正されません)。
- **7** 修正されたメソッドを同じ番号(保存メソッドを上書きする場合) または新しい番号(元のメソッドを変更せずに取っておく場合)を 使って保存します。

# シーケンスとは

シーケンスとは、それぞれの分析に使用するメソッドと分析するサンプ ルをリストしたものです。

キーパッドを使用してシーケンスの作成、読み込み、修正、および保存 を行う方法の詳細については[、「キーパッドからのメソッドまたはシー](#page-46-0) [ケンスの実行」](#page-46-0)およ[び「シーケンスの作成」](#page-40-0)を参照してください。

# <span id="page-40-0"></span>シーケンスの作成

シーケンスには、分析するサンプルと各サンプルに使用する保存メソッ ドを記述します。シーケンスは、プライオリティシーケンス(ALS の み)、サブシーケンス(サブシーケンスごとに単一のメソッドを使用)、 およびポストシーケンスイベントに分割されます。

- **•** プライオリティシーケンス 実行中の ALS またはバルブシーケン スを中断して、緊急のサンプルを分析できます(42 [ページの「プラ](#page-41-0) [イオリティシーケンスについて」を](#page-41-0)参照)。
- **•** サブシーケンス 保存メソッドの番号、および特定のメソッドを 使って分析されるバイアルのセット(またはバルブ位置)を定義す る情報を含みます。サンプラやバルブの複数のサブシーケンスを同 じシーケンス内で使用できます。
- **•** ポストシーケンス 最後のサブシーケンス内の最後の分析後に読み 込まれて実行されるメソッドに名前を付けます。シーケンスを無制 限に繰り返すのか、最後のサブシーケンス後に停止するのかを指定 します。

各サブシーケンス内のサンプルは、ALS トレイ位置またはサンプリング バルブ位置(ガスまたは液体サンプリングバルブ、通常、ストリーム選 択バルブ付き)のいずれかとして指定します。

それぞれに最大 5 つのサブシーケンスを持つ 5 つのシーケンスを保存 できます。

### <span id="page-41-0"></span>プライオリティシーケンスについて

プライオリティシーケンスは1つのサンプラまたはバルブシーケンス と、特殊な **Use priority**(優先順位を利用)パラメータから成り、シーケ ンスの実行中も含めていつでもアクティブにできます。この機能によ り、実行中のシーケンスを、編集することなく中断できます。

**Use priority**(優先順位を利用)が **On**(オン)になっている場合、以下の 処理が行われます。

- **1** GC と ALS が現在の分析を完了した後、シーケンスが一時停止します。
- **2** GC がプライオリティシーケンスを実行します。
- **3** GC が Use priority (優先順位を利用) パラメータを Off (オフ) にリ セットします。
- **4** メインシーケンスが、一時停止した場所から再開されます。

#### <span id="page-41-1"></span>シーケンスをプログラムする

- <span id="page-41-2"></span>**1 [Seq]** を押します(サブシーケンス情報を表示するため、必要に応じ てもう一度押します)。
- **2** 必要に応じてプライオリティシーケンスを作成します(43 [ページの](#page-42-0) [「プライオリティシーケンスをプログラムする」を](#page-42-0)参照)。プライオ リティシーケンスを利用する可能性がある場合は、ここでプログラ ムしておく必要があります(いったん開始されてしまったシーケン スは、中止しなければ編集できません)。
- <span id="page-41-3"></span>**3 Subseq 1 の Method # (メソッド番号) 行までスクロールし、メソッ** ド番号を入力します。保存メソッドには **1** ~ **9** を、現在アクティブ なメソッドには **0** を使用し、シーケンスを終了するには **[Off/No]** を 押します。
- <span id="page-41-5"></span>**4 [Mode/Type]** を押し、バルブまたはインジェクタの種類を選択します (44 [ページの「バルブサブシーケンスをプログラムする」ま](#page-43-0)たは 43 ページの「ALS [サブシーケンスをプログラムする」を](#page-42-1)参照)。
- <span id="page-41-4"></span>**5** 次のサブシーケンスを作成するか、Post Sequence (ポストシーケン ス)までスクロールします (44[ページの「ポストシーケンスイベン](#page-43-1) [トをプログラムする」を](#page-43-1)参照)。
- **6** 完成したシーケンスを保存します(44 [ページの「シーケンスを保存](#page-43-2) [する」を](#page-43-2)参照)。

### <span id="page-42-0"></span>プライオリティシーケンスをプログラムする

- **1 [Seq]** を押します(サブシーケンス情報を表示するため、必要に応じ てもう一度押します)。
- 2 Priority Method # (プライオリティメソッド番号)までスクロールし、 メソッド番号を入力します。保存メソッドには **1** ~ **9** を、現在アク ティブなメソッドには **0** を使用し、シーケンスを終了するには **[Off/No]** を押します。**[Enter]** を押します。 アクティブメソッドである 0 は、サブシーケンスで保存メソッドを 使用している場合、シーケンス中に変化します。そのため、メソッ ド 0 をプライオリティシーケンス用に選択するのは、すべてのサブ シーケンスでメソッド 0 を使用している場合のみにしてください。
- **3 [Mode/Type]** を押して、インジェクタの種類を選択します。
- **4** ALS サブシーケンスをプログラムします(43 [ページの「](#page-42-1)ALS サブ [シーケンスをプログラムする」を](#page-42-1)参照)。
- **5** 完成したシーケンスを保存します(44 [ページの「シーケンスを保存](#page-43-2) [する」を](#page-43-2)参照)。

シーケンス内にプライオリティサブシーケンスを作成しておくと、以下 の手順を実行して緊急サンプルの分析準備ができたときにアクティブ にすることができます。

- **1 [Seq]** を押します(サブシーケンス情報を表示するため、必要に応じ てもう一度押します)。
- **2 Use Priority**(優先順位を利用)までスクロールし、**[On/Yes]** を押します。

優先サンプルの分析が完了すると、通常のシーケンスが再開されます。

### <span id="page-42-1"></span>**ALS** サブシーケンスをプログラムする

- **1** 42 [ページの「シーケンスをプログラムする」の](#page-41-1)[手順](#page-41-2) 1 [~手順](#page-41-3) 3 を 参照してください。
- **2 [Mode/Type]** を押して、インジェクタの種類を選択します。
- **3** インジェクタのシーケンスパラメータを入力します(両方のインジェ クタを使用している場合、2つのセットのパラメータがあります)。
	- **• Number of Injections/vial**(バイアル当たりの注入回数)— バイア ルごとの分析繰り返し回数。注入するサンプルがない場合は、**0** を入力します。たとえば、汚れたサンプルの分析後にシステムを クリーニングするため、**0** を入力してブランクラン(注入なし) を実行できます。
	- **• Samples**(サンプル)— 分析するサンプルバイアルの範囲(最初 と最後)。
- **4** 42 [ページの「シーケンスをプログラムする」](#page-41-1)[の手順](#page-41-4) 5 から続行し ます。

#### <span id="page-43-0"></span>バルブサブシーケンスをプログラムする

- **1** 42 [ページの「シーケンスをプログラムする」の](#page-41-1)[手順](#page-41-2) 1 [~手順](#page-41-3) 3 を 参照してください。
- **2 [Mode/Type]** を押し、Valve (バルブ) を選択します。
- **3** バルブシーケンスパラメータを入力します(最初の3つは、マルチ ボジションバルブがコンフィグレーションされている場合にのみ表 示されます)。
	- **• #inj/position**(注入数**/**位置)— 位置ごとの注入数(0–99)
	- **• Position rng**(位置範囲)— サンプリングする最初–最後のバルブ 位置(1–32)
	- **Times thru range (範囲回数)** 範囲を繰り返す回数 (1–99)
	- **• # injections**(注入数)— サンプルごとの注入数
- **4** 42 [ページの「シーケンスをプログラムする」](#page-41-1)[の手順](#page-41-4) 5 から続行し ます。

#### <span id="page-43-1"></span>ポストシーケンスイベントをプログラムする

- **1** 42 [ページの「シーケンスをプログラムする」の](#page-41-1)[手順](#page-41-2) 1 [~手順](#page-41-5) 4 を 参照してください。
- 2 Post Sequence (ポストシーケンス)の Method # (メソッド番号)行 までスクロールし、メソッド番号を入力します。保存メソッドには **1** ~ **9** を使用し、読み込むメソッドがない(アクティブなメソッドを 読み込んだままにする)場合は **0** を使用します。
- **3** シーケンスの繰り返しを維持する場合(バルブシーケンスには有用) は、**Repeat sequence**(シーケンスの繰り返し)で **[On/Yes]** を押し ます。そうしない場合は、**[Off/No]** を押して、すべてのサブシーケ ンスが完了した時点でシーケンスを停止します。

#### <span id="page-43-2"></span>シーケンスを保存する

- **1 [Store] [Seq]** を押します。
- **2** シーケンスの識別番号(1–9)を入力します。
- **3** シーケンスを保存するには、**[On/Yes]** を押します。キャンセルする には、**[Off/No]** を押します。

選択した番号のシーケンスがすでに存在する場合は、メッセージが 表示されます。

**•** 存在するシーケンスを置き換えるには、**[On/Yes]** を押し、キャン セルするには **[Off/No]** を押します。

シーケンスは、該当するシーケンス番号までスクロールし、**[Store]** キー を押すことで、保存シーケンスリスト(**[Seq]**)内から保存することも できます。

#### <span id="page-44-0"></span>保存シーケンスを読み込む

- **1 [Load]** > **[Seq]** を押します。
- **2** 読み込むシーケンスの番号(1–9)を入力します。
- **3 [On/Yes]** を押してシーケンスを読み込むか、または **[Off/No]** を押し て読み込みをキャンセルします。

指定されたシーケンス番号が保存されていない場合は、エラーメッ セージが表示されます。

#### シーケンスステータスを確認する

**[Seq Control]** を押すと、アクティブなシーケンスの現在のステータスが 表示されます。表示される可能性のあるシーケンスステータスモード は、次の6つです。

- **•** Start/running(開始/実行中)
- **•** Ready/wait(レディ /待機)
- **•** Paused/resume(一時停止/再開)
- **•** Stopped(停止)
- Aborted (中断)
- **•** No sequence(シーケンスなし)

# データ解析、メソッドの開発、シーケンスの開発の自動化

検出器の出力はデジタル化され、自動データ解析システム(Agilent OpenLAB CDS など)に送信できます。出力はそこで解析され、結果が レポートにまとめられます。

Agilent データシステムを使用すると、ネットワーク経由で GC に送信 するメソッドやシーケンスの作成や保存も可能です。

#### メソッドとシーケンス

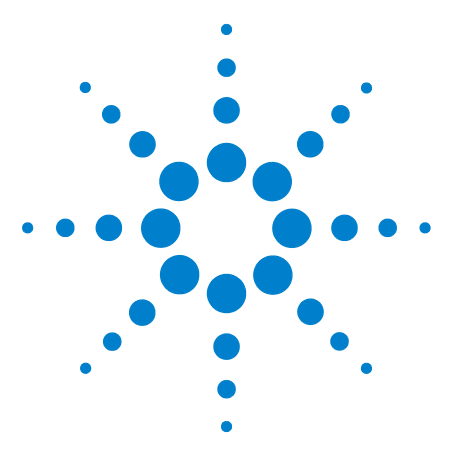

**Agilent 7890B** ガスクロマトグラフ 操作ガイド

<span id="page-46-0"></span>**5**

# キーパッドからのメソッドまたは シーケンスの実行

[キーパッドからのメソッドの実行](#page-47-0) しゅうしょう しゅうしょう 48 [キーパッドからのシーケンスの実行](#page-48-0) しんしん インファイル イタック 49

このセクションでは、Agilent データ システムを使用せずに、GC キー パッドを使用してメソッドやシーケンスを読込、保存、および実行する 方法について説明します。キーパッドを使用して、GC に保存されてい るメソッドや自動シーケンスを選択し、実行することができます。この 場合、分析によって得られるデータは通常はインテグレータに送られ、 データ分析レポートが作成されます。

キーパッド入力によるメソッドやシーケンスの作成については、4 [章「メ](#page-34-0) [ソッドとシーケンス」](#page-34-0)を参照してください。

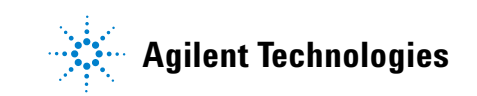

# <span id="page-47-0"></span>キーパッドからのメソッドの実行

#### シリンジを使用したマニュアル注入の分析を開始する

- **1** 注入用のサンプルシリンジを準備します。
- **2** 目的のメソッドを読み込みます([「メソッドを読み込む」を](#page-38-1)参照)。
- **3 [Prep Run]** を押します。
- 4 STATUS Ready for Injection (注入の準備ができています) と表示され るまで待ちます。
- **5** シリンジニードルをセプタムを通して完全に注入口に挿入します。
- **6** それと同時にシリンジプランジャを押し下げてサンプルを注入し、 **[Start]** を押します。

### オートサンプラを使用してメソッドを実行する

- **1** 注入用のサンプルを準備します。
- **2** ALS トレイまたはタレットの指定位置にサンプルバイアルを置きます。
- **3** 目的のメソッドを読み込みます([「メソッドを読み込む」を](#page-38-1)参照)。
- **4** GC キーパッドの **[Start]** を押して ALS シリンジ洗浄、サンプル吸引、 およびサンプル注入メソッドを開始します。サンプルがシリンジに 吸引された後 GC の準備が完了すると、自動的にサンプルが注入さ れます。

#### メソッドを中断する

- **1 [Stop]** を押します。
- **2** 分析を再開する準備ができたら、適切なシーケンスまたはメソッド を読み込みます([「メソッドを読み込む」](#page-38-1)また[は「保存シーケンスを](#page-44-0) [読み込む」](#page-44-0)を参照してください)。

# <span id="page-48-0"></span>キーパッドからのシーケンスの実行

シーケンスでは、実行するサブシーケンスを5つまで指定でき、さらに プライオリティサブシーケンス (ALS がある場合のみ) およびポストラ ンシーケンスも指定することができます。シーケンスは1つ1つ番号 (1~9) を付けて保存されます。

#### シーケンスの実行を開始する

- **1** シーケンスを読み込みます([「保存シーケンスを読み込む」](#page-44-0)を参照)。
- **2 [Seq Control]** を押します。
- **3** シーケンスのステータスを確認します。
	- **• Running**(実行中)—シーケンスを実行中
	- **• Ready/wait**(レディ **/**待機)—機器を準備中(オーブン温度、平 衡時間などが原因)
	- **• Paused**(一時停止)—シーケンスを一時停止中
	- **• Stopped**(停止)—[手順](#page-48-1) 4 に進む
	- **• Aborted**(中断)—分析が終了するまで待たずにシーケンスが停止 [\(「シーケンスの中断」](#page-49-0)を参照)
	- **• No sequence**(シーケンスなし)—シーケンスがオフまたは未定義
- <span id="page-48-1"></span>**4 Start sequence (シーケンスの開始)** 行までスクロールし、[Enter] を 押してステータスを **Running**(実行中)に変更します。

**Run**(ラン)LED が点灯します。この LED はシーケンスが完了する まで消えません。シーケンスはサブシーケンスすべてが実行される か、またはシーケンスが中断されるまで続きます。

**Ready/wait**(レディ **/**待機)

シーケンスを開始したときに機器が(オーブン温度、平衡時間などのた めに)まだ準備中の場合、シーケンスはすべての機器の設定値がレディ になるまで開始されません。

#### 実行中のシーケンスを一時停止する

- **1 [Seq Control]** を押します。
- 2 Pause sequence (シーケンスの一時停止)までスクロールし、[Enter] を押します。

現在のサンプルランが終わると、シーケンスが停止します。シーケ ンスのステータスが **paused**(一時停止)に変わり、一時停止したシー ケンスを再開するか停止するかを選択できるようになります。

#### 一時停止中のシーケンスを再開する

- **1 [Seq Control]** を押します。
- **2 Resume sequence (シーケンスの再開)**までスクロールし、[Enter] を 押します。

シーケンスが再開し、次のサンプルが実行されます。

#### 実行中のシーケンスを停止する

- **1 [Seq Control]** を押します。
- **2 Stop sequence**(シーケンスの停止)までスクロールし、 **[Enter]** を押し ます。

**[Seq]** を押して **Repeat sequence**(シーケンスの繰り返し)を**On**(オン) にしない限り、現在実行中のサブシーケンスが終わるとシーケンスが 停止します。ただちにサンプラトレイが止まります。シーケンスを停 止すると、そのシーケンスの再開は最初からしか行えません。

#### 停止中のシーケンスを再開する

- **1 [Seq Control]** を押します。
- **2 Resume sequence (シーケンスの再開)**までスクロールし、[Enter] を 押します。

シーケンスの最初からシーケンスが再開します。

#### <span id="page-49-0"></span>シーケンスの中断

シーケンスを中断すると、現在の分析の終了を待たずにただちにシーケ ンスが停止します。

シーケンス中断の原因には以下のものがあります。

- **• [Stop]** キーが押された。
- **•** サンプラのエラーが発生し、エラーメッセージが表示された。
- **•** メソッドの読み込み中に GC がコンフィグレーションの不整合を検 出した。
- **•** 実行中のシーケンスが、存在しないメソッドを読み込もうとした。
- **•** サンプラがオフになっている。シーケンスは、これらの問題を解決し た後に再開できます。中断されたサンプルの分析から再開されます。

# 中断されたシーケンスを再開する

- **1** 問題を解決します([「シーケンスの中断」を](#page-49-0)参照)。
- **2 [Seq Control]** を押します。
- **3 Resume sequence (シーケンスの再開)**までスクロールし、[Enter] を 押します。

中断されたサンプルの分析から再開されます。

#### キーパッドからのメソッドまたはシーケンスの実行

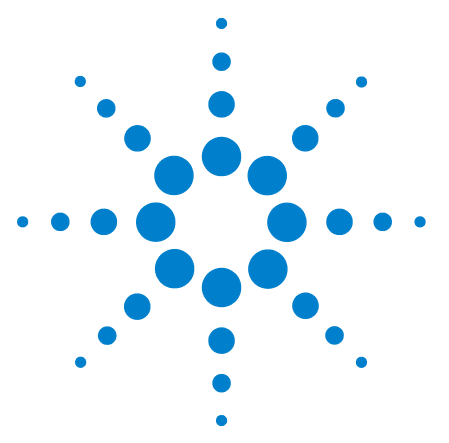

**Agilent 7890B** ガスクロマトグラフ 操作ガイド

**6**

# クロマトグラフ チェックアウト

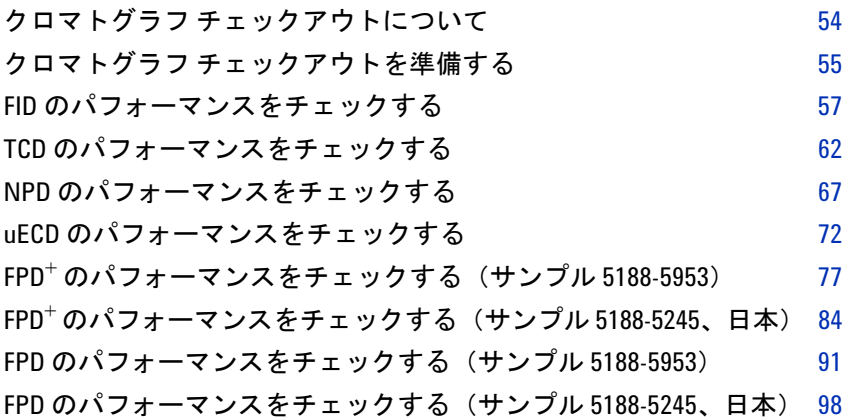

このセクションでは、工場出荷時の標準を基にしてパフォーマンスを確 認する総合手順を説明します。ここで説明するチェックアウト手順で は、一定の期間使用されている GC を想定しています。したがって、手 順では、焼き出しの実行、消耗品ハードウェアの交換、チェックアウト カラムの取り付けなどが必要です。新しい GC の取り付けの場合にス キップできる手順については、[『設置とセットアップ』](../Install/manual.html)マニュアルを参 照してください。

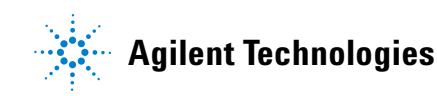

# <span id="page-53-0"></span>クロマトグラフ チェックアウトについて

このセクションで説明するテストでは、GC および検出器が工場での条 件と同程度に動作することの基本的な確認ができます。ただし、検出器 および GC の他の部品の使用期間が長くなると、検出器のパフォーマン スが変化する場合があります。ここで示す結果は標準的な動作条件での 一般的な出力を表しており、仕様ではありません。

テストでは次のことを想定します。

- **•** オートサンプラの使用。使用できない場合は、リストされているシ リンジの代わりに適切な手動シリンジを使用します。
- **•** ほとんどの場合に 10-µL シリンジを使用。ただし、5-µL シリンジを 使用してもかまいません。
- **•** 説明されているセプタムおよび他のハードウェア(ライナー、ジェッ ト、アダプタなど)の使用。他のハードウェアを使用すると、パ フォーマンスが変わる場合があります。

# <span id="page-54-0"></span>クロマトグラフ チェックアウトを準備する

異なる消耗品ではクロマトグラフ パフォーマンスが異なるため、すべ てのチェックアウトテストにここで示されている部品を使うことを強 くお勧めします。また、取り付けられているものの品質がわからない場 合は、新しい消耗部品を取り付けることもお勧めします。たとえば、新 しいライナーとセプタムを取り付けると、汚染されていない結果を得ら れることが保障されます。

GC が工場から出荷されたとき、これらの消耗品は新品であり、交換す る必要はありません。

#### ■注記 新しい GC の場合、取り付けられている注入口ライナーをチェックしま す。注入口に付属するライナーは、チェックアウトに推奨されるライ ナーではない可能性があります。

- **1** すべてのガス供給トラップのインジケータ /日付をチェックします。 寿命が過ぎたトラップを交換/再生します。
- **2** 注入口に新しい消耗部品を取り付けて、正しいインジェクタシリン ジ(および、必要に応じてニードル)を準備します。

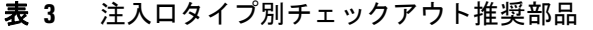

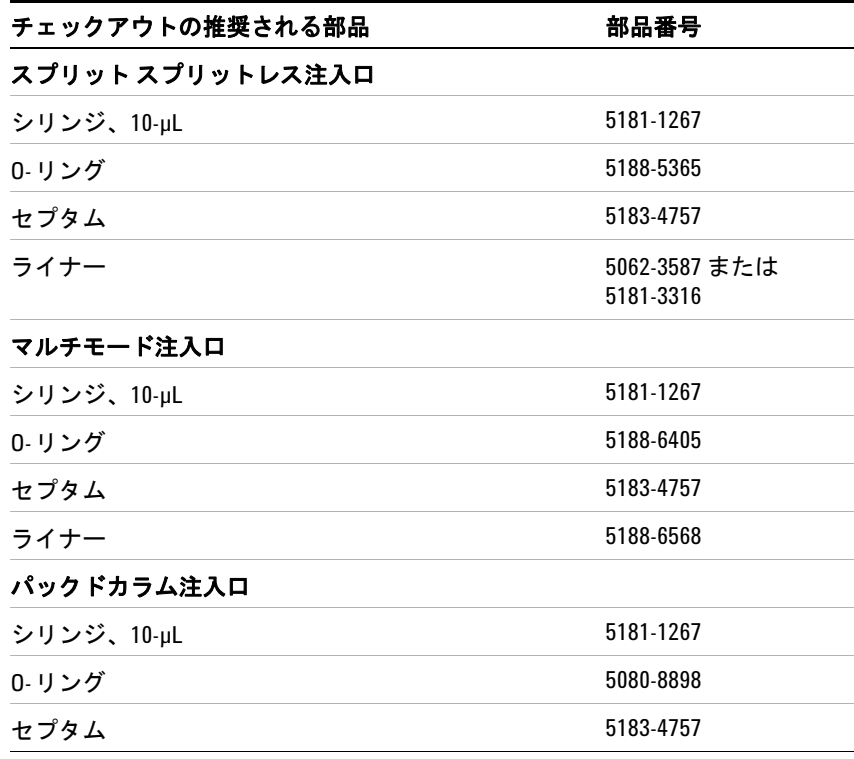

#### **6** クロマトグラフ チェックアウト

| チェックアウトの推奨される部品                                           | 部品番号                   |
|-----------------------------------------------------------|------------------------|
| クールオンカラム注入口                                               |                        |
| セブタム                                                      | 5183-4758              |
| セプタムナット                                                   | 19245-80521            |
| シリンジ、5-µL オンカラム                                           | 5182-0836              |
| 5-µL シリンジ用 0.32-mm ニードル                                   | 5182-0831              |
| 7693A ALS:ニードルサポートインサート、COC                               | G4513-40529            |
| 7683B ALS:0.25/0.32 mm 注入用<br>ニードル サポート アセンブリ             | G2913-60977            |
| インサート、フューズドシリカ、内径 0.32 mm                                 | 19245-20525            |
| PTV 注入口                                                   |                        |
| シリンジ、10-µL — セプタムヘッド用<br>シリンジ、10-µL、23/42/HP — セプタムレスヘッド用 | 5181-1267<br>5181-8809 |
| 注入ロアダプタ、Graphpak-2M                                       | 5182-9761              |
| Graphpak-2M 用シルバーシール                                      | 5182-9763              |
| ガラスライナー、マルチバッフル                                           | 5183-2037              |
| PTFE フェラル(セプタムレスヘッド)                                      | 5182-9748              |
| マイクロシール交換(取り付けられている場合)                                    | 5182-3444              |
| フェラル、Graphpak-3D                                          | 5182-9749              |

表 **3** 注入口タイプ別チェックアウト推奨部品(続き)

# <span id="page-56-0"></span>**FID** のパフォーマンスをチェックする

- **1** 以下の部品を準備します。
	- 評価用カラム、HP-5 30 m × 0.32 mm × 0.25 μm (19091J-413)
	- **•** FID パフォーマンス評価(チェックアウト)サンプル(5188-5372)
	- **•** シリンジ洗浄溶媒用のクロマトグラフグレード イソオクタン
	- **•** オートインジェクタ用 4-mL 溶媒および廃液ボトルまたは同等品
	- **•** サンプル用 2-mL サンプルバイアルまたは同等品
	- **•** 注入口およびインジェクタ ハードウェア([「クロマトグラフ](#page-54-0) [チェックアウトを準備する](#page-54-0)」を参照)
- **2** 以下を確認します。
	- **•** キャピラリ カラム ジェットが取り付けれている。取り付けられ ていない場合は、キャピラリ カラム ジェットを[選択し](../Maint/FID_Select_jet.html)て[取り付](../Maint/FID_replace_fid_jet.html) [け](../Maint/FID_replace_fid_jet.html)ます。
	- **•** キャピラリ カラム アダプタが取り付けられている(パックド兼 用 FID のみ)。取り付けられていない場合は[、取り付け](../Maint/FIDAttachCapColAdapter.html)ます。
	- **•** クロマトグラフ グレードのガスが配管およびコンフィグレーショ ンされている:キャリアガスとしてのヘリウム、窒素、水素、空気。
	- **•** サンプルタレットにロードされた空の廃液バイアル。
	- **•** イソオクタンを充填した拡散キャップ付き4-mL溶媒バイアル(イ ンジェクタの溶媒Aの位置へセットする。)
- **3** チェックアウトに必要な消耗部品(ライナー、セプタム、トラップ、 シリンジなど)を交換します。「クロマトグラフ [チェックアウトを](#page-54-0) [準備する」](#page-54-0)を参照してください。
- **4** 評価カラムを取り付けます。(メンテナンスマニュアルの [SS](../Maint/SS_attach_capillary_column_ss_inlet.html)、[PP](../Maint/PP_attach_capillary_column_pp_inlet.html)、 [COC](../Maint/COC_attach_capillary_column_coc_inlet.html)、[MMI](../Maint/MMI_attach_capillary_column.html)、または [PTV](../Maint/PTV_attach_capillary_column_ptv_inlet.html) に関する手順を参照)
	- **•** 評価カラムを 180 °C で 30 分以上焼き出します(メンテナンス マニュアルで [SS](../Maint/SSBakeout.html)、[PP](../Maint/PPBakeout.html)、[COC](../Maint/COCBakeout.html)、[MMI](../Maint/MMIBakeout.html)、または [PTV](../Maint/PTVBakeout.html) に関する手順 を参照)。
	- **•** カラムをコンフィグレーションします。
- **5** FID [ベースライン出力](../Maint/FID_check_fid_baseline.html)をチェックします。出力は 5 pA から 20 pA の 間で比較的安定している必要があります。(ガスジェネレータまたは 超高純度ガスを使用している場合は、信号が 5 pA 未満で安定する場 合があります。)出力がこの範囲外の場合、または安定していない場 合は、問題を解決してから続けます。

#### **6** クロマトグラフ チェックアウト

- **6** 出力が低すぎる場合:
	- **•** エレクトロメータがオンになっていることをチェックします。
	- フレームが点いていることをチェックします。
	- **•** 信号が正しい検出器に設定されていることをチェックします。
- **7** [表](#page-57-0) 4 にリストされているパラメータ値でメソッドを作成するか読み 込みます。

<span id="page-57-0"></span>表 **4** FID チェックアウトの条件

| カラムとサンプル         |                                                 |
|------------------|-------------------------------------------------|
| タイプ              | HP-5、30 m × 0.32 mm × 0.25 µm<br>$(19091J-413)$ |
| サンプル             | FID チェックアウト 5188-5372                           |
| カラム流量            | 6.5 mL/分                                        |
| カラムモード           | 定流量                                             |
| スプリット/スプリットレス注入口 |                                                 |
| 温度               | 250 °C                                          |
| モード              | スプリットレス                                         |
| パージ流量            | 40 mL/分                                         |
| パージ時間            | 0.5 <sub>分</sub>                                |
| セプタムパージ流量        | 3 mL/分                                          |
| ガスセーバー           | オフ                                              |
| マルチモード注入口        |                                                 |
| モード              | スプリットレス                                         |
| 注入口温度            | 75 °C                                           |
| 初期時間             | 0.1 <sub>分</sub>                                |
| $L - 1$          | 720 °C/分                                        |
| 最終温度 1           | 250 °C                                          |
| 最終時間1            | $5.0$ 分                                         |
| パージ時間            | 1.0 分                                           |
| パージ流量            | 40 mL/分                                         |
| セプタムパージ流量        | 3 mL/分                                          |
| パックドカラム注入口       |                                                 |
| 温度               | 250 °C                                          |
| セプタムパージ流量        | 3 mL/分                                          |

| クールオンカラム注入口     |                    |
|-----------------|--------------------|
| 温度              | オーブントラック           |
| セプタムパージ流量       | 15 mL/分            |
| PTV 注入口         |                    |
| モード             | スプリットレス            |
| 注入口温度           | 75 °C              |
| 初期時間            | 0.1 分              |
| $L - 1$         | 720 °C/分           |
| 最終温度1           | 350 °C             |
| 最終時間1           | 2分                 |
| $L - F$ 2       | 100 °C/分           |
| 最終温度2           | 250 °C             |
| 最終時間 2          | 0分                 |
| パージ時間           | 0.5 分              |
| パージ流量           | 40 mL/分            |
| セプタムパージ流量       | 3 mL/分             |
| 検出器             |                    |
| 温度              | 300 °C             |
| H2 流量           | 30 mL/分            |
| 空気流量            | 400 mL/分           |
| メークアップ流量 (N2)   | 25 mL/分            |
| 点火オフセット         | 通常 2 pA            |
| オーブン            |                    |
| 初期温度            | 75 °C              |
| 初期時間            | $0.5 \,\mathrm{G}$ |
| $\nu$ – $\nu$ 1 | 20 °C/分            |
| 最終温度            | 190 °C             |
| 最終時間            | 0分                 |

表 **4** FID チェックアウトの条件(続き)

#### **6** クロマトグラフ チェックアウト

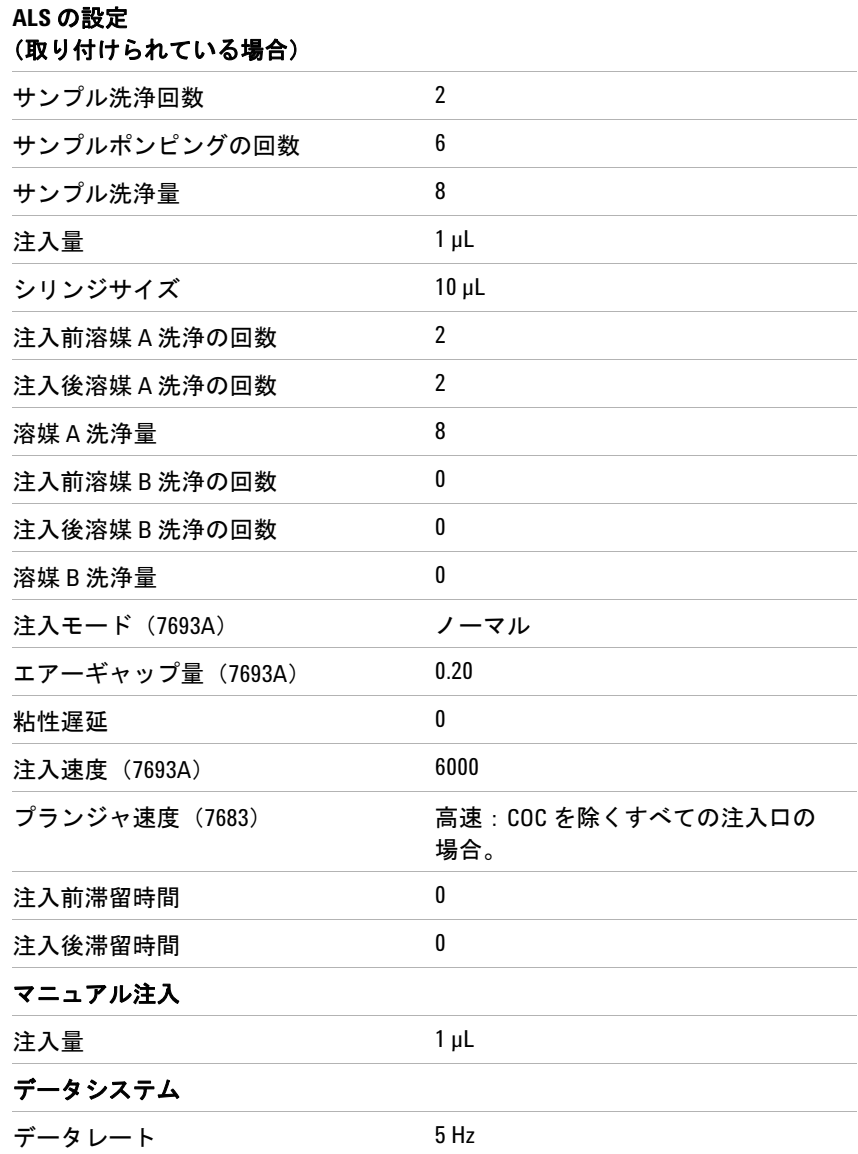

表 **4** FID チェックアウトの条件(続き)

**8** データシステムを使用している場合、読み込まれたチェックアウト メソッドを使用して 1 回実行するようにデータシステムを準備しま す。データシステムがクロマトグラムを出力することを確認します。 データシステムを使用していない場合は、GC キーパッドを使用して

サンプルシーケンスを 1 つ作成します。

**9** 実行を開始します。

オートサンプラを使用して注入を実行する場合は、データシステム を使用して実行を開始するか、GC の **[Start]** を押します。

マニュアル注入を実行している場合(データシステムあり/なし):

- **a [Prep Run]** を押して、スプリットレス注入用に注入口を準備します。
- **b** GC の準備ができたら、1 µL のチェックアウト サンプルを注入し て、GC の **[Start]** を押します。
- **c** 次のクロマトグラムは、新しい消耗部品を取り付けた新しい検出 器と窒素メークアップガスでの標準的な結果を示しています。

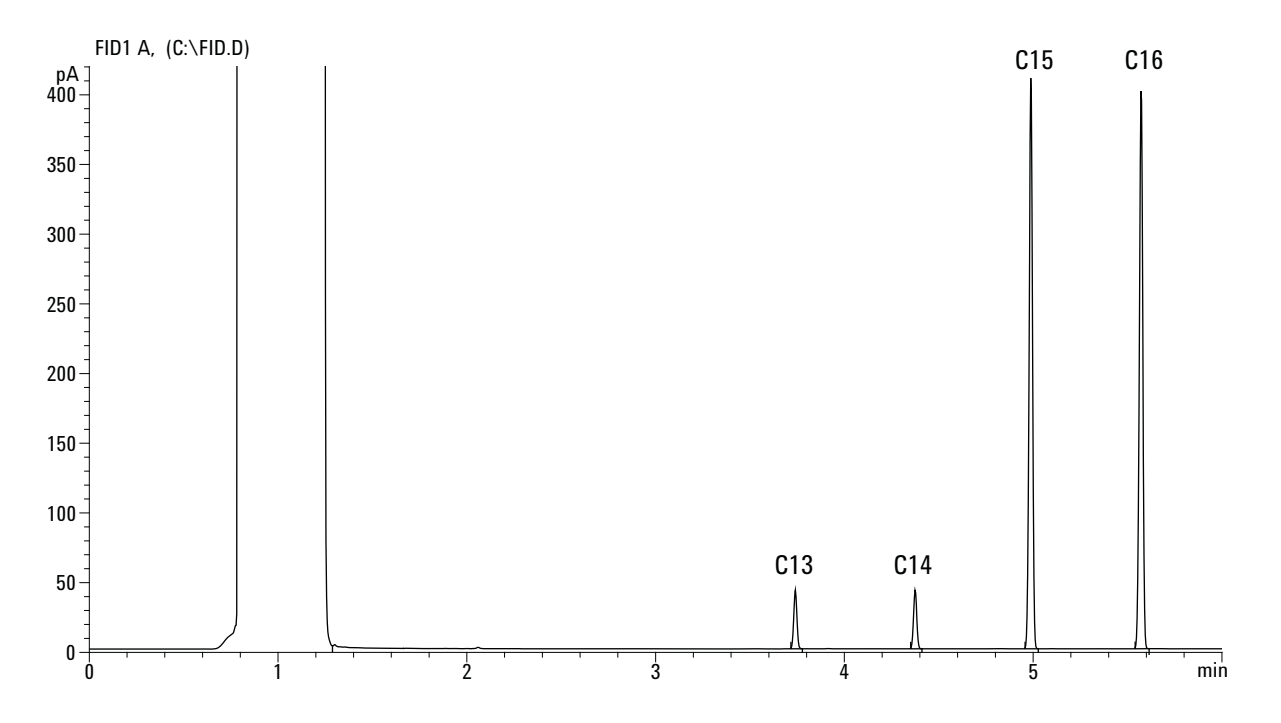

# <span id="page-61-0"></span>**TCD** のパフォーマンスをチェックする

- **1** 以下の部品を準備します。
	- **•** 評価用カラム、HP-5 30 m × 0.32 mm × 0.25 µm(19091J-413)
	- **•** FID/TCD パフォーマンス評価(チェックアウト)サンプル (18710-60170)
	- **•** オートインジェクタ用 4-mL 溶媒および廃液ボトルまたは同等品
	- **•** シリンジ洗浄溶媒用のクロマトグラフグレードのヘキサン
	- **•** サンプル用 2-mL サンプルバイアルまたは同等品
	- **•** キャリア、メークアップ、リファレンスガスとしてのクロマトグ ラフグレードのヘリウム
	- **•** 注入口およびインジェクタ ハードウェア([「クロマトグラフ](#page-54-0) [チェックアウトを準備する](#page-54-0)」を参照)
- **2** 以下を確認します。
	- **•** クロマトグラフグレードのガスが配管およびコンフィグレー ションされている:キャリアガスおよびリファレンスガスとして のヘリウム。
	- **•** サンプルタレットにロードされた空の廃液バイアル。
	- **•** ヘキサンを充填した拡散キャップ付き 4-mL 溶媒バイアル(イン ジェクタの溶媒Aの位置へセットする。)
- **3** チェックアウトに必要な消耗部品(ライナー、セプタム、トラップ、 シリンジなど)を交換します。「クロマトグラフ[チェックアウトを](#page-54-0) [準備する」](#page-54-0)を参照してください。
- **4** 評価カラムを取り付けます。(メンテナンスマニュアルの [SS](../Maint/SS_attach_capillary_column_ss_inlet.html)、[PP](../Maint/PP_attach_capillary_column_pp_inlet.html)、 [COC](../Maint/COC_attach_capillary_column_coc_inlet.html)、[MMI](../Maint/MMI_attach_capillary_column.html)、または [PTV](../Maint/PTV_attach_capillary_column_ptv_inlet.html) に関する手順を参照)
	- **•** 評価カラムを 180 °C で 30 分以上焼き出します(メンテナンス マニュアルで [SS](../Maint/SSBakeout.html)、[PP](../Maint/PPBakeout.html)、[COC](../Maint/COCBakeout.html)、[MMI](../Maint/MMIBakeout.html)、または [PTV](../Maint/PTVBakeout.html) に関する手順 を参照)。
	- **•** カラムをコンフィグレーションします。
- **5** [表](#page-61-1) 5 にリストされているパラメータ値でメソッドを作成するか読み 込みます。

| カラムとサンプル |                                                                                      |
|----------|--------------------------------------------------------------------------------------|
| タイプ      | HP-5, $30 \text{ m} \times 0.32 \text{ mm} \times 0.25 \text{ µm}$<br>$(19091J-413)$ |
| サンプル     | FID/TCD チェックアウト 18710-60170                                                          |
| カラム流量    | $6.5$ mL/分                                                                           |

<span id="page-61-1"></span>表 **5** TCD のチェックアウト条件

| カラムモード             | 定流量      |
|--------------------|----------|
| スプリット/スプリットレス注入口   |          |
| 温度                 | 250 °C   |
| モード                | スプリットレス  |
| パージ流量              | 60 mL/分  |
| パージ時間              | 0.75分    |
| セプタムパージ流量          | 3 mL/分   |
| マルチモード注入口          |          |
| モード                | スプリットレス  |
| 注入口温度              | 40 °C    |
| 初期時間               | 0.1 分    |
| $L - 1$            | 720 °C/分 |
| 最終温度1              | 350 °C   |
| 最終時間1              | 2分       |
| パージ時間              | 1.0 分    |
| パージ流量              | 40 mL/分  |
| セプタムパージ流量          | 3 mL/分   |
| パックドカラム注入口         |          |
| 温度                 | 250 °C   |
| セプタムパージ流量          | 3 mL/分   |
| クールオンカラム注入口        |          |
| 温度                 | オーブントラック |
| セプタムパージ流量          | 15 mL/分  |
| PTV 注入口            |          |
| モード                | スプリットレス  |
| 注入口温度              | 40 °C    |
| 初期時間               | 0.1 分    |
| $\nu$ - $\vdash$ 1 | 720 °C/分 |
| 最終温度1              | 350 °C   |
| 最終時間1              | 2分       |
| レート2               | 100 °C/分 |

表 **5** TCD のチェックアウト条件(続き)

#### **6** クロマトグラフ チェックアウト

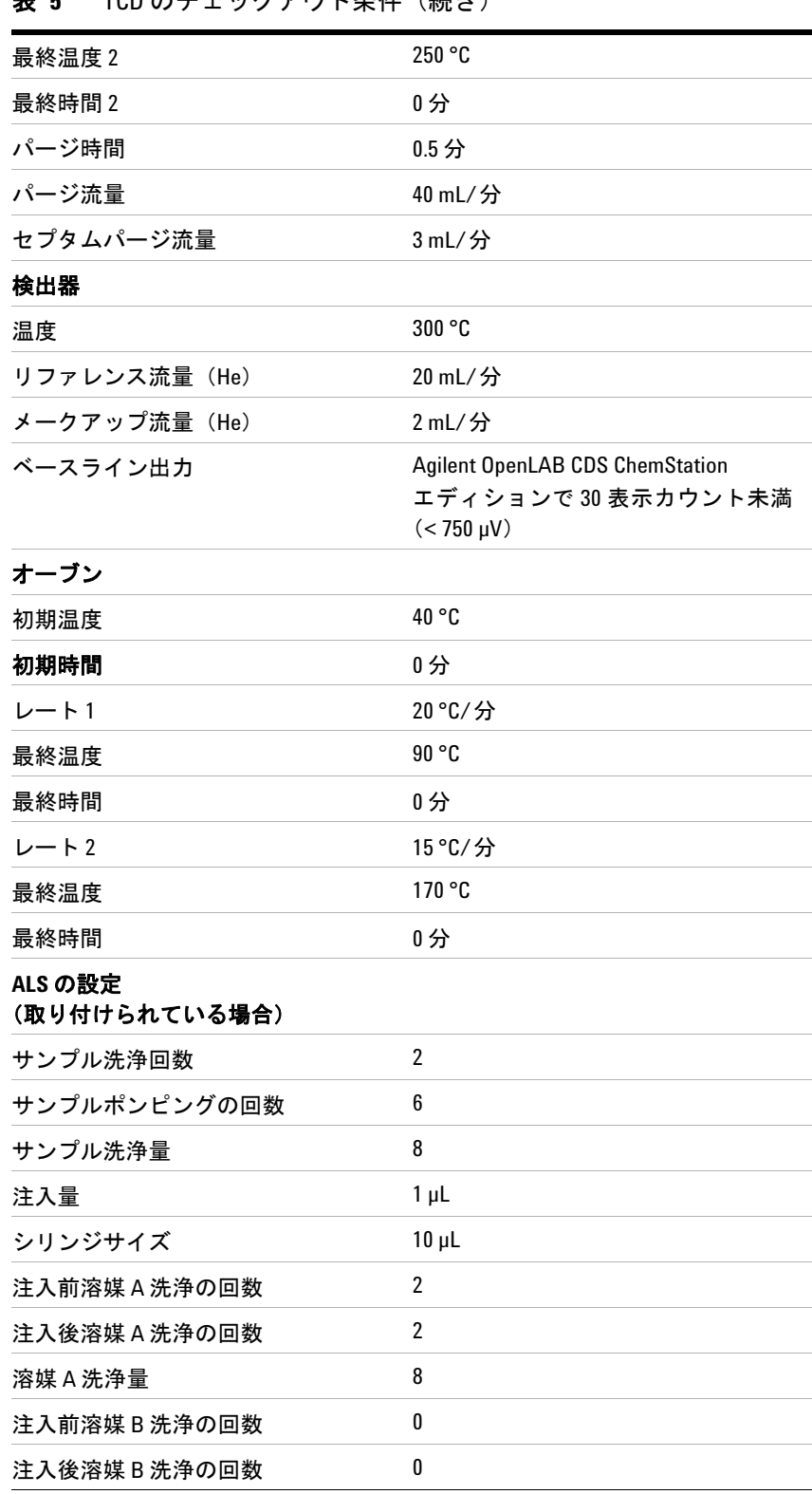

# 表 **5** TCD のチェックアウト条件(続き)

| 溶媒 B 洗浄量        | 0                          |
|-----------------|----------------------------|
| 注入モード (7693A)   | 正常                         |
| エアーギャップ量(7693A) | 0.20                       |
| 粘性遅延            | 0                          |
| 注入速度 (7693A)    | 6000                       |
| プランジャ速度 (7683)  | 高速: COC を除くすべての注入口の<br>場合。 |
| 注入前滞留時間         | 0                          |
| 注入後滞留時間         | 0                          |
| マニュアル注入         |                            |
| 注入量             | $1 \mu L$                  |
| データシステム         |                            |
| データレート          | 5 Hz                       |

表 **5** TCD のチェックアウト条件(続き)

- **6** シグナル出力を表示します。12.5 ~ 750 µV(両端を含む)の値で安 定した出力であれば問題ありません。
	- **•** ベースライン出力が 0.5 表示単位未満の場合は(< 12.5 µV)、検 出器フィラメントがオンであることを確認します。オフセットが まだ 0.5 表示単位未満である場合は(< 12.5 µV)、検出器のメン テナンスが必要です。
	- **•** ベースライン出力が 30 表示単位より大きい場合は(> 750 µV)、 化学的汚染がシグナルに影響している可能性があります。[TCD](../Maint/TCD_bakeout_contaminants_tcd.html) を [焼き出します](../Maint/TCD_bakeout_contaminants_tcd.html)。クリーニングを繰り返しても許容できるシグナル が得られない場合は、ガスの純度をチェックします。さらに高い 純度のガスを使用するか、トラップを取り付けます。
- **7** データシステムを使用している場合、読み込まれたチェックアウト メソッドを使用して 1 回実行するようにデータシステムを準備しま す。データシステムがクロマトグラムを出力することを確認します。
- **8** 実行を開始します。

オートサンプラを使用して注入を実行する場合は、データシステム を使用して実行を開始するか、GC の **[Start]** を押します。

マニュアル注入を実行している場合(データシステムあり/なし):

- **a [Prep Run]** を押して、スプリットレス注入用に注入口を準備し ます。
- **b** GC の準備ができたら、1 µL のチェックアウト サンプルを注入し て、GC の **[Start]** を押します。
- **c** 次のクロマトグラムは、新しい消耗部品を取り付けた新しい検出 器での標準的な結果を示しています。

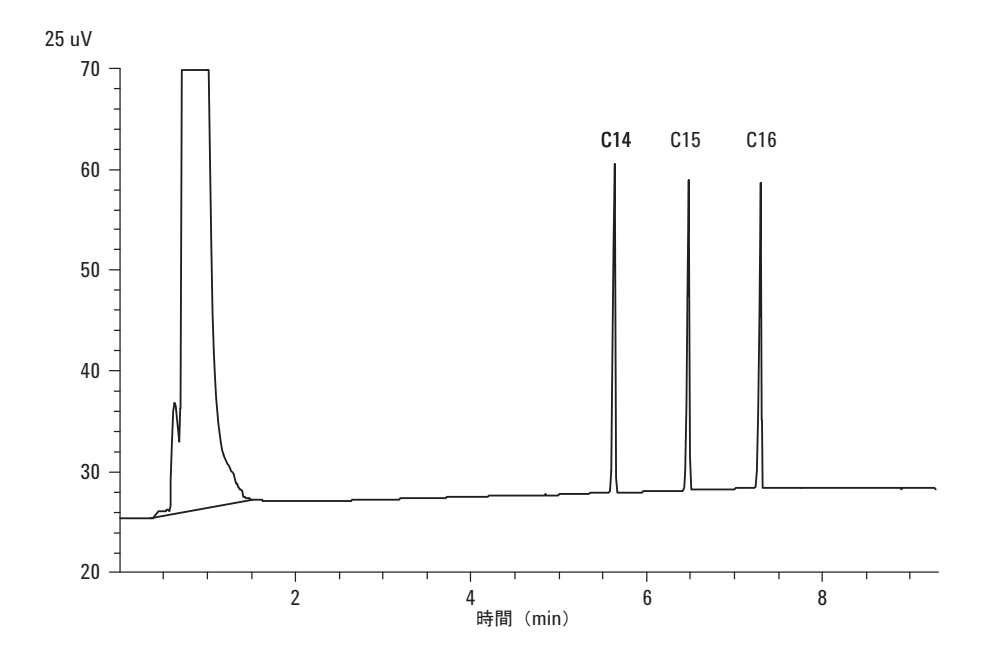

# <span id="page-66-0"></span>**NPD** のパフォーマンスをチェックする

- **1** 以下の部品を準備します。
	- **•** 評価用カラム、HP-5 30 m × 0.32 mm × 0.25 µm(19091J-413)
	- **•** NPD パフォーマンス評価(チェックアウト)サンプル(18789-60060)
	- **•** オートインジェクタ用 4-mL 溶媒および廃液ボトルまたは同等品
	- **•** シリンジ洗浄溶媒用のクロマトグラフグレード イソオクタン
	- **•** サンプル用 2-mL サンプルバイアルまたは同等品
	- **•** 注入口およびインジェクタ ハードウェア([「クロマトグラフ](#page-54-0) [チェックアウトを準備する](#page-54-0)」を参照)
- **2** 以下を確認します。
	- **•** キャピラリ カラム ジェットが取り付けれている。取り付けられ ていない場合は、キャピラリ カラム ジェットを[選択し](../Maint/NPDSelectingAJet.html)て[取り付](../Maint/NPD_clean_npd_collector_ceramic_insulators.html) [け](../Maint/NPD_clean_npd_collector_ceramic_insulators.html)ます。
	- **•** キャピラリ カラム アダプタが取り付けられている。取り付けら れていない場合は[、取り付け](../Maint/NPDInstallCapColAdapter.html)ます。
	- **•** クロマトグラフ グレードのガスが配管およびコンフィグレーショ ンされている:キャリアガスとしてのヘリウム、窒素、水素、空気。
	- **•** サンプルタレットにロードされた空の廃液バイアル。
	- **•** イソオクタンを充填した拡散キャップ付き4-mL溶媒バイアル(イ ンジェクタの溶媒Aの位置へセットする。)
- **3** チェックアウトに必要な消耗部品(ライナー、セプタム、トラップ、 シリンジなど)を交換します。「クロマトグラフ [チェックアウトを](#page-54-0) [準備する」](#page-54-0)を参照してください。
- **4** 注入口マニフォールドベントに保護キャップが取り付けられている 場合は外します。
- **5** 評価カラムを取り付けます。(メンテナンスマニュアルの [SS](../Maint/SS_attach_capillary_column_ss_inlet.html)、[PP](../Maint/PP_attach_capillary_column_pp_inlet.html)、 [COC](../Maint/COC_attach_capillary_column_coc_inlet.html)、[MMI](../Maint/MMI_attach_capillary_column.html)、または [PTV](../Maint/PTV_attach_capillary_column_ptv_inlet.html) に関する手順を参照)
	- **•** 評価カラムを 180 °C で 30 分以上焼き出します(メンテナンス マニュアルで [SS](../Maint/SSBakeout.html)、[PP](../Maint/PPBakeout.html)、[COC](../Maint/COCBakeout.html)、[MMI](../Maint/MMIBakeout.html)、または [PTV](../Maint/PTVBakeout.html) に関する手順 を参照)。
	- **•** カラムをコンフィグレーションします。
- **6** [表](#page-67-0) 6 にリストされているパラメータ値でメソッドを作成するか読み 込みます。

#### **6** クロマトグラフ チェックアウト

| カラムとサンプル         |                                                                                      |
|------------------|--------------------------------------------------------------------------------------|
| タイプ              | HP-5, $30 \text{ m} \times 0.32 \text{ mm} \times 0.25 \text{ µm}$<br>$(19091J-413)$ |
| サンプル             | NPD チェックアウト 18789-60060                                                              |
| カラムモード           | 定流量                                                                                  |
| カラム流量            | 6.5 mL/分 (ヘリウム)                                                                      |
| スプリット/スプリットレス注入口 |                                                                                      |
| 温度               | 200 °C                                                                               |
| モード              | スプリットレス                                                                              |
| パージ流量            | 60 mL/分                                                                              |
| パージ時間            | 0.75分                                                                                |
| セプタムパージ流量        | 3 mL/分                                                                               |
| マルチモード注入口        |                                                                                      |
| モード              | スプリットレス                                                                              |
| 注入口温度            | 60 °C                                                                                |
| 初期時間             | 0.1 <sub>分</sub>                                                                     |
| $L - 1$          | 720 °C/分                                                                             |
| 最終温度 1           | 350 °C                                                                               |
| 最終時間1            | 2分                                                                                   |
| パージ時間            | 1.0 分                                                                                |
| パージ流量            | 60 mL/分                                                                              |
| セプタムパージ流量        | 3 mL/分                                                                               |
| パックドカラム注入口       |                                                                                      |
| 温度               | 200 °C                                                                               |
| セプタムパージ流量        | 3 mL/分                                                                               |
| クールオンカラム注入口      |                                                                                      |
| 温度               | オーブントラック                                                                             |
| セプタムパージ流量        | 15 mL/分                                                                              |
| PTV 注入口          |                                                                                      |
| モード              | スプリットレス                                                                              |
| 注入口温度            | 60 °C                                                                                |

<span id="page-67-0"></span>表 **6** NPD のチェックアウト条件

| 初期時間                     | 0.1 分              |
|--------------------------|--------------------|
| レート1                     | 720 °C/分           |
| 最終温度1                    | 350 °C             |
| 最終時間1                    | 2分                 |
| $L - F$ 2                | 100 °C/分           |
| 最終温度2                    | 250 °C             |
| 最終時間2                    | 0分                 |
| パージ時間                    | 0.75 分             |
| パージ流量                    | 60 mL/分            |
| セプタムパージ流量                | 3 mL/分             |
| 検出器                      |                    |
| 温度                       | 300 °C             |
| H2 流量                    | 3 mL/分             |
| 空気流量                     | 60 mL/分            |
| メークアップ流量 (N2)            | メークアップ+カラム=10 mL/分 |
| 出力                       | 30 表示単位 (30 pA)    |
| オーブン                     |                    |
| 初期温度                     | 60 °C              |
| 初期時間                     | 0分                 |
| レート1                     | 20 °C/分            |
| 最終温度                     | 200 °C             |
| 最終時間                     | 3分                 |
| ALS の設定<br>(取り付けられている場合) |                    |
| サンプル洗浄回数                 | $\overline{2}$     |
| サンプルポンピングの回数             | 6                  |
| サンプル洗浄量                  | 8                  |
| 注入量                      | $1 \mu L$          |
| シリンジサイズ                  | $10 \mu L$         |
| 注入前溶媒 A 洗浄の回数            | $\overline{2}$     |
| 注入後溶媒 A 洗浄の回数            | 2                  |
| 溶媒 A 洗浄量                 | 8                  |
| 注入前溶媒B洗浄の回数              | 0                  |

表 **6** NPD のチェックアウト条件(続き)

#### **6** クロマトグラフ チェックアウト

| 注入後溶媒B洗浄の回数      | 0                         |
|------------------|---------------------------|
| 溶媒 B 洗浄量         | 0                         |
| 注入モード (7693A)    | 正常                        |
| エアーギャップ量 (7693A) | 0.20                      |
| 粘性遅延             | 0                         |
| 注入速度(7693A)      | 6000                      |
| プランジャ速度 (7683)   | 高速:COC を除くすべての注入口の<br>場合。 |
| 注入前滞留時間          | 0                         |
| 注入後滞留時間          | 0                         |
| マニュアル注入          |                           |
| 注入量              | $1 \mu L$                 |
| データシステム          |                           |
| データレート           | 5 Hz                      |

表 **6** NPD のチェックアウト条件(続き)

- **7** データシステムを使用している場合、読み込まれたチェックアウト メソッドを使用して 1 回実行するようにデータシステムを準備しま す。データシステムがクロマトグラムを出力することを確認します。
- **8** 実行を開始します。

オートサンプラを使用して注入を実行する場合は、データシステム を使用して実行を開始するか、サンプルシーケンスを 1 つ作成して GC の **[Start]** を押します。

マニュアル注入を実行している場合(データシステムあり/なし):

- **a [Prep Run]** を押して、スプリットレス注入用に注入口を準備します。
- **b** GC の準備ができたら、1 µL のチェックアウト サンプルを注入し て、GC の **[Start]** を押します。
- **c** 次のクロマトグラムは、新しい消耗部品を取り付けた新しい検出 器での標準的な結果を示しています。

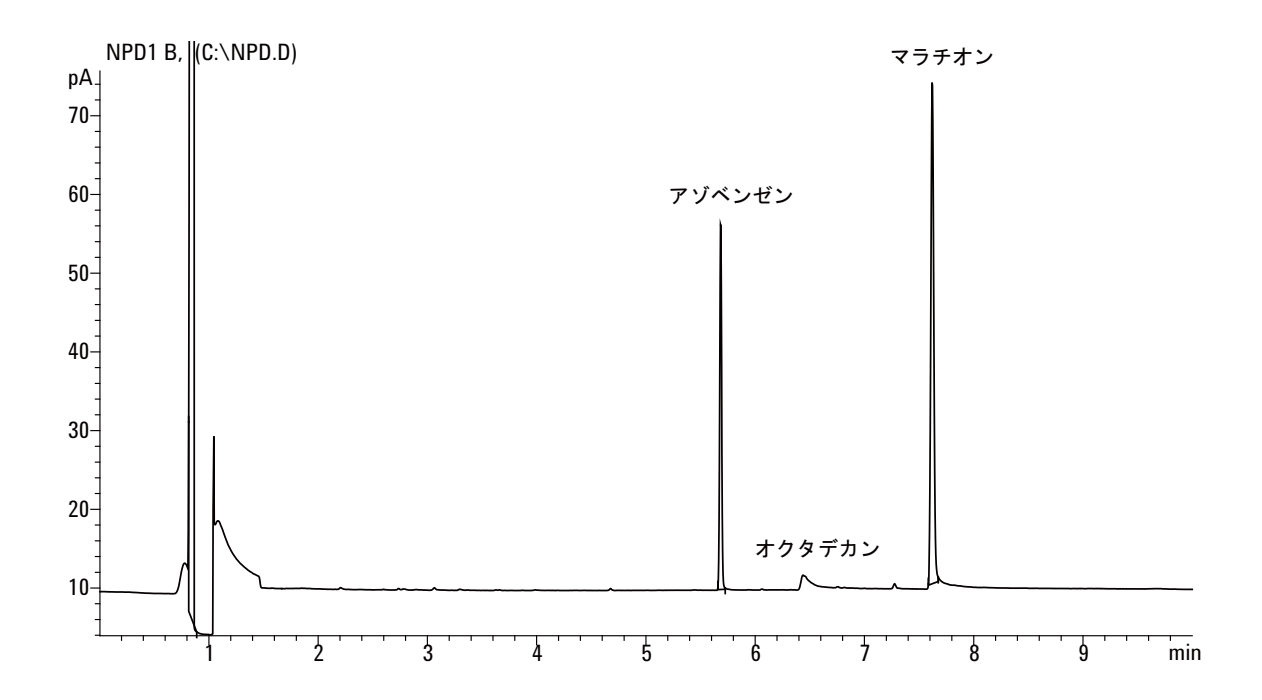

# <span id="page-71-0"></span>**uECD** のパフォーマンスをチェックする

- **1** 以下の部品を準備します。
	- **•** 評価用カラム、HP-5 30 m × 0.32 mm × 0.25 µm(19091J-413)
	- **•** uECD パフォーマンス評価(チェックアウト)サンプル(18713–60040、 日本:5183-0379)
	- **•** オートインジェクタ用 4-mL 溶媒および廃液ボトルまたは同等品
	- **•** シリンジ洗浄溶媒用のクロマトグラフグレード イソオクタン
	- **•** サンプル用 2-mL サンプルバイアルまたは同等品
	- **•** 注入口およびインジェクタ ハードウェア([「クロマトグラフ](#page-54-0) [チェックアウトを準備する](#page-54-0)」を参照)
- **2** 以下を確認します。
	- **•** 洗浄済みのフューズドシリカ ミキシングライナーが取り付けら れている。取り付けられていない場合は[、取り付け](../Maint/uECDReplaceCapColAdapterLiner.html)ます。
	- **•** クロマトグラフ グレードのガスが配管およびコンフィグレーショ ンされている:キャリアガスとしてのヘリウム、メークアップと しての窒素。
	- **•** サンプルタレットにロードされた空の廃液バイアル。
	- **•** ヘキサンを充填した拡散キャップ付き 4-mL 溶媒バイアル(イン ジェクタの溶媒Aの位置へセットする。)
- **3** チェックアウトに必要な消耗部品(ライナー、セプタム、トラップ、 シリンジなど)を交換します。「クロマトグラフ [チェックアウトを](#page-54-0) [準備する」](#page-54-0)を参照してください。
- **4** 評価カラムを取り付けます。(メンテナンスマニュアルの [SS](../Maint/SS_attach_capillary_column_ss_inlet.html)、[PP](../Maint/PP_attach_capillary_column_pp_inlet.html)、 [COC](../Maint/COC_attach_capillary_column_coc_inlet.html)、[MMI](../Maint/MMI_attach_capillary_column.html)、または [PTV](../Maint/PTV_attach_capillary_column_ptv_inlet.html) に関する手順を参照)
	- **•** 評価カラムを 180 °C で 30 分以上焼き出します(メンテナンス マニュアルで [SS](../Maint/SSBakeout.html)、[PP](../Maint/PPBakeout.html)、[COC](../Maint/COCBakeout.html)、[MMI](../Maint/MMIBakeout.html)、または [PTV](../Maint/PTVBakeout.html) に関する手順 を参照)。
	- **•** カラムをコンフィグレーションします。
- **5** シグナル出力を表示してベースライン出力を決定します。0.5 ~ 1000 Hz (OpenLAB CDS ChemStation エディション表示単位)の値(両端を 含む)で安定したベースライン出力であれば問題ありません。
	- **•** ベースライン出力が 0.5 Hz 未満の場合は、エレクトロメータが オンになっていることを確認します。オフセットがまだ 0.5 Hz 未 満である場合は、検出器のメンテナンスが必要です。
	- **•** ベースライン出力が 1000 Hz より大きい場合は、化学的汚染がシ グナルに影響している可能性があります。uECD [を焼き出しま](../Maint/uECD_bakeout_uecd.html) [す。](../Maint/uECD_bakeout_uecd.html)クリーニングを繰り返しても許容できるシグナルが得られな い場合は、ガスの純度をチェックします。さらに高い純度のガス を使用するか、トラップを取り付けます。
**6** [表](#page-72-0) 7 にリストされているパラメータ値でメソッドを作成するか読み 込みます。

カラムとサンプル タイプ HP-5、30 m × 0.32 mm × 0.25 µm (19091J-413) サンプル µECD チェックアウト (18713-60040 または日本:5183-0379) カラムモード あんしゃ おおし 定流量 カラム流量 6.5 mL/分(ヘリウム) スプリット**/**スプリットレス注入口 温度 200 ℃ モード スプリットレス パージ流量 60 mL/分 パージ時間 0.75 分 セプタムパージ流量 3 mL/分 マルチモード注入口 モード スプリットレス 注入口温度 80 °C 初期時間 0.1 分 レート 1 720 ℃/分 最終温度 1 250 °C 最終時間 1 5分 パージ時間 1.0 分 パージ流量 60 mL/分 セプタムパージ流量 3 mL/分 パックドカラム注入口 温度 200 ℃ セプタムパージ流量 3 mL/分

<span id="page-72-0"></span>表 **7** uECD のチェックアウト条件

| クールオンカラム注入口              |                                                                                              |
|--------------------------|----------------------------------------------------------------------------------------------|
| 温度                       | オーブントラック                                                                                     |
| セプタムパージ流量                | 15 mL/分                                                                                      |
| PTV 注入口                  |                                                                                              |
| モード                      | スプリットレス                                                                                      |
| 注入口温度                    | 80 °C                                                                                        |
| 初期時間                     | 0.1 分                                                                                        |
| $L - 1$                  | 720 °C/分                                                                                     |
| 最終温度1                    | 350 °C                                                                                       |
| 最終時間1                    | 2分                                                                                           |
| $L - F$ 2                | 100 °C/分                                                                                     |
| 最終温度 2                   | 250 °C                                                                                       |
| 最終時間2                    | 0分                                                                                           |
| パージ時間                    | 0.75分                                                                                        |
| パージ流量                    | 60 mL/分                                                                                      |
| セプタムパージ流量                | 3 mL/分                                                                                       |
| 検出器                      |                                                                                              |
| 温度                       | 300 °C                                                                                       |
| メークアップ流量 (N2)            | 30 mL/分 (一定+メークアップ)                                                                          |
| ベースライン出力                 | 1000 表示カウント未満でなければな<br>りません。<br><b>Agilent OpenLAB CDS ChemStation</b><br>エディションで (<1000 Hz) |
| オーブン                     |                                                                                              |
| 初期温度                     | 80 °C                                                                                        |
| 初期時間                     | 0分                                                                                           |
| レート1                     | 15 °C/分                                                                                      |
| 最終温度                     | 180 °C                                                                                       |
| 最終時間                     | 10分                                                                                          |
| ALS の設定<br>(取り付けられている場合) |                                                                                              |
| サンプル洗浄回数                 | 2                                                                                            |
| サンプルポンピングの回数             | 6                                                                                            |
| サンプル洗浄量                  | 8                                                                                            |

表 **7** uECD のチェックアウト条件(続き)

| 注入量              | $1\mu$ L                  |
|------------------|---------------------------|
| シリンジサイズ          | $10 \mu L$                |
| 注入前溶媒 A 洗浄の回数    | 2                         |
| 注入後溶媒 A 洗浄の回数    | 2                         |
| 溶媒 A 洗浄量         | 8                         |
| 注入前溶媒B洗浄の回数      | 0                         |
| 注入後溶媒B洗浄の回数      | 0                         |
| 溶媒 B 洗浄量         | 0                         |
| 注入モード (7693A)    | 正常                        |
| エアーギャップ量 (7693A) | 0.20                      |
| 粘性遅延             | 0                         |
| 注入速度 (7693A)     | 6000                      |
| プランジャ速度 (7683)   | 高速:COC を除くすべての注入口の<br>場合。 |
| 注入前滞留時間          | 0                         |
| 注入後滞留時間          | 0                         |
| マニュアル注入          |                           |
| 注入量              | $1 \mu L$                 |
| データシステム          |                           |
| データレート           | 5 Hz                      |

表 **7** uECD のチェックアウト条件(続き)

- **7** データシステムを使用している場合、読み込まれたチェックアウト メソッドを使用して 1 回実行するようにデータシステムを準備しま す。データシステムがクロマトグラムを出力することを確認します。
- **8** 実行を開始します。

オートサンプラを使用して注入を実行する場合は、データシステム を使用して実行を開始するか、GC の **[Start]** を押します。

- **a [Prep Run]** を押して、スプリットレス注入用に注入口を準備します。
- **b** GC の準備ができたら、1 µL のチェックアウト サンプルを注入し て、GC の **[Start]** を押します。
- **9** 次のクロマトグラムは、新しい消耗部品を取り付けた新しい検出器 での標準的な結果を示しています。日本用サンプル 5183-0379 を使 用しているときは、Aldrin ピークがなくなります。

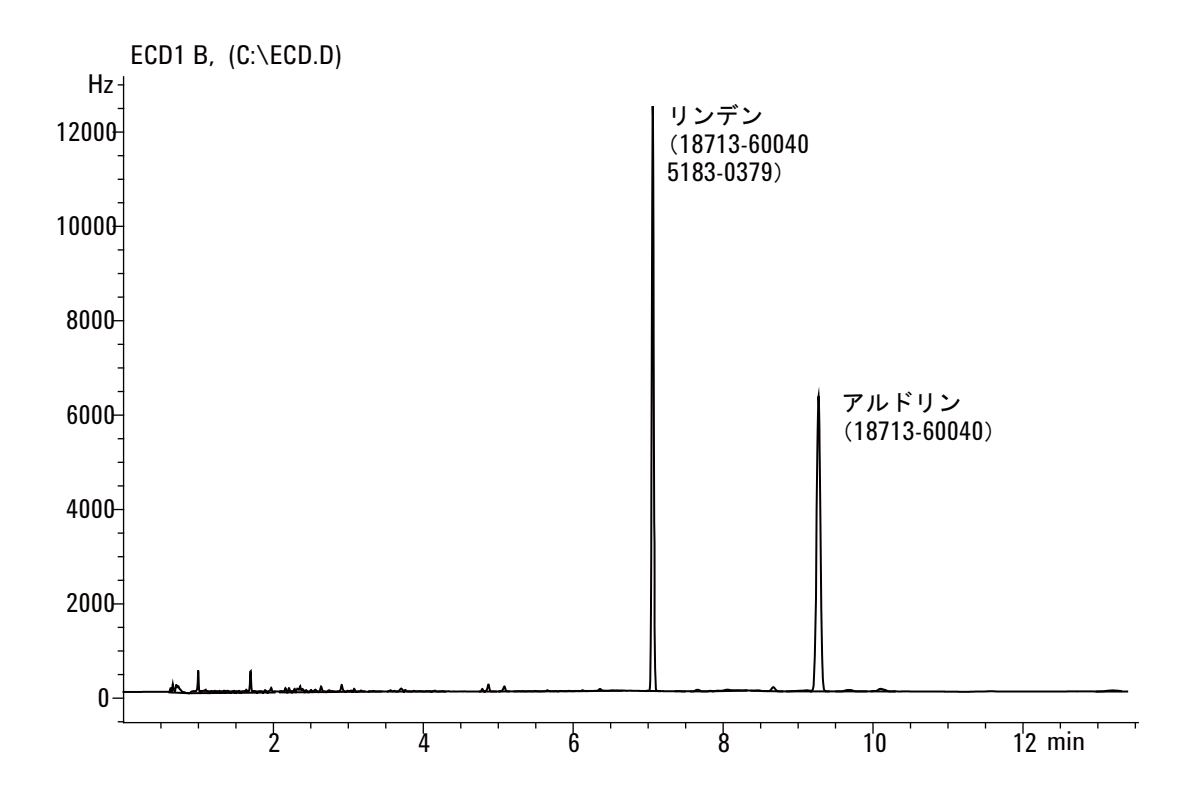

# **FPD<sup>+</sup>** のパフォーマンスをチェックする(サンプル **5188-5953**)

FPD<sup>+</sup> のパフォーマンスをチェックするには、最初にリンのパフォーマ ンスをチェックした後、硫黄のパフォーマンスをチェックします。

#### 準備

- <span id="page-76-0"></span>**1** 以下の部品を準備します。
	- 評価用カラム、HP-5 30 m × 0.32 mm × 0.25 µm (19091J-413)
	- **•** FPD パフォーマンス評価(チェックアウト)サンプル(5188-5953)、 2.5 mg/L (± 0.5%) メチルパラチオン、溶媒としてイソオクタン
	- **•** リンフィルタ
	- **•** 硫黄フィルタとフィルタスペーサ
	- **•** オートインジェクタ用 4-mL 溶媒および廃液ボトルまたは同等品
	- **•** サンプル用 2-mL サンプルバイアルまたは同等品
	- **•** シリンジ洗浄溶媒用のクロマトグラフグレードのイソオクタン。
	- **•** 注入口およびインジェクタ ハードウェア([「クロマトグラフ](#page-54-0) [チェックアウトを準備する](#page-54-0)」を参照)
- **2** 以下を確認します。
	- **•** キャピラリ カラム アダプタが取り付けられている。取り付けら れていない場合は[、取り付け](../Maint/FPD_attach_capillary_column_adapter_fpd.html)ます。
	- **•** クロマトグラフ グレードのガスが配管およびコンフィグレーショ ンされている:キャリアガスとしてのヘリウム、窒素、水素、空気。
	- **•** サンプルタレットにロードされた空の廃液バイアル。
	- **•** イソオクタンを充填した拡散キャップ付き4-mL溶媒バイアル(イ ンジェクタの溶媒Aの位置へセットする。)
- **3** チェックアウトに必要な消耗部品(ライナー、セプタム、トラップ、 シリンジなど)を交換します。「クロマトグラフ [チェックアウトを](#page-54-0) [準備する」](#page-54-0)を参照してください。
- **4** 点火オフセットが正しく設定されていることを確認します。通常、 チェックアウトメソッドの場合は約 2.0 pA である必要があります。
- **5** 評価カラムを取り付けます。(メンテナンスマニュアルの [SS](../Maint/SS_attach_capillary_column_ss_inlet.html)、[PP](../Maint/PP_attach_capillary_column_pp_inlet.html)、 [COC](../Maint/COC_attach_capillary_column_coc_inlet.html)、[MMI](../Maint/MMI_attach_capillary_column.html)、または [PTV](../Maint/PTV_attach_capillary_column_ptv_inlet.html) に関する手順を参照)
	- **•** オーブン、注入口、検出器を 250 °C に設定し、15 分以上焼き出 します。(メンテナンスマニュアルの [SS](../Maint/SSBakeout.html)、[PP](../Maint/PPBakeout.html)、[COC](../Maint/COCBakeout.html)、[MMI](../Maint/MMIBakeout.html)、また は [PTV](../Maint/PTVBakeout.html) に関する手順を参照)
	- **•** カラムをコンフィグレーションします。

# リンのパフォーマンス

- **1** まだ取り付けられていない場合は[、リンフィルタ](../Maint/FPD_change_fpd_wavelength_filter.html)を取り付けます。
- **2** [表](#page-91-0) 10 にリストされているパラメータ値でメソッドを作成するか読 み込みます。
- 表 **8** FPD<sup>+</sup> のチェックアウト条件 (P)

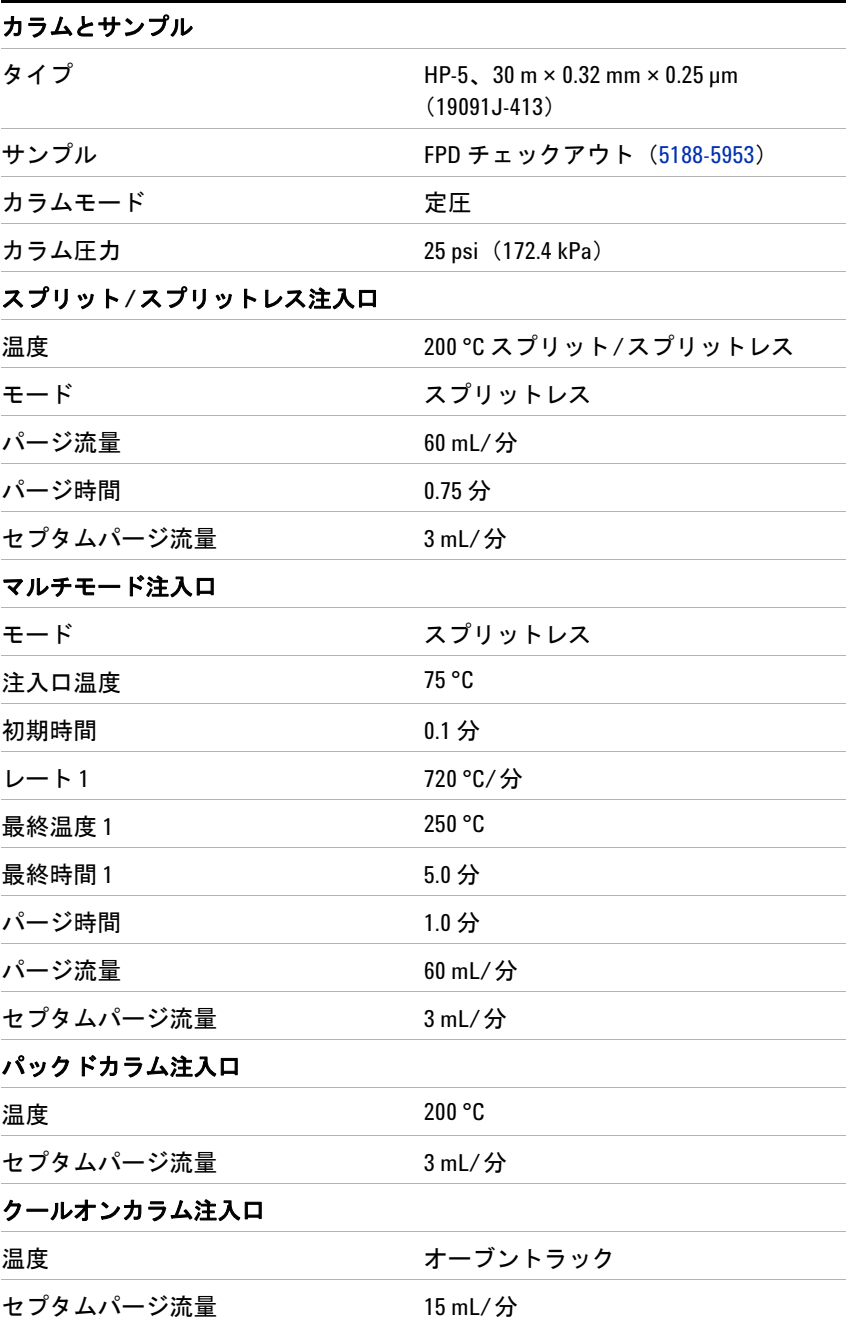

| PTV 注入口     |              |
|-------------|--------------|
| モード         | スプリットレス      |
| 注入口温度       | 75 °C        |
| 初期時間        | 0.1 分        |
| $L - 1$     | 720 °C/分     |
| 最終温度1       | 350 °C       |
| 最終時間1       | 2分           |
| $\nu - 52$  | 100 °C/分     |
| 最終温度 2      | 250 °C       |
| 最終時間2       | 0分           |
| パージ時間       | 0.75 分       |
| パージ流量       | 60 mL/分      |
| セプタムパージ流量   | 3 mL/分       |
| 検出器         |              |
| 温度          | 200 °C (オン)  |
| 水素流量        | 60 mL/分 (オン) |
| 空気 (酸素)流量   | 60 mL/分 (オン) |
| モード         | 一定メークアップ流量オフ |
| メークアップ流量    | 60 mL/分 (オン) |
| メークアップガスタイプ | 窒素           |
| フレーム        | オン           |
| 点火オフセット     | 通常 2 pA      |
| PMT 電圧      | オン           |
| エミッションブロック  | 125 °C       |
| オーブン        |              |
| 初期温度        | 70 °C        |
| 初期時間        | 0分           |
| レート1        | 25 °C/分      |
| 最終温度1       | 150 °C       |
| 最終時間1       | 0分           |
| レート2        | 5°C/分        |
| 最終温度 2      | 190 °C       |
| 最終時間2       | 4分           |

**表 8** FPD<sup>+</sup> のチェックアウト条件 (続き) (P)

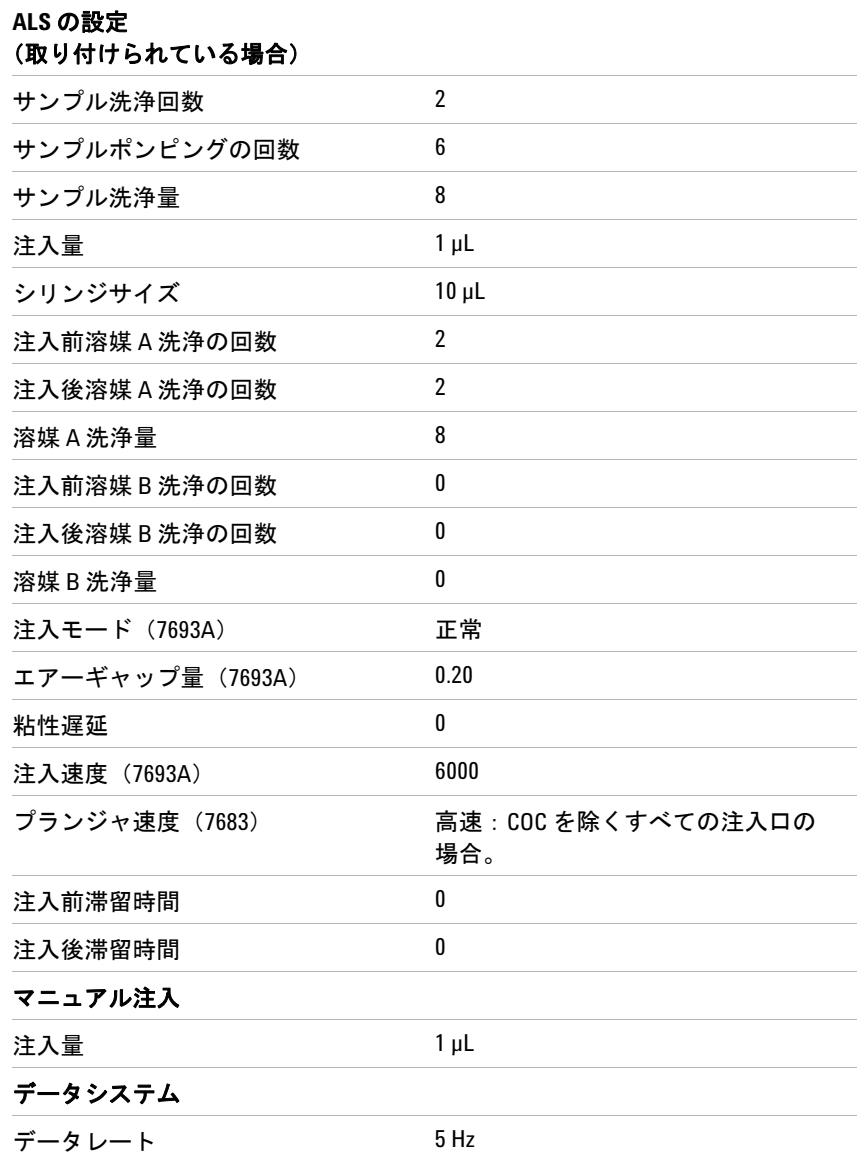

表 **8** FPD<sup>+</sup> のチェックアウト条件(続き)(P)

**3** FPD フレームが点火していない場合は点火します。

**4** シグナル出力を表示して監視します。この出力は通常は 40 ~ 55 の 範囲ですが、70 まで上昇してもかまいません。出力が安定するまで 待ちます。これには約 1 時間かかります。

ベースライン出力が高すぎる場合:

- **•** カラムの取り付け状態を確認します。取り付けが高すぎる場合、 固定層がフレームで燃焼し、測定される出力が上昇します。
- **•** 漏れをチェックします。
- **•** 検出器とカラムを 250 °C で焼き出します。
- **•** 取り付けられているフィルタに誤った流量が設定されています。

ベースライン出力がゼロの場合、エレクトロメータがオンになって いて、フレームが点火していることを確認します。

- **5** データシステムを使用している場合、読み込まれたチェックアウト メソッドを使用して 1 回実行するようにデータシステムを準備しま す。データシステムがクロマトグラムを出力することを確認します。
- **6** 実行を開始します。

オートサンプラを使用して注入を実行する場合は、データシステム を使用して実行を開始するか、GC の **[Start]** を押します。

マニュアル注入を実行している場合(データシステムあり/なし):

- **a [Prep Run]** を押して、スプリットレス注入用に注入口を準備します。
- **b** GC の準備ができたら、1 µL のチェックアウト サンプルを注入し て、GC の **[Start]** を押します。
- **c** 次のクロマトグラムは、新しい消耗部品を取り付けた新しい検出 器での標準的な結果を示しています。

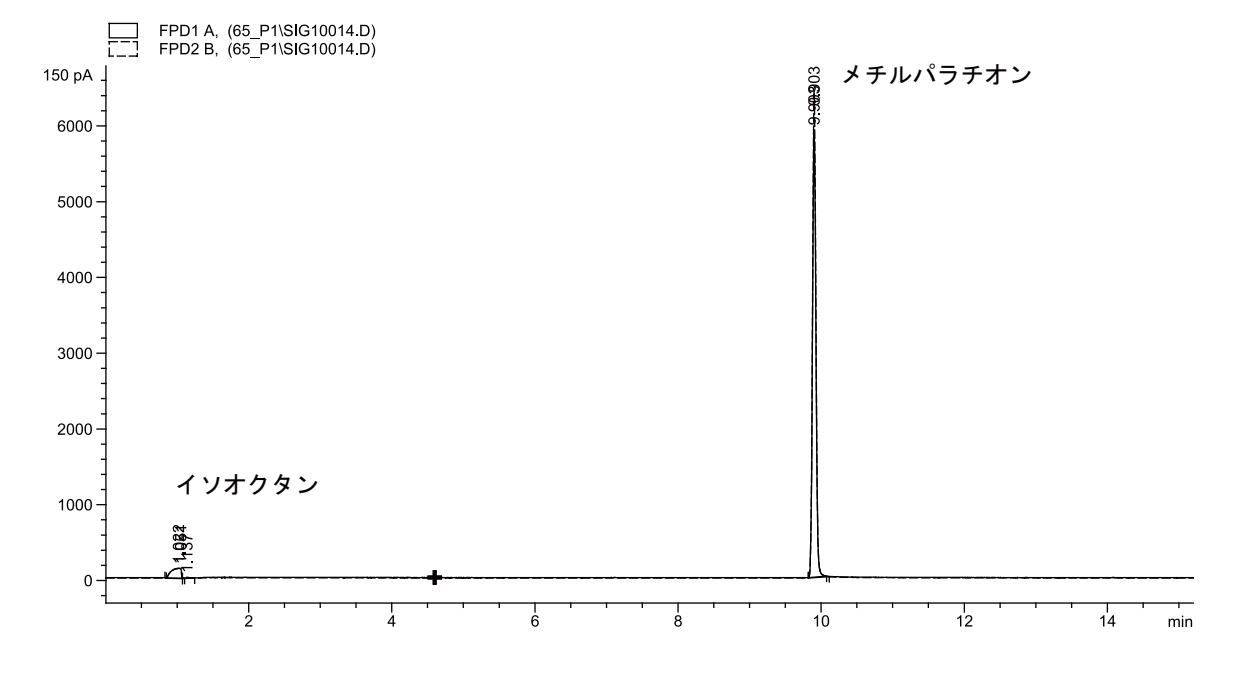

### 硫黄のパフォーマンス

- **1** [硫黄フィルタとフィルタスペーサを](../Maint/FPD_change_fpd_wavelength_filter.html)取り付けます。
- **2** FPD フレームが点火していない場合は点火します。
- **3** シグナル出力を表示して監視します。この出力は通常は 50 ~ 60 の 範囲ですが、70 まで上昇してもかまいません。出力が安定するまで 待ちます。これには約 1 時間かかります。

ベースライン出力が高すぎる場合:

- **•** カラムの取り付け状態を確認します。取り付けが高すぎる場合、 固定層がフレームで燃焼し、測定される出力が上昇します。
- **•** 漏れをチェックします。
- **•** 検出器とカラムを 250 °C で焼き出します。
- **•** 取り付けられているフィルタに誤った流量が設定されています。

ベースライン出力がゼロの場合、エレクトロメータがオンになって いて、フレームが点火していることを確認します。

- **4** データシステムを使用している場合、読み込まれたチェックアウト メソッドを使用して 1 回実行するようにデータシステムを準備しま す。データシステムがクロマトグラムを出力することを確認します。
- **5** 実行を開始します。

オートサンプラを使用して注入を実行する場合は、データシステム を使用して実行を開始するか、GC の **[Start]** を押します。

- **a [Prep Run]** を押して、スプリットレス注入用に注入口を準備します。
- **b** GC の準備ができたら、1 µL のチェックアウト サンプルを注入し て、GC の **[Start]** を押します。
- **6** 次のクロマトグラムは、新しい消耗部品を取り付けた新しい検出器 での標準的な結果を示しています。

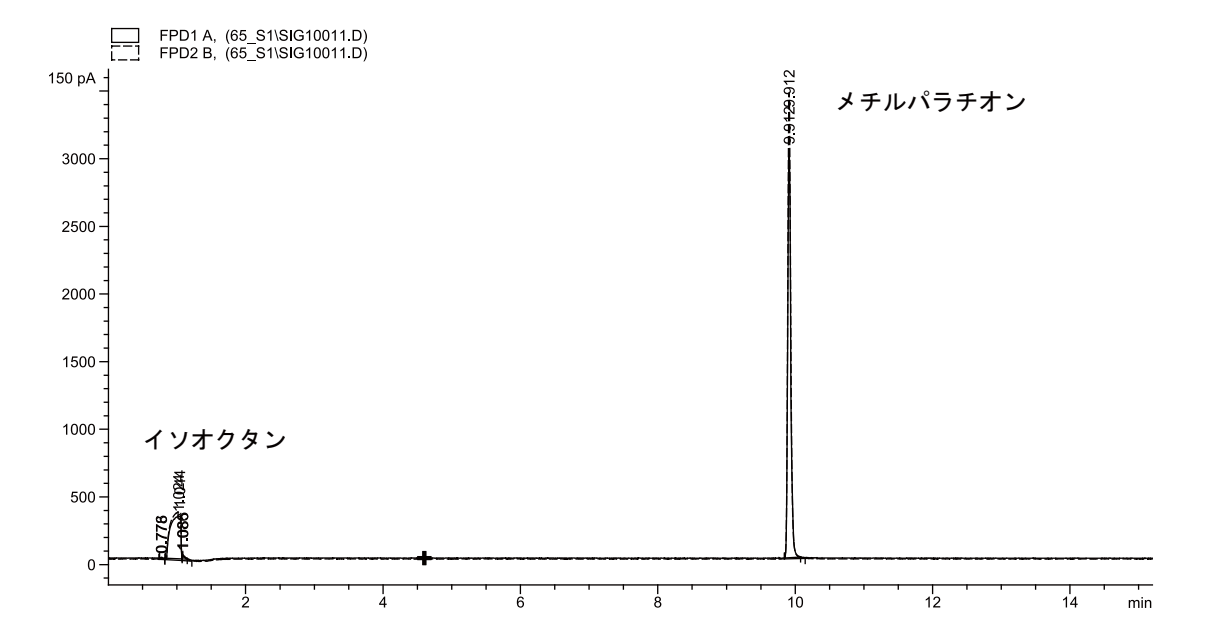

# **FPD<sup>+</sup>** のパフォーマンスをチェックする(サンプル **5188-5245**、日本)

FPD<sup>+</sup> のパフォーマンスを確認するには、最初にリンのパフォーマンス をチェックした後、硫黄のパフォーマンスをチェックします。

#### 準備

- <span id="page-83-0"></span>**1** 以下の部品を準備します。
	- 評価用カラム、DB5 15 m × 0.32 mm × 1.0 um (123-5513)
	- **•** FPD パフォーマンス評価(チェックアウト)サンプル(5188-5245、 日本)、組成:n-ドデカン 7499 mg/L (± 5%)、ドデカンチオー ル 2.0 mg/L(± 5%)、リン酸トリブチル 2.0 mg/L(± 5%)、tert-ブチルジスルフィド 1.0 mg/L(± 5%)、溶媒としてイソオクタン
	- **•** リンフィルタ
	- **•** 硫黄フィルタとフィルタスペーサ
	- **•** オートインジェクタ用 4-mL 溶媒および廃液ボトルまたは同等品
	- **•** サンプル用 2-mL サンプルバイアルまたは同等品
	- **•** シリンジ洗浄溶媒用のクロマトグラフグレードのイソオクタン。
	- **•** 注入口およびインジェクタ ハードウェア([「クロマトグラフ](#page-54-0) [チェックアウトを準備する](#page-54-0)」を参照)
- **2** 以下を確認します。
	- **•** キャピラリ カラム アダプタが取り付けられている。取り付けら れていない場合は[、取り付け](../Maint/FPD_attach_capillary_column_adapter_fpd.html)ます。
	- **•** クロマトグラフ グレードのガスが配管およびコンフィグレーショ ンされている:キャリアガスとしてのヘリウム、窒素、水素、空気。
	- **•** サンプルタレットにロードされた空の廃液バイアル。
	- **•** イソオクタンを充填した拡散キャップ付き4-mL溶媒バイアル(イ ンジェクタの溶媒Aの位置へセットする。)
- **3** チェックアウトに必要な消耗部品(ライナー、セプタム、トラップ、 シリンジなど)を交換します。「クロマトグラフ[チェックアウトを](#page-54-0) [準備する」](#page-54-0)を参照してください。
- **4** 点火オフセットが正しく設定されていることを確認します。通常、 チェックアウトメソッドの場合は約 2.0 pA である必要があります。
- **5** 評価カラムを取り付けます。(メンテナンスマニュアルの [SS](../Maint/SS_attach_capillary_column_ss_inlet.html)、[PP](../Maint/PP_attach_capillary_column_pp_inlet.html)、 [COC](../Maint/COC_attach_capillary_column_coc_inlet.html)、[MMI](../Maint/MMI_attach_capillary_column.html)、または [PTV](../Maint/PTV_attach_capillary_column_ptv_inlet.html) に関する手順を参照)
	- **•** オーブン、注入口、検出器を 250 °C に設定し、15 分以上焼き出 します。(メンテナンスマニュアルの [SS](../Maint/SSBakeout.html)、[PP](../Maint/PPBakeout.html)、[COC](../Maint/COCBakeout.html)、[MMI](../Maint/MMIBakeout.html)、また は [PTV](../Maint/PTVBakeout.html) に関する手順を参照)
	- **•** カラムをコンフィグレーションします。

# リンのパフォーマンス

- **1** まだ取り付けられていない場合は[、リンフィルタ](../Maint/FPD_change_fpd_wavelength_filter.html)を取り付けます。
- **2** [表](#page-98-0) 12 にリストされているパラメータ値でメソッドを作成するか読 み込みます。
- 表 **9** FPD<sup>+</sup> リンのチェックアウト条件

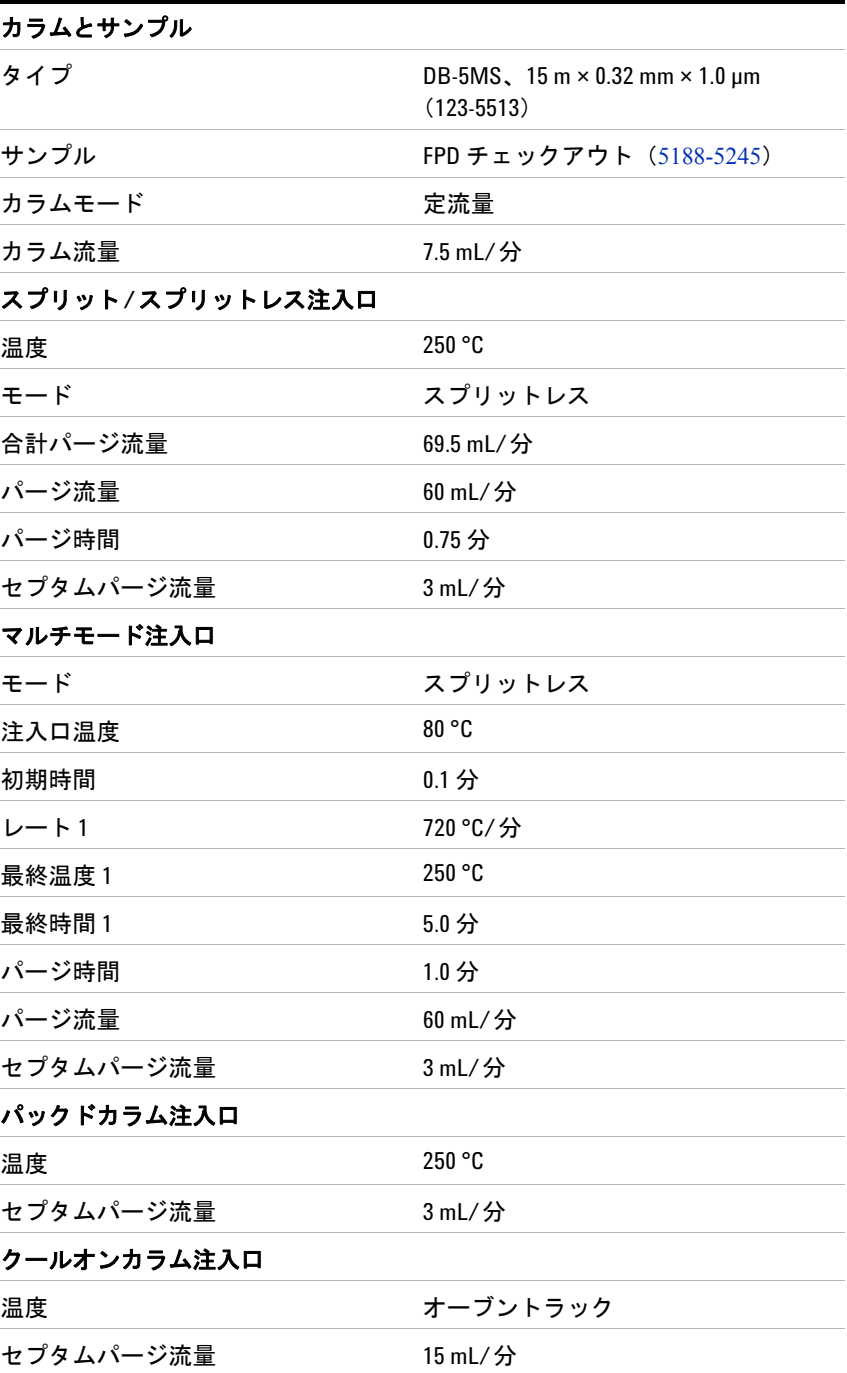

| PTV 注入口     |                                 |
|-------------|---------------------------------|
| モード         | スプリットレス                         |
| 注入口温度       | 80 °C                           |
| 初期時間        | 0.1 分                           |
| レート1        | 720 °C/分                        |
| 最終温度1       | 350 °C                          |
| 最終時間1       | 2分                              |
| $L - F$ 2   | 100 °C/分                        |
| 最終温度 2      | 250 °C                          |
| 最終時間2       | 0分                              |
| パージ時間       | 0.75分                           |
| パージ流量       | 60 mL/分                         |
| セプタムパージ流量   | 3 mL/分                          |
| 検出器         |                                 |
| 温度          | 200 °C (オン)                     |
| 水素流量        | 60.0 mL/分 (オン)                  |
| 空気 (酸素)流量   | 60.0 mL/分 (オン)                  |
| モード         | 一定メークアップ流量オフ                    |
| メークアップ流量    | 60.0 mL/分 (オン)                  |
| メークアップガスタイプ | 窒素                              |
| フレーム        | オン                              |
| 点火オフセット     | 通常 2 pA                         |
| PMT 電圧      | オン                              |
| エミッションブロック  | 125 °C                          |
| オーブン        |                                 |
| 初期温度        | 70 °C                           |
| 初期時間        | 0分                              |
| レート1        | 10 °C/分                         |
| 最終温度        | 105 °C                          |
| 最終時間        | 0分                              |
| レート2        | 20 °C/分                         |
| 最終温度 2      | 190 °C                          |
| 最終時間2       | 硫黄の場合は 7.25 分<br>リンの場合は 12.25 分 |

表 9 FPD<sup>+</sup> リンのチェックアウト条件 (続き)

| ALS の設定<br>(取り付けられている場合) |                            |
|--------------------------|----------------------------|
| サンプル洗浄回数                 | $\overline{2}$             |
| サンプルポンピングの回数             | 6                          |
| サンプル洗浄量                  | 8                          |
| 注入量                      | $1\mu$ L                   |
| シリンジサイズ                  | $10 \mu L$                 |
| 注入前溶媒 A 洗浄の回数            | $\overline{2}$             |
| 注入後溶媒 A 洗浄の回数            | $\overline{2}$             |
| 溶媒 A 洗浄量                 | 8                          |
| 注入前溶媒B洗浄の回数              | 0                          |
| 注入後溶媒B洗浄の回数              | 0                          |
| 溶媒 B 洗浄量                 | 0                          |
| 注入モード (7693A)            | 正常                         |
| エアーギャップ量 (7693A)         | 0.20                       |
| 粘性遅延                     | 0                          |
| 注入速度 (7693A)             | 6000                       |
| プランジャ速度 (7683)           | 高速: COC を除くすべての注入口の<br>場合。 |
| 注入前滞留時間                  | 0                          |
| 注入後滞留時間                  | 0                          |
| マニュアル注入                  |                            |
| 注入量                      | $1 \mu L$                  |
| データシステム                  |                            |
| データレート                   | 5 Hz                       |

表 **9** FPD<sup>+</sup> リンのチェックアウト条件(続き)

- **3** FPD フレームが点火していない場合は点火します。
- **4** シグナル出力を表示して監視します。この出力は通常は 40 ~ 55 の 範囲ですが、70 まで上昇してもかまいません。出力が安定するまで 待ちます。これには約 1 時間かかります。

ベースライン出力が高すぎる場合:

- **•** カラムの取り付け状態を確認します。取り付けが高すぎる場合、 固定層がフレームで燃焼し、測定される出力が上昇します。
- **•** 漏れをチェックします。
- **•** 検出器とカラムを 250 °C で焼き出します。

**•** 取り付けられているフィルタに誤った流量が設定されています。

ベースライン出力がゼロの場合、エレクトロメータがオンになって いて、フレームが点火していることを確認します。

- **5** データシステムを使用している場合、読み込まれたチェックアウト メソッドを使用して 1 回実行するようにデータシステムを準備しま す。データシステムがクロマトグラムを出力することを確認します。
- **6** 実行を開始します。

オートサンプラを使用して注入を実行する場合は、データシステム を使用して実行を開始するか、GC の **[Start]** を押します。

- **a [Prep Run]** を押して、スプリットレス注入用に注入口を準備します。
- **b** GC の準備ができたら、1 µL のチェックアウト サンプルを注入し て、GC の **[Start]** を押します。
- **7** 次のクロマトグラムは、新しい消耗部品を取り付けた新しい検出器 での標準的な結果を示しています。

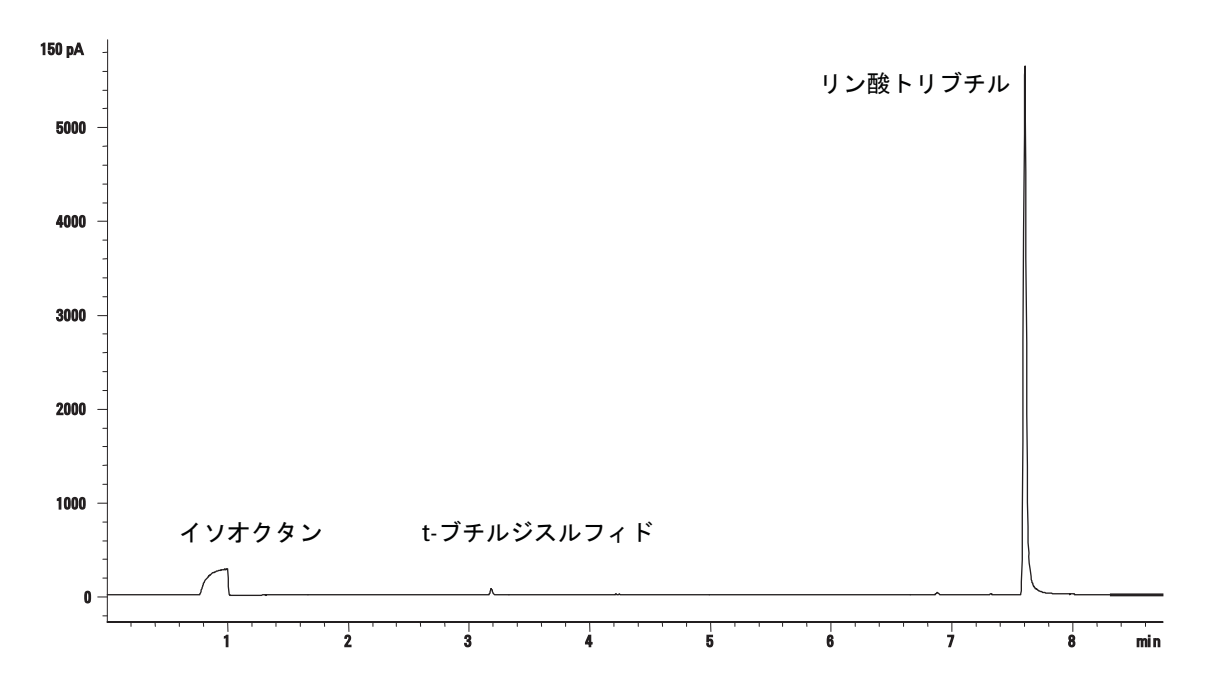

### 硫黄のパフォーマンス

- **1** [硫黄のフィルタを](../Maint/FPD_change_fpd_wavelength_filter.html)取り付けます。
- **2** FPD フレームが点火していない場合は点火します。
- **3** シグナル出力を表示して監視します。この出力は通常は 50 ~ 60 の 範囲ですが、70 まで上昇してもかまいません。出力が安定するまで 待ちます。これには約 2 時間かかります。

ベースライン出力が高すぎる場合:

- **•** カラムの取り付け状態を確認します。取り付けが高すぎる場合、 固定層がフレームで燃焼し、測定される出力が上昇します。
- **•** 漏れをチェックします。
- **•** 検出器とカラムを 250 °C で焼き出します。
- **•** 取り付けられているフィルタに誤った流量が設定されています。

ベースライン出力がゼロの場合、エレクトロメータがオンになって いて、フレームが点火していることを確認します。

- **4** データシステムを使用している場合、読み込まれたチェックアウト メソッドを使用して 1 回実行するようにデータシステムを準備しま す。データシステムがクロマトグラムを出力することを確認します。
- **5** 実行を開始します。

オートサンプラを使用して注入を実行する場合は、データシステム を使用して実行を開始するか、GC の **[Start]** を押します。

- **a [Prep Run]** を押して、スプリットレス注入用に注入口を準備します。
- **b** GC の準備ができたら、1 µL のチェックアウト サンプルを注入し て、GC の **[Start]** を押します。
- **6** 次のクロマトグラムは、新しい消耗部品を取り付けた新しい検出器 での標準的な結果を示しています。

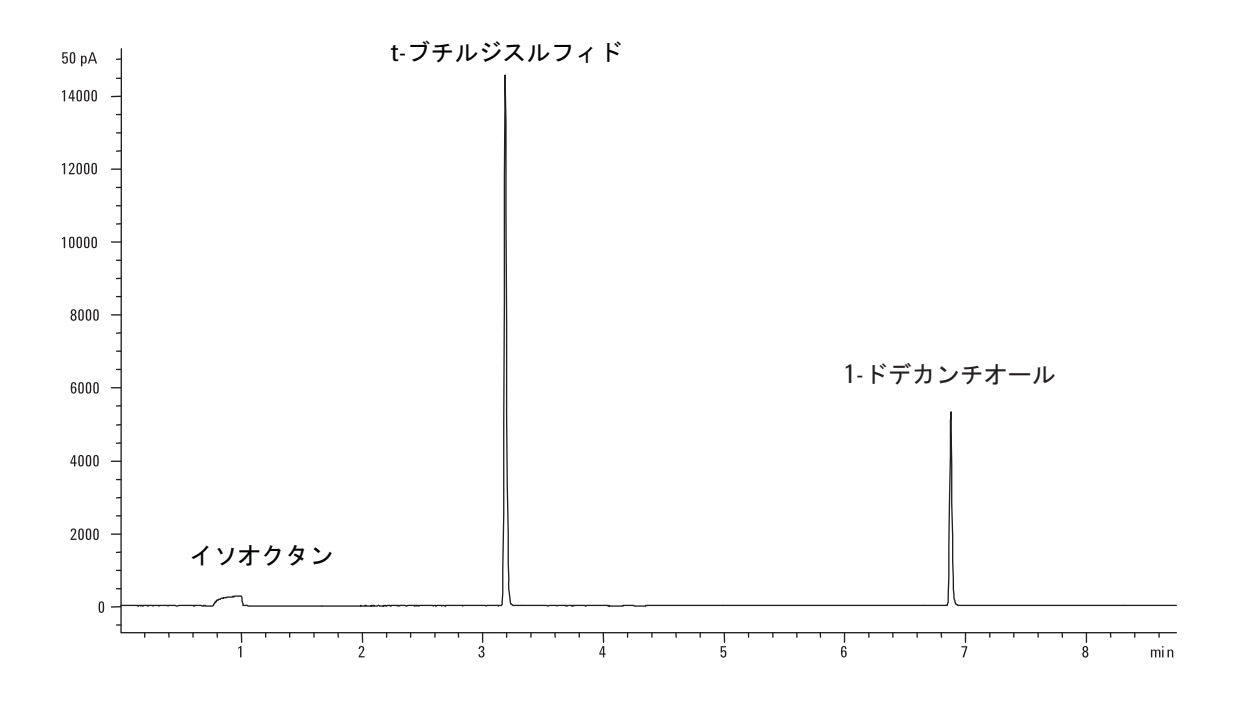

# **FPD** のパフォーマンスをチェックする(サンプル **5188-5953**)

FPD のパフォーマンスをチェックするには、最初にリンのパフォーマ ンスをチェックした後、硫黄のパフォーマンスをチェックします。

#### 準備

- **1** 以下の部品を準備します。
	- 評価用カラム、HP-5 30 m × 0.32 mm × 0.25 µm (19091J-413)
	- **•** FPD パフォーマンス評価(チェックアウト)サンプル(5188-5953)、 2.5 mg/L (± 0.5%) メチルパラチオン、溶媒としてイソオクタン
	- **•** リンフィルタ
	- **•** 硫黄フィルタとフィルタスペーサ
	- **•** オートインジェクタ用 4-mL 溶媒および廃液ボトルまたは同等品
	- **•** サンプル用 2-mL サンプルバイアルまたは同等品
	- **•** シリンジ洗浄溶媒用のクロマトグラフグレードのイソオクタン。
	- **•** 注入口およびインジェクタ ハードウェア([「クロマトグラフ](#page-54-0) [チェックアウトを準備する](#page-54-0)」を参照)
- **2** 以下を確認します。
	- **•** キャピラリ カラム アダプタが取り付けられている。取り付けら れていない場合は[、取り付け](../Maint/FPD_attach_capillary_column_adapter_fpd.html)ます。
	- **•** クロマトグラフ グレードのガスが配管およびコンフィグレーショ ンされている:キャリアガスとしてのヘリウム、窒素、水素、空気。
	- **•** サンプルタレットにロードされた空の廃液バイアル。
	- **•** イソオクタンを充填した拡散キャップ付き4-mL溶媒バイアル(イ ンジェクタの溶媒Aの位置へセットする。)
- **3** チェックアウトに必要な消耗部品(ライナー、セプタム、トラップ、 シリンジなど)を交換します。「クロマトグラフ [チェックアウトを](#page-54-0) [準備する」](#page-54-0)を参照してください。
- **4** 点火オフセットが正しく設定されていることを確認します。通常、 チェックアウトメソッドの場合は約 2.0 pA である必要があります。
- **5** 評価カラムを取り付けます。(メンテナンスマニュアルの [SS](../Maint/SS_attach_capillary_column_ss_inlet.html)、[PP](../Maint/PP_attach_capillary_column_pp_inlet.html)、 [COC](../Maint/COC_attach_capillary_column_coc_inlet.html)、[MMI](../Maint/MMI_attach_capillary_column.html)、または [PTV](../Maint/PTV_attach_capillary_column_ptv_inlet.html) に関する手順を参照)
	- **•** オーブン、注入口、検出器を 250 °C に設定し、15 分以上焼き出 します。(メンテナンスマニュアルの [SS](../Maint/SSBakeout.html)、[PP](../Maint/PPBakeout.html)、[COC](../Maint/COCBakeout.html)、[MMI](../Maint/MMIBakeout.html)、また は [PTV](../Maint/PTVBakeout.html) に関する手順を参照)
	- **•** カラムをコンフィグレーションします。

# リンのパフォーマンス

- **1** まだ取り付けられていない場合は[、リンフィルタ](../Maint/FPD_change_fpd_wavelength_filter.html)を取り付けます。
- **2** [表](#page-91-0) 10 にリストされているパラメータ値でメソッドを作成するか読 み込みます。

<span id="page-91-0"></span>表 **10** FPD のチェックアウト条件 (P)

| カラムとサンプル         |                                                 |
|------------------|-------------------------------------------------|
| タイプ              | HP-5、30 m × 0.32 mm × 0.25 µm<br>$(19091J-413)$ |
| サンプル             | FPD チェックアウト (5188-5953)                         |
| カラムモード           | 定圧                                              |
| カラム圧力            | 25 psi (172.4 kPa)                              |
| スプリット/スプリットレス注入口 |                                                 |
| 温度               | 200 °C スプリット/スプリットレス                            |
| モード              | スプリットレス                                         |
| パージ流量            | 60 mL/分                                         |
| パージ時間            | 0.75分                                           |
| セプタムパージ流量        | 3 mL/分                                          |
| マルチモード注入口        |                                                 |
| モード              | スプリットレス                                         |
| 注入口温度            | 75 °C                                           |
| 初期時間             | 0.1 分                                           |
| $\nu$ – $\nu$ 1  | 720 °C/分                                        |
| 最終温度1            | 250 °C                                          |
| 最終時間1            | 5.0 分                                           |
| パージ時間            | 1.0 分                                           |
| パージ流量            | 60 mL/分                                         |
| セプタムパージ流量        | 3 mL/分                                          |
| パックドカラム注入口       |                                                 |
| 温度               | 200 °C                                          |
| セプタムパージ流量        | 3 mL/分                                          |
| クールオンカラム注入口      |                                                 |
| 温度               | オーブントラック                                        |
| セプタムパージ流量        | 15 mL/分                                         |

| PTV 注入口     |               |
|-------------|---------------|
| モード         | スプリットレス       |
| 注入口温度       | 75 °C         |
| 初期時間        | 0.1 分         |
| レート1        | 720 °C/分      |
| 最終温度 1      | 350 °C        |
| 最終時間1       | 2分            |
| $\nu - 52$  | 100 °C/分      |
| 最終温度 2      | 250 °C        |
| 最終時間 2      | 0分            |
| パージ時間       | 0.75 分        |
| パージ流量       | 60 mL/分       |
| セプタムパージ流量   | 3 mL/分        |
| 検出器         |               |
| 温度          | 200 °C (オン)   |
| 水素流量        | 75 mL/分 (オン)  |
|             |               |
| 空気(酸素)流量    | 100 mL/分 (オン) |
| モード         | 一定メークアップ流量オフ  |
| メークアップ流量    | 60 mL/分 (オン)  |
| メークアップガスタイプ | 窒素            |
| フレーム        | オン            |
| 点火オフセット     | 通常 2 pA       |
| PMT 電圧      | オン            |
| オーブン        |               |
| 初期温度        | 70 °C         |
| 初期時間        | 0分            |
| レート1        | 25 °C/分       |
| 最終温度1       | 150 °C        |
| 最終時間1       | 0分            |
| レート2        | 5°C/分         |
| 最終温度 2      | 190 °C        |

表 **10** FPD のチェックアウト条件(続き)(P)

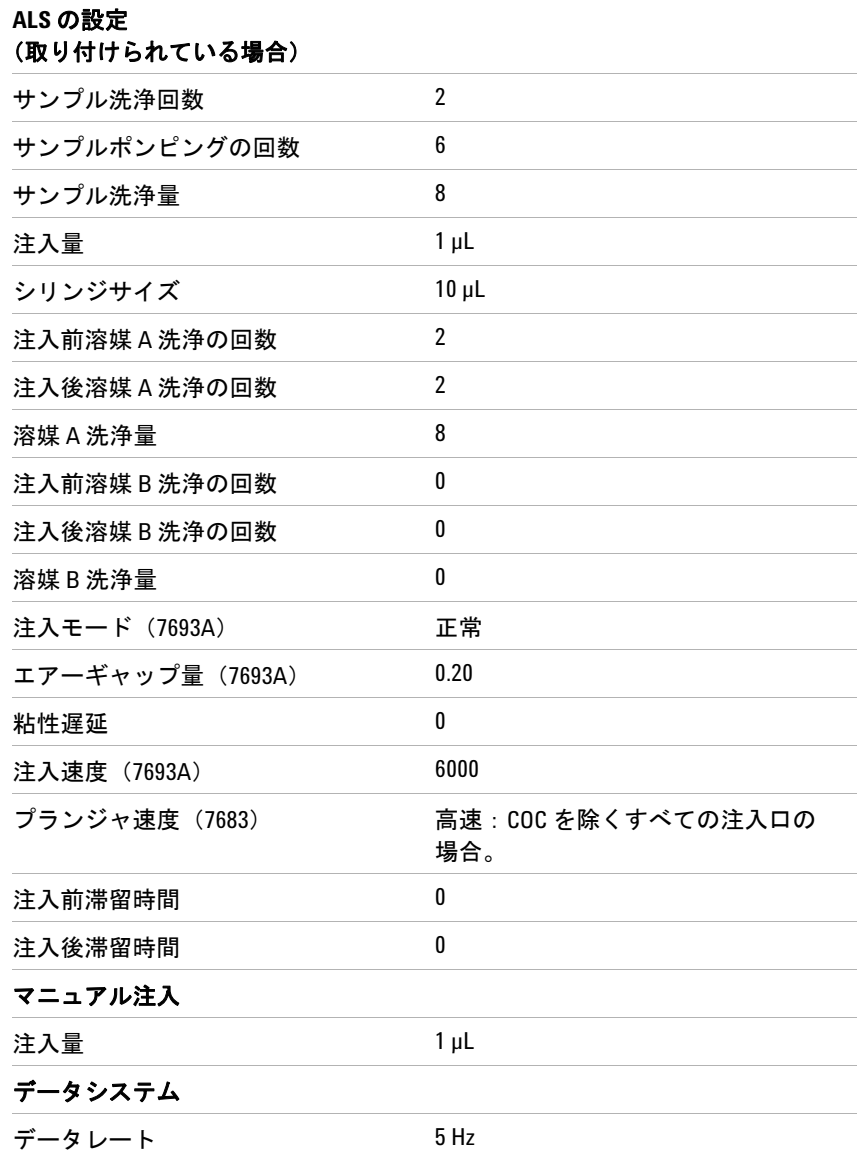

表 **10** FPD のチェックアウト条件(続き)(P)

**3** FPD フレームが点火していない場合は点火します。

**4** シグナル出力を表示して監視します。この出力は通常は 40 ~ 55 の 範囲ですが、70 まで上昇してもかまいません。出力が安定するまで 待ちます。これには約 1 時間かかります。

ベースライン出力が高すぎる場合:

- **•** カラムの取り付け状態を確認します。取り付けが高すぎる場合、 固定層がフレームで燃焼し、測定される出力が上昇します。
- **•** 漏れをチェックします。
- **•** 検出器とカラムを 250 °C で焼き出します。
- **•** 取り付けられているフィルタに誤った流量が設定されています。

ベースライン出力がゼロの場合、エレクトロメータがオンになって いて、フレームが点火していることを確認します。

- **5** データシステムを使用している場合、読み込まれたチェックアウト メソッドを使用して 1 回実行するようにデータシステムを準備しま す。データシステムがクロマトグラムを出力することを確認します。
- **6** 実行を開始します。

オートサンプラを使用して注入を実行する場合は、データシステム を使用して実行を開始するか、GC の **[Start]** を押します。

マニュアル注入を実行している場合(データシステムあり/なし):

- **a [Prep Run]** を押して、スプリットレス注入用に注入口を準備します。
- **b** GC の準備ができたら、1 µL のチェックアウト サンプルを注入し て、GC の **[Start]** を押します。
- **c** 次のクロマトグラムは、新しい消耗部品を取り付けた新しい検出 器での標準的な結果を示しています。

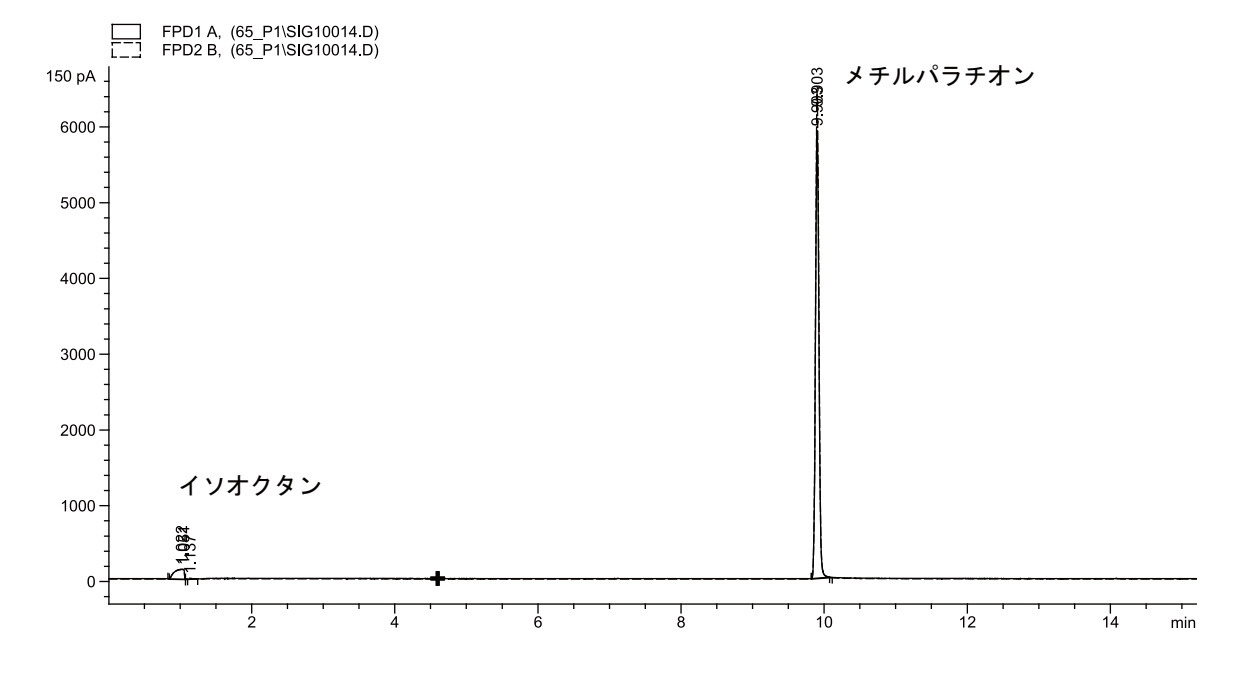

### 硫黄のパフォーマンス

- **1** [硫黄フィルタとフィルタスペーサを](../Maint/FPD_change_fpd_wavelength_filter.html)取り付けます。
- **2** 次のメソッドパラメータを変更します。

表 **11** 硫黄メソッドのパラメータ(S)

| パラメータ | 值 (mL/分) |
|-------|----------|
| H2 流量 | 50       |
| 空気流量  | 60       |

- **3** FPD フレームが点火していない場合は点火します。
- **4** シグナル出力を表示して監視します。この出力は通常は 50 ~ 60 の 範囲ですが、70 まで上昇してもかまいません。出力が安定するまで 待ちます。これには約 1 時間かかります。

ベースライン出力が高すぎる場合:

- **•** カラムの取り付け状態を確認します。取り付けが高すぎる場合、 固定層がフレームで燃焼し、測定される出力が上昇します。
- **•** 漏れをチェックします。
- **•** 検出器とカラムを 250 °C で焼き出します。
- **•** 取り付けられているフィルタに誤った流量が設定されています。

ベースライン出力がゼロの場合、エレクトロメータがオンになって いて、フレームが点火していることを確認します。

- **5** データシステムを使用している場合、読み込まれたチェックアウト メソッドを使用して 1 回実行するようにデータシステムを準備しま す。データシステムがクロマトグラムを出力することを確認します。
- **6** 実行を開始します。

オートサンプラを使用して注入を実行する場合は、データシステム を使用して実行を開始するか、GC の **[Start]** を押します。

- **a [Prep Run]** を押して、スプリットレス注入用に注入口を準備します。
- **b** GC の準備ができたら、1 µL のチェックアウト サンプルを注入し て、GC の **[Start]** を押します。
- **7** 次のクロマトグラムは、新しい消耗部品を取り付けた新しい検出器 での標準的な結果を示しています。

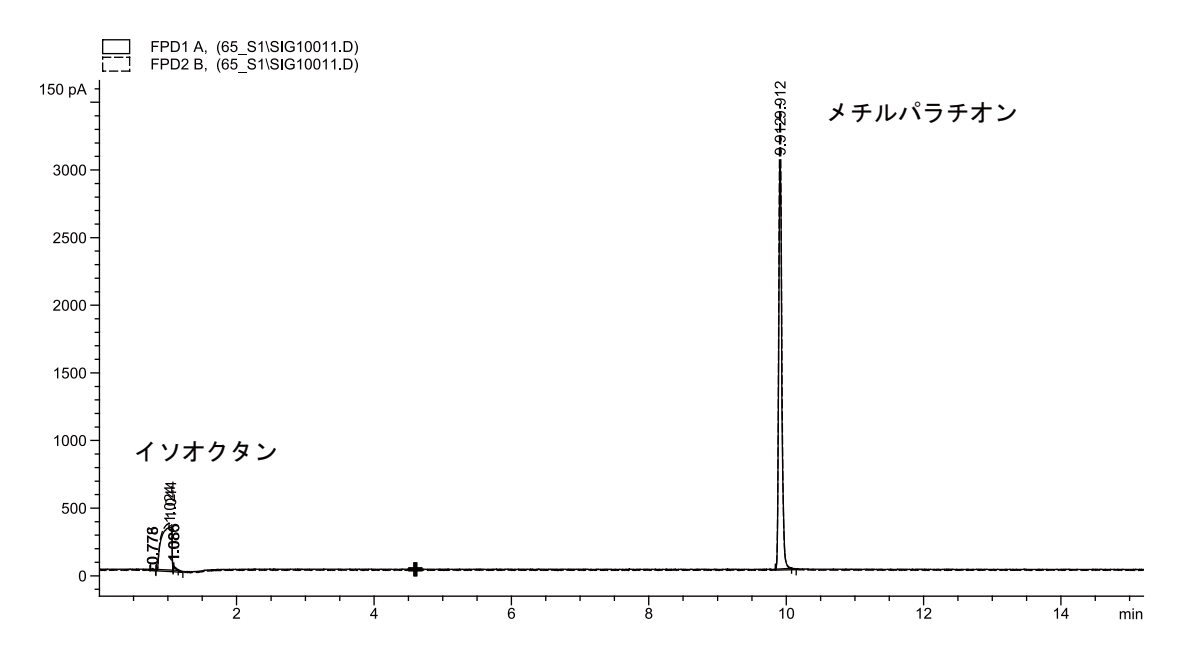

# **FPD** のパフォーマンスをチェックする(サンプル **5188-5245**、日本)

FPD のパフォーマンスを確認するには、最初にリンのパフォーマンス をチェックした後、硫黄のパフォーマンスをチェックします。

#### 準備

- **1** 以下の部品を準備します。
	- 評価用カラム、DB5 15 m × 0.32 mm × 1.0 um (123-5513)
	- **•** FPD パフォーマンス評価(チェックアウト)サンプル(5188-5245、 日本)、組成:n-ドデカン 7499 mg/L (± 5%)、ドデカンチオー ル 2.0 mg/L(± 5%)、リン酸トリブチル 2.0 mg/L(± 5%)、tert-ブチルジスルフィド 1.0 mg/L(± 5%)、溶媒としてイソオクタン
	- **•** リンフィルタ
	- **•** 硫黄フィルタとフィルタスペーサ
	- **•** オートインジェクタ用 4-mL 溶媒および廃液ボトルまたは同等品
	- **•** サンプル用 2-mL サンプルバイアルまたは同等品
	- **•** シリンジ洗浄溶媒用のクロマトグラフグレードのイソオクタン。
	- **•** 注入口およびインジェクタ ハードウェア([「クロマトグラフ](#page-54-0) [チェックアウトを準備する](#page-54-0)」を参照)
- **2** 以下を確認します。
	- **•** キャピラリ カラム アダプタが取り付けられている。取り付けら れていない場合は[、取り付け](../Maint/FPD_attach_capillary_column_adapter_fpd.html)ます。
	- **•** クロマトグラフ グレードのガスが配管およびコンフィグレーショ ンされている:キャリアガスとしてのヘリウム、窒素、水素、空気。
	- **•** サンプルタレットにロードされた空の廃液バイアル。
	- **•** イソオクタンを充填した拡散キャップ付き4-mL溶媒バイアル(イ ンジェクタの溶媒Aの位置へセットする。)。
- **3** チェックアウトに必要な消耗部品(ライナー、セプタム、トラップ、 シリンジなど)を交換します。「クロマトグラフ[チェックアウトを](#page-54-0) [準備する」](#page-54-0)を参照してください。
- **4** 点火オフセットが正しく設定されていることを確認します。通常、 チェックアウトメソッドの場合は約 2.0 pA である必要があります。
- **5** 評価カラムを取り付けます。(メンテナンスマニュアルの [SS](../Maint/SS_attach_capillary_column_ss_inlet.html)、[PP](../Maint/PP_attach_capillary_column_pp_inlet.html)、 [COC](../Maint/COC_attach_capillary_column_coc_inlet.html)、[MMI](../Maint/MMI_attach_capillary_column.html)、または [PTV](../Maint/PTV_attach_capillary_column_ptv_inlet.html) に関する手順を参照)
	- **•** オーブン、注入口、検出器を 250 °C に設定し、15 分以上焼き出 します。(メンテナンスマニュアルの [SS](../Maint/SSBakeout.html)、[PP](../Maint/PPBakeout.html)、[COC](../Maint/COCBakeout.html)、[MMI](../Maint/MMIBakeout.html)、また は [PTV](../Maint/PTVBakeout.html) に関する手順を参照)
	- **•** カラムをコンフィグレーションします。

## リンのパフォーマンス

- **1** まだ取り付けられていない場合は[、リンフィルタ](../Maint/FPD_change_fpd_wavelength_filter.html)を取り付けます。
- **2** [表](#page-98-0) 12 にリストされているパラメータ値でメソッドを作成するか読 み込みます。

<span id="page-98-0"></span>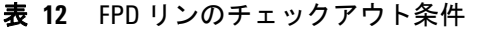

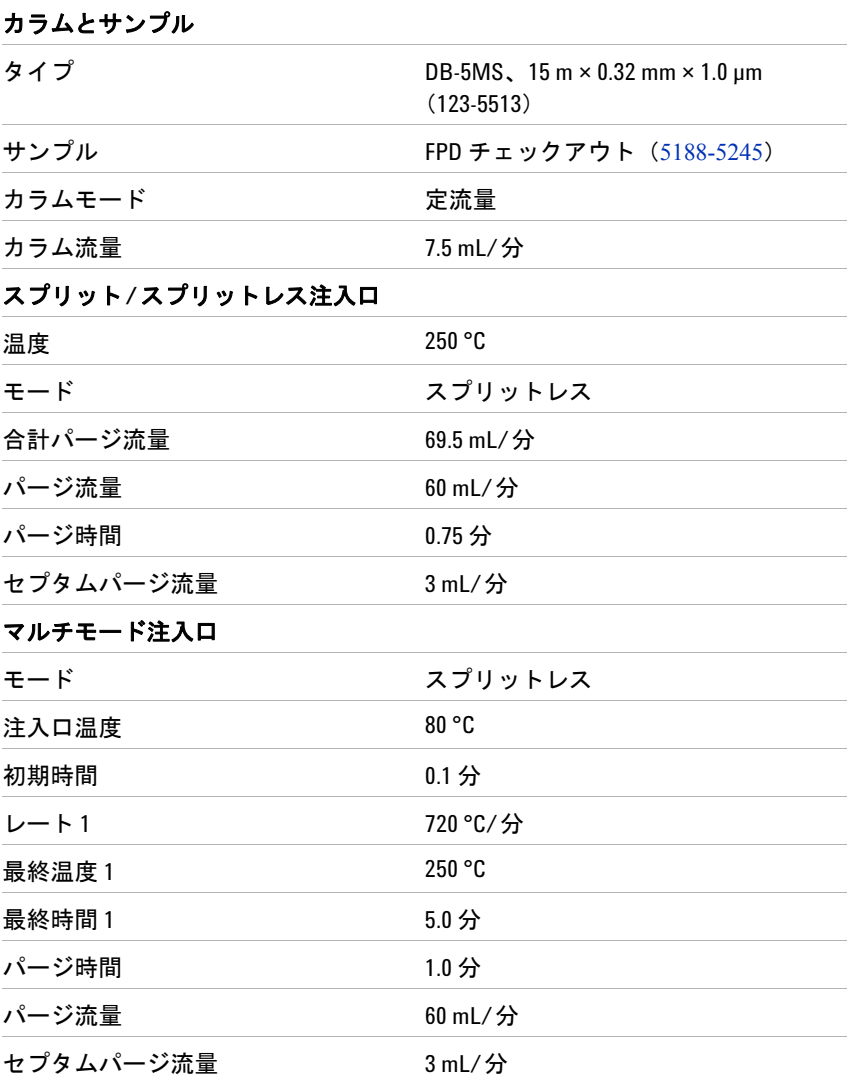

| パックドカラム注入口      |                 |
|-----------------|-----------------|
| 温度              | 250 °C          |
| セプタムパージ流量       | 3 mL/分          |
| クールオンカラム注入口     |                 |
| 温度              | オーブントラック        |
| セプタムパージ流量       | 15 mL/分         |
| PTV 注入口         |                 |
| モード             | スプリットレス         |
| 注入口温度           | 80 °C           |
| 初期時間            | 0.1 分           |
| $\nu$ – $\nu$ 1 | 720 °C/分        |
| 最終温度1           | 350 °C          |
| 最終時間1           | 2分              |
| レート2            | 100 °C/分        |
| 最終温度 2          | 250 °C          |
| 最終時間 2          | 0分              |
| パージ時間           | 0.75 分          |
| パージ流量           | 60 mL/分         |
| セプタムパージ流量       | 3 mL/分          |
| 検出器             |                 |
| 温度              | 200 °C (オン)     |
| 水素流量            | 75.0 mL/分(オン)   |
| 空気 (酸素)流量       | 100.0 mL/分 (オン) |
| モード             | 一定メークアップ流量オフ    |
| メークアップ流量        | 60.0 mL/分(オン)   |
| メークアップガスタイプ     | 窒素              |
| フレーム            | オン              |
| 点火オフセット         | 通常 2 pA         |
| PMT 電圧          | オン              |
| エミッションブロック      | 125 °C          |
| オーブン            |                 |
| 初期温度            | 70 °C           |
| 初期時間            | 0分              |

表 **12** FPD リンのチェックアウト条件(続き)

| レート1                     | 10 °C/分                         |
|--------------------------|---------------------------------|
| 最終温度                     | 105 °C                          |
| 最終時間                     | 0分                              |
| $L - F$ 2                | 20 °C/分                         |
| 最終温度2                    | 190 °C                          |
| 最終時間2                    | 硫黄の場合は 7.25 分<br>リンの場合は 12.25 分 |
| ALS の設定<br>(取り付けられている場合) |                                 |
| サンプル洗浄回数                 | $\overline{2}$                  |
| サンプルポンピングの回数             | 6                               |
| サンプル洗浄量                  | 8                               |
| 注入量                      | $1 \mu L$                       |
| シリンジサイズ                  | $10 \mu L$                      |
| 注入前溶媒 A 洗浄の回数            | $\overline{2}$                  |
| 注入後溶媒 A 洗浄の回数            | $\overline{2}$                  |
| 溶媒 A 洗浄量                 | 8                               |
| 注入前溶媒B洗浄の回数              | 0                               |
| 注入後溶媒B洗浄の回数              | 0                               |
| 溶媒 B 洗浄量                 | 0                               |
| 注入モード (7693A)            | 正常                              |
| エアーギャップ量 (7693A)         | 0.20                            |
| 粘性遅延                     | 0                               |
| 注入速度 (7693A)             | 6000                            |
| プランジャ速度 (7683)           | 高速:COC を除くすべての注入口の<br>場合。       |
| 注入前滞留時間                  | 0                               |
| 注入後滞留時間                  | $\pmb{0}$                       |
| マニュアル注入                  |                                 |
| 注入量                      | $1 \mu L$                       |
| データシステム                  |                                 |
| データレート                   | 5 Hz                            |
|                          |                                 |

表 **12** FPD リンのチェックアウト条件(続き)

**3** FPD フレームが点火していない場合は点火します。

**4** シグナル出力を表示して監視します。この出力は通常は 40 ~ 55 の 範囲ですが、70 まで上昇してもかまいません。出力が安定するまで 待ちます。これには約 1 時間かかります。

ベースライン出力が高すぎる場合:

- **•** カラムの取り付け状態を確認します。取り付けが高すぎる場合、 固定層がフレームで燃焼し、測定される出力が上昇します。
- **•** 漏れをチェックします。
- **•** 検出器とカラムを 250 °C で焼き出します。
- **•** 取り付けられているフィルタに誤った流量が設定されています。

ベースライン出力がゼロの場合、エレクトロメータがオンになって いて、フレームが点火していることを確認します。

- **5** データシステムを使用している場合、読み込まれたチェックアウト メソッドを使用して 1 回実行するようにデータシステムを準備しま す。データシステムがクロマトグラムを出力することを確認します。
- **6** 実行を開始します。

オートサンプラを使用して注入を実行する場合は、データシステム を使用して実行を開始するか、GC の **[Start]** を押します。

- **a [Prep Run]** を押して、スプリットレス注入用に注入口を準備します。
- **b** GC の準備ができたら、1 µL のチェックアウト サンプルを注入し て、GC の **[Start]** を押します。
- **7** 次のクロマトグラムは、新しい消耗部品を取り付けた新しい検出器 での標準的な結果を示しています。

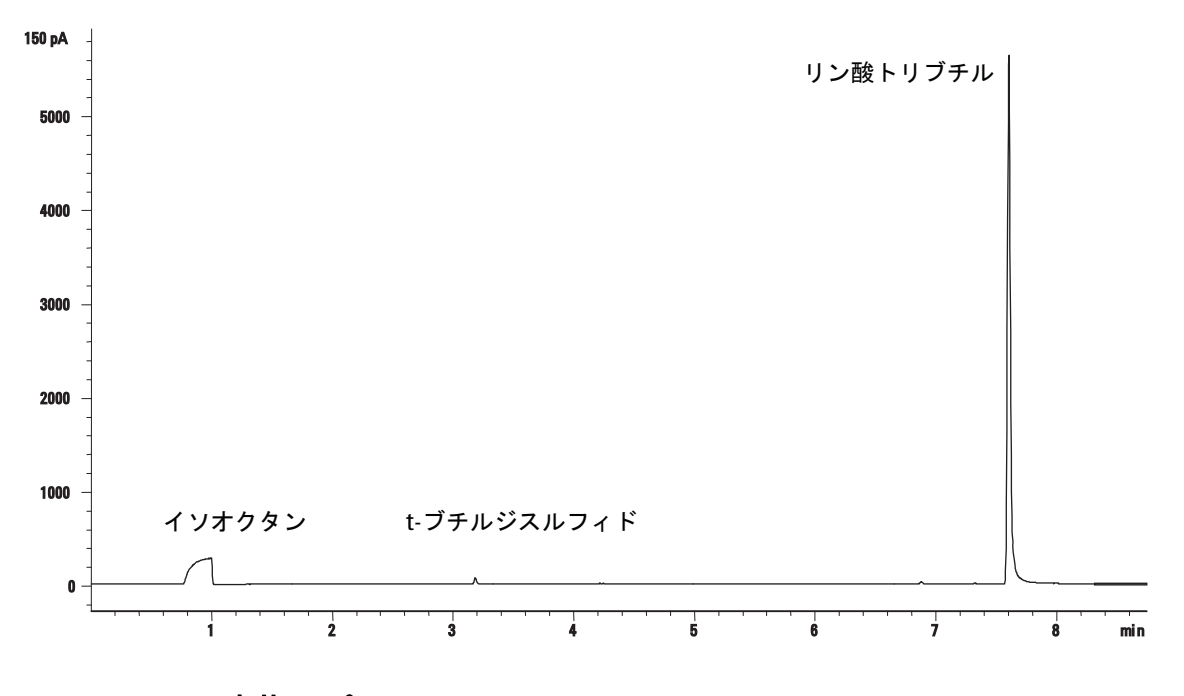

## 硫黄のパフォーマンス

- **1** [硫黄のフィルタを](../Maint/FPD_change_fpd_wavelength_filter.html)取り付けます。
- **2** 次のメソッドパラメータを変更します。

表 **13** 硫黄メソッドのパラメータ

| パラメータ | 値 (mL/分) |
|-------|----------|
| H2 流量 | 50       |
| 空気流量  | 60       |

**3** FPD フレームが点火していない場合は点火します。

**4** シグナル出力を表示して監視します。この出力は通常は 50 ~ 60 の 範囲ですが、70 まで上昇してもかまいません。出力が安定するまで 待ちます。これには約 2 時間かかります。

ベースライン出力が高すぎる場合:

- **•** カラムの取り付け状態を確認します。取り付けが高すぎる場合、 固定層がフレームで燃焼し、測定される出力が上昇します。
- **•** 漏れをチェックします。
- **•** 検出器とカラムを 250 °C で焼き出します。
- **•** 取り付けられているフィルタに誤った流量が設定されています。

ベースライン出力がゼロの場合、エレクトロメータがオンになって いて、フレームが点火していることを確認します。

- **5** データシステムを使用している場合、読み込まれたチェックアウト メソッドを使用して 1 回実行するようにデータシステムを準備しま す。データシステムがクロマトグラムを出力することを確認します。
- **6** 実行を開始します。

オートサンプラを使用して注入を実行する場合は、データシステム を使用して実行を開始するか、GC の **[Start]** を押します。

- **a [Prep Run]** を押して、スプリットレス注入用に注入口を準備します。
- **b** GC の準備ができたら、1 µL のチェックアウト サンプルを注入し て、GC の **[Start]** を押します。
- **7** 次のクロマトグラムは、新しい消耗部品を取り付けた新しい検出器 での標準的な結果を示しています。

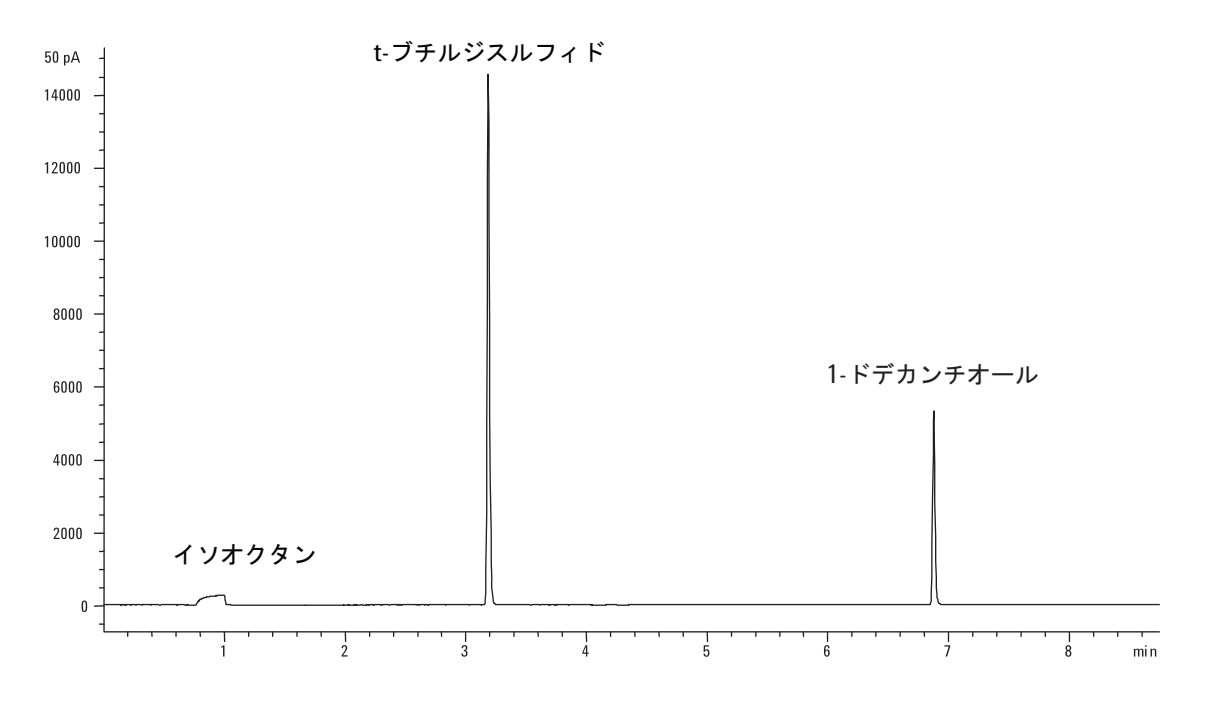

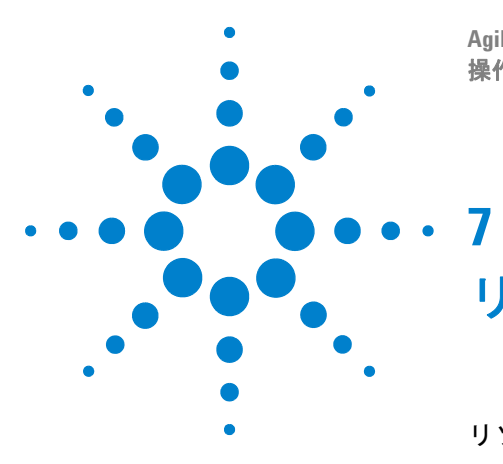

**Agilent 7890B** ガスクロマトグラフ 操作ガイド

リソースの管理

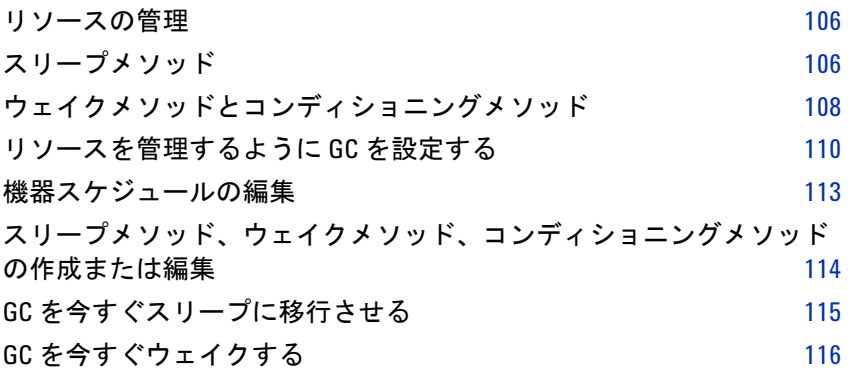

このセクションでは、GC のリソース管理機能について説明します。

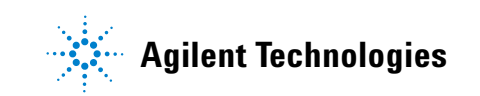

## <span id="page-105-0"></span>リソースの管理

7890B GC は、電気やガスなどのリソースを管理するための機器スケ ジュールを備えています。機器スケジュールを使用すれば、スリープメ ソッド、ウェイクメソッド、およびコンディショニングメソッドを作成 して、リソースの消費をプログラムすることができます。**SLEEP**(スリー プ)メソッドは、流量と温度を低く設定します。**WAKE**(ウェイク)メ ソッドは、新しい流量と温度を設定します。通常は、GC を動作状態に 戻します。**CONDITION**(コンディショニング)メソッドは、特定の分析 用に流量と温度を設定します。通常は、汚染が存在する場合に、それを 除去できるほど高く設定します。

流量と温度を低下させるには、1日の指定した時刻にスリープメソッド を読み込みます。GC の操作を再開する前に、分析用の設定に戻すには、 ウェイクメソッドまたはコンディショニングメソッドを読み込みます。 たとえば、毎日または毎週の業務の終わりにスリープメソッドを読み込 み、次の業務日の作業開始時刻1時間前くらいにウェイクメソッドまた はコンディショニングメソッドを読み込みます。

#### <span id="page-105-1"></span>スリープメソッド

分析を行わない時間帯にガスと電気の使用量を減らすには、スリープメ ソッドを作成します。

スリープメソッドを作成する際は、以下の点に注意してください。

- **•** 検出器。温度とガス使用量を下げることはできますが、検出器を使 用できるように準備するのに必要な安定化時間を考慮しておきま す。18 ページの表 1 [検出器安定化時間](#page-17-0)を参照してください。節電量 はわずかです。
- **•** 接続デバイス。質量分析計などの外部デバイスに接続されている場 合は、適合性のある流量と温度に設定します。
- **•** カラムとオーブン。オーブンに設定された温度でカラムを保護する のに十分な流量を維持しなければなりません。流量と温度をどの程 度まで下げるのが最善か、検討してみる必要が生じる場合もありま す。加熱サイクルが増えることでフィッティング、特に MS トラン スファラインの接続が緩まないかどうかも検討します。この場合は、 オーブン温度を 110℃ より高く維持することを考慮します。
- **•** 注入口。汚染を防ぐために十分な流量を維持します。
- **•** 冷媒。冷媒を使用するデバイスは、ウェイクメソッドから要求を受 けると、冷媒を使って直ちに始動する可能性があります。

全般的な推奨事項については[、表](#page-106-0) 14 を参照してください。

### <span id="page-106-0"></span>表 **14** スリープメソッドの推奨事項

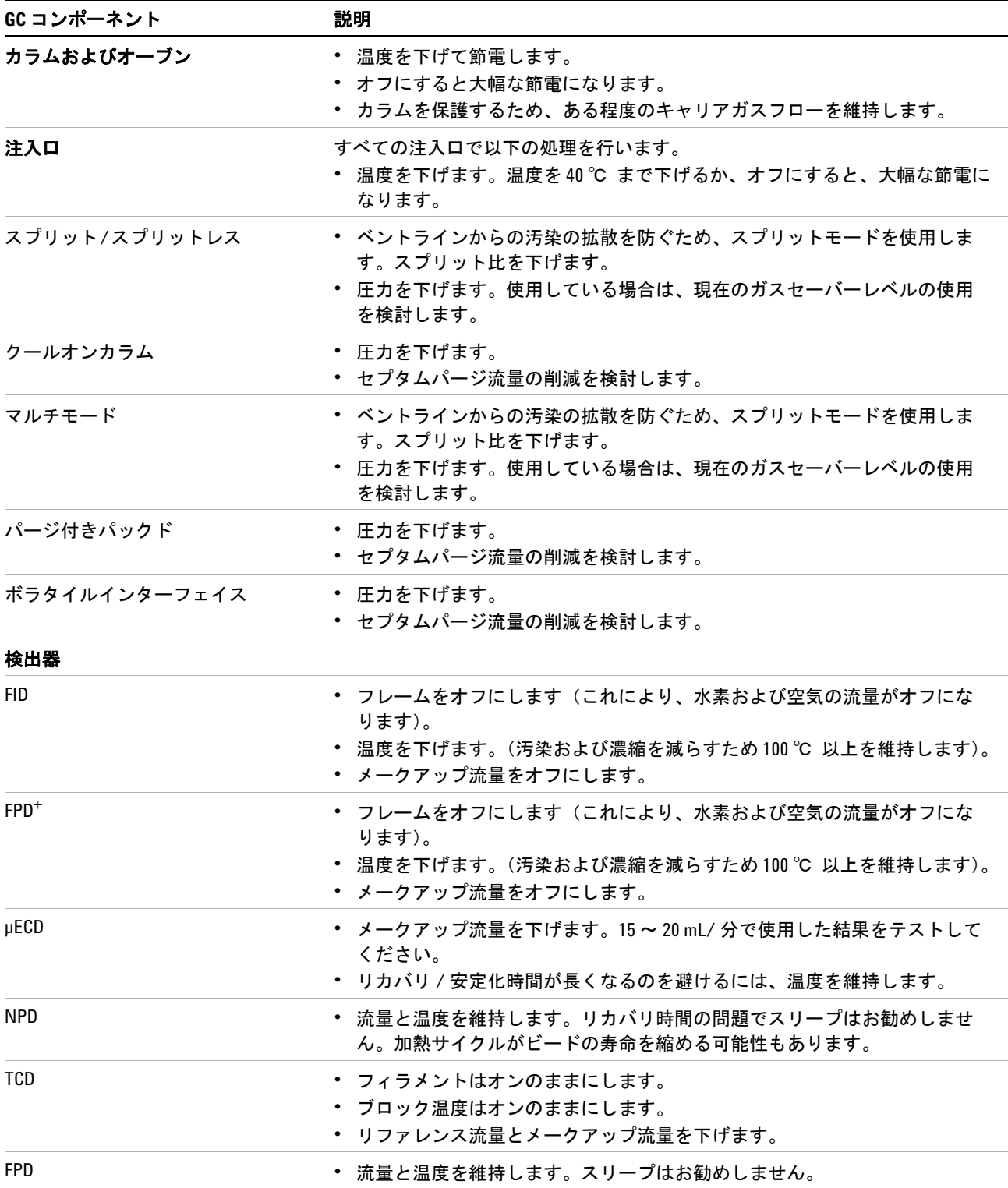

#### 表 **14** スリープメソッドの推奨事項(続き)

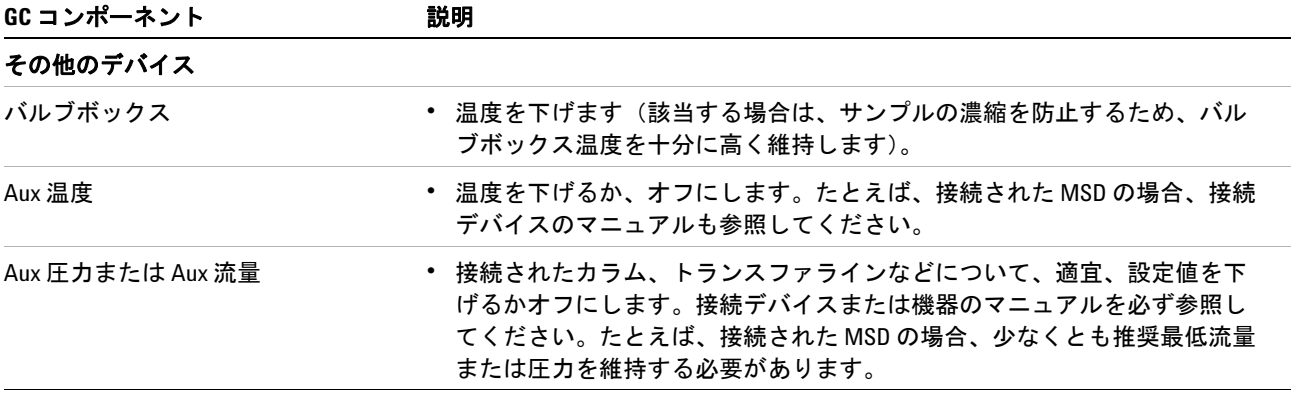

114 [ページの「スリープメソッド、ウェイクメソッド、コンディショニ](#page-113-0) [ングメソッドの作成または編集」](#page-113-0)も参照してください。

## <span id="page-107-0"></span>ウェイクメソッドとコンディショニングメソッド

GC のウェイクは、次の方法のどれかでプログラムできます。

- **•** スリープに移行する前に使用していた最後のアクティブメソッドを 読み込む
- **• WAKE**(ウェイク)メソッドを読み込む
- **• CONDITION**(コンディショニング)と名付けられたメソッドを実行 してから、最後のアクティブメソッドを読み込む
- CONDITION (コンディショニング) と名付けられたメソッドを実行 してから、**WAKE**(ウェイク)メソッドを読み込む

このような選択肢により、スリープサイクル後に GC を準備する方法を 柔軟に指定できます。

**WAKE**(ウェイク)メソッドは、温度と流量を設定します。GC は分析を 開始しないので、オーブン温度プログラムは恒温です。GC に **WAKE**  (ウェイク)メソッドが読み込まれると、ユーザーがキーパッド、デー タシステムを使用するかシーケンスを開始して別のメソッドが読み込 まれるまで、ウェイクメソッドの設定値が維持されます。

**WAKE**(ウェイク)メソッドには任意の設定を含めることができますが、 一般には、以下の処理を行います。

- **•** 注入口、検出器、カラム、およびトランスファラインの流量を元に 戻します。
- **•** 温度を元に戻します。
- **•** FID、FPD+、FPD いずれかのフレームを点火します。
- **•** 注入口モードを元に戻します。
**CONDITION**(コンディショニング)メソッドは、メソッドのオーブンプ ログラムの時間に対して流量と温度を設定します。プログラムが終了す ると、GC は、機器スケジュールでの指定に従って(またはスリープ状 態をマニュアルで終了したときに)、**WAKE**(ウェイク)メソッド、ス リープ前の最後のアクティブメソッドのどれかを読み込みます。

コンディショニングメソッドの用途の1つとして考えられるのは、ス リープ中に GC 内で凝縮される可能性があるあらゆる汚染を焼き出す ために、温度と流量を通常よりも高く設定することです。

### <span id="page-109-0"></span>リソースを管理するように **GC** を設定する

**機器スケジュール**を作成して使用することで、リソースを管理するよう に GC を設定できます。

- **1** 流量を元に戻す方法を決定します。選択肢は次のとおりです。
	- **• Wake current**(現在のメソッドでウェイク):GC は、指定した時 間に、スリープに移行する前に使用していた最後のアクティブメ ソッドに戻ります。
	- **• Wake with WAKE file**(ウェイクファイルでウェイク):GC は、指 定した時間にウェイクメソッドを読み込み、その設定を維持し ます。
	- **• Condition, Wake current**(現在のメソッドでコンディショニング、 ウェイク):GC は、指定した時間にコンディショニングメソッド を読み込みます。このメソッドは1回実行され、その後、GC は スリープに移行する前にアクティブだった最後のメソッドを読 み込みます。このコンディショニングラン中に GC がデータを生 成したり収集したりすることはありません。
	- **• Condition, Wake w WAKE file**(ウェイクファイルでコンディショニ ング、ウェイク):GC は、指定した時間にコンディショニングメ ソッドを読み込みます。このメソッドは1回実行され、その後、 GC はウェイクメソッドを読み込みます。このコンディショニン グラン中に GC がデータを生成したり収集したりすることはあ りません。
	- **• Adjust front (or back) detector offset**(フロント(またはバック)検 出器オフセットの調整):GC に NPD が取り付けられている場合、 自動オフセットの調整のビード電圧調整を実行するように GC を設定できます。
- **2 SLEEP**(スリープ)メソッドを作成します。このメソッドで流量と温 度を下げます[。「スリープメソッド」を](#page-105-0)参照してください。
- **3 WAKE**(ウェイク)メソッドまたは **CONDITION**(コンディショニン グ)メソッドを必要に応じてプログラムします[。「ウェイクメソッド](#page-107-0) [とコンディショニングメソッド」](#page-107-0)を参照してください。(これらのメ ソッドを作成することは良い慣行ですが、GC を最後のアクティブメ ソッドに戻すだけなら、作成する必要はありません)。
- **4** 機器スケジュールを作成します。
	- **a** [Clock Table] を押し、Instrument Schedule (機器スケジュール)ま でスクロールして、[**Enter**] を押します。

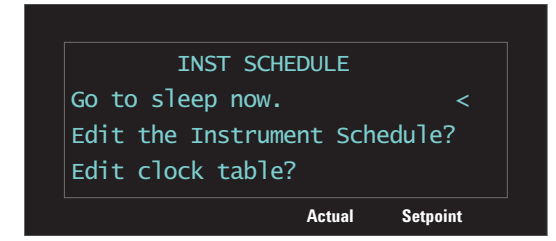

- <span id="page-110-0"></span>**b** [**Mode/Type**] を押して、新しいスケジュール項目を作成します。
- **c** 画面のメッセージに従い、目的の曜日までスクロールして、 [**Enter**] を押します。

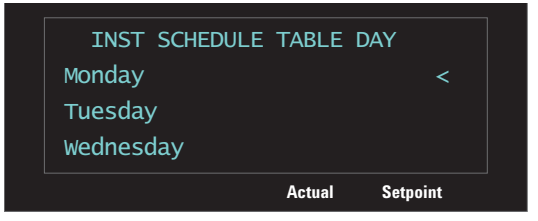

- **d** メッセージが表示されたら、**Go to Sleep**(スリープに移行)機能 を選択して [**Enter**] を押し、イベントの時間を入力します。[**Enter**] を押します。
- **e** 次にウェイク機能を設定します。スケジュールを表示したまま で、[**Mode/Type**] を押し、新しいスケジュール項目を作成します。
- **f** 画面のメッセージに従い、目的の曜日までスクロールして、 [**Enter**] を押します。

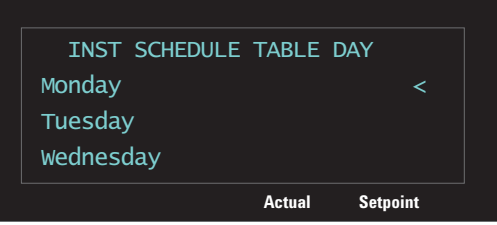

<span id="page-111-0"></span>**g** メッセージが表示されたら、目的のウェイク機能を選択して [**Enter**] を押し、イベントの時間を入力します。[**Enter**] を押しま す。(ウェイク機能の説明については[、手順](#page-113-0) 2 を参照)。

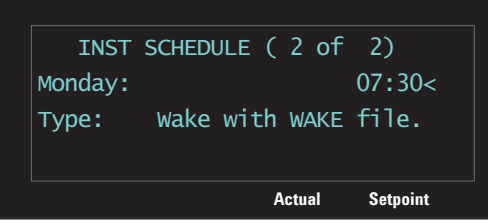

**h** 必要に応じて、他の曜日について手順 [b](#page-110-0) ~ [g](#page-111-0) を繰り返します。

すべての日にイベントをプログラムする必要はありません。たとえば、 GC が金曜日の晩にスリープし、月曜日の朝にウェイクするようにプログ ラムして、平日の間は連続して動作状態を維持するように設定できます。

機器スケジュールを利用して、NPDのオフセットの調整機能(取り付 けられている場合)をプログラムすることもできます。これにより、該 当日に NPD を使用できるように自動的に準備できるので便利です。

114 [ページの「スリープメソッド、ウェイクメソッド、コンディショニ](#page-113-1) [ングメソッドの作成または編集」](#page-113-1)も参照してください。

# 機器スケジュールの編集

既存のスケジュールを編集するには、不要な項目を削除してから、目的 の新しい項目を追加します。

**1** [**Clock Table**] を押し、**Instrument Schedule**(機器スケジュール)まで スクロールして、[**Enter**] を押します。

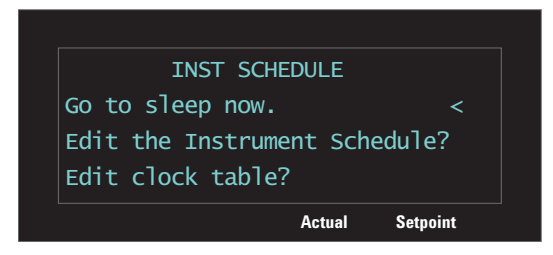

**2** 削除するスケジュール項目までスクロールします。

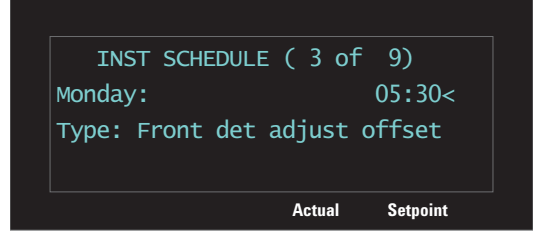

**3** [**Delete**] を押します。表示されるメッセージに従い、[**On/Yes**] を押し て続行するか、[**Off/No]** を押してキャンセルし、項目をそのままに します。

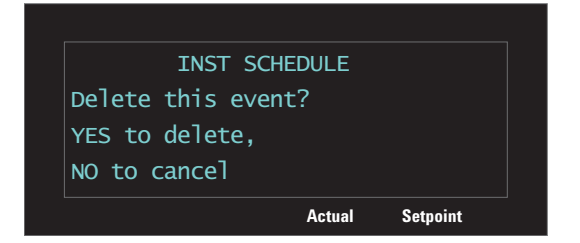

110 [ページの「リソースを管理するように](#page-109-0) GC を設定する」の説明に 従って、新しい項目を追加します。

# <span id="page-113-1"></span>スリープメソッド、ウェイクメソッド、コンディショニングメソッドの 作成または編集

**SLEEP**(スリープ)メソッド、**WAKE**(ウェイク)メソッド、**CONDITION** (コンディショニング)メソッドを作成または編集するには、次の手順 に従います。

- **1** 必要に応じて、類似した設定値を持つ別のメソッドを読み込みます。
- <span id="page-113-0"></span>**2** メソッドの設定値を編集します。それぞれのメソッドに関係のある パラメータのみを設定できます。
	- **• SLEEP**(スリープ)メソッドで GC は、オーブンの初期温度、注 入口および検出器の温度、注入口(カラム)および検出器の流量、 Aux 温度などを設定します。**SLEEP**(スリープ)メソッドに昇温 の値を設定しても無視されます。シグナル出力、その他の分析関 連や時間関連の設定も同様に無視されます。**SLEEP**(スリープ)メ ソッドは実行できません。
	- **• WAKE**(ウェイク)メソッドでは、スリープメソッドの場合と同 じパラメータを設定できます。**WAKE**(ウェイク)メソッドに昇 温の値を設定しても無視されます。シグナル出力、その他の分析 関連や時間関連の設定も同様に無視されます。**WAKE**(ウェイク) メソッドは実行できません。
	- **• CONDITION**(コンディショニング)メソッドには、オーブン昇温 など、昇温の値も含めることができます。**CONDITION**(コンディ **ショニング)** メソッドのオーブンランタイムの設定値は、GC が ウェイクメソッドを読み込む前、または最後のアクティブメソッ ドを読み込む前に GC に適用されていた時間になります。GC は、 **CONDITION**(コンディショニング)メソッドを実行して昇温やホー ルド時間を適用している間は、データの収集もシグナルの生成も 行いません。CONDITION (コンディショニング) ランは、ブラン クランです。注入はしません。
- **3** [**Method**] を押し、保存するメソッド(**SLEEP**(スリープ)、**WAKE**(ウェ イク)、CONDITION (コンディショニング))までスクロールして、 [**Store**] を押します。
- **4** 上書きを確認するメッセージが表示されたら、[**On/Yes**] を押して既 存のメソッドに上書きするか、[**Off/No**] を押してキャンセルします。

# **GC** を今すぐスリープに移行させる

- **1** [**Clock Table**] を押し、**Instrument Schedule**(機器スケジュール)を選 択して、[**Enter**] を押します。
- **2 Go to sleep now**(今すぐスリープに移行)を選択し、[**Enter**] を押します。

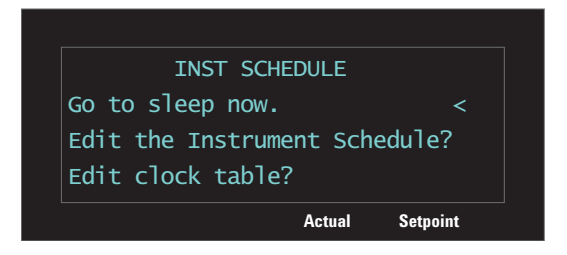

# **GC** を今すぐウェイクする

スリープ状態にある GC をすぐにウェイクするには、次の手順に従い ます。

- **1** [**Clock Table**] を押し、**Instrument Schedule**(機器スケジュール)を選 択して、[**Enter**] を押します。
- **2** 以下の選択肢のどれかを選択して、[**Enter**] を押します。
	- **• Wake up now (restore method)**(メソッドを復元して、今すぐウェイ クアップ)。スリープに移行する前に使用していた最後のアクティ ブメソッドを読み込むことで、スリープモードを終了します。
	- **• Wake up now (WAKE method)**(ウェイクメ ソッドで今すぐウェイ クアップ)。**WAKE**(ウェイク)メソッドを読み込むことで、ス リープモードを終了します。
	- **• Run Condition, Wake (current)**(コンディショニングメソッド実行、 現在のメソッドでウェイク)。コンディショニングメソッドを実 行することで、スリープモードを終了します。**CONDITION**(コン ディショニング) メソッドが終了すると、GC は、スリープに移 行する前に使用していた最後のアクティブメソッドを読み込み ます。
	- **• Run Condition, Wake up (WAKE)**(コンディショニングメソッド実 行、ウェイクメソッドでウェイク)。コンディショニングメソッ ドを実行することで、スリープモードを終了します。**CONDITION** (コンディショニング)メソッドが終了すると、GC はウェイクメ ソッドを読み込みます。

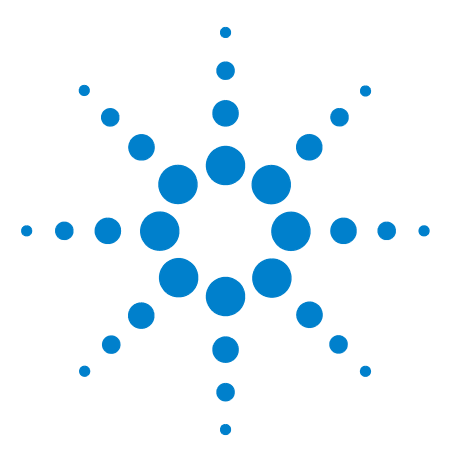

**Agilent 7890B** ガスクロマトグラフ 操作ガイド

**8**

# **EMF**(**Early Maintenance Feedback**)

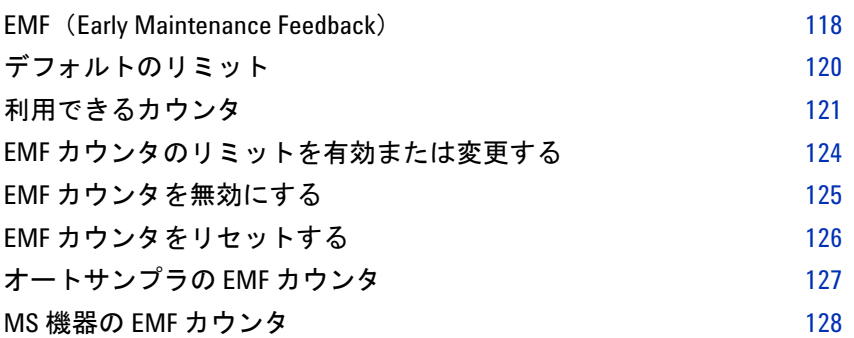

このセクションでは、Agilent 7890B GC の EMF(Early Maintenance Feedback)機能について説明します。

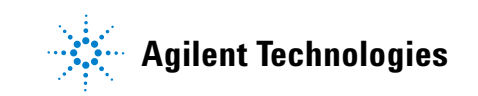

#### <span id="page-117-0"></span>**EMF**(**Early Maintenance Feedback**)

7890B のさまざまな消耗品とメンテナンス部品には、注入および時間に 基づくカウンタが用意されています。これらのカウンタで使用状況を追 跡し、潜在的な劣化がクロマトグラムの結果に影響を及ぼす前に、交換 または修理することができます。

Agilent データシステムを使用している場合は、データシステム内から これらのカウンタを設定およびリセットできます。

#### カウンタの種類

注入カウンタは、ALS インジェクタ、ヘッドスペースサンプラ、サンプ リングバルブのどれかを経由して GC 上で注入を行うたびに増加しま す。マニュアル注入では増加しません。GC ではフロント注入とバック 注入が区別され、コンフィグレーションした注入流路に関連するカウン タだけが増加します。

たとえば、次のような GC を考えてください。

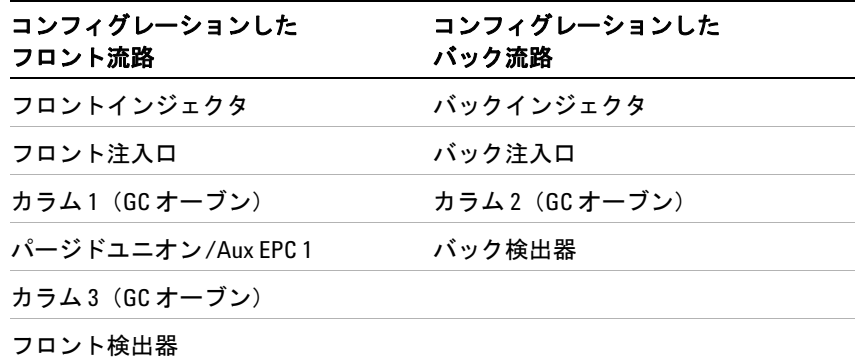

この例では、フロント ALS 注入で GC のフロントインジェクタ、フロ ント注入口、フロント検出器のカウンタが増加しますが、バックイン ジェクタ、バック注入口、バック検出器のカウンタは増加しません。カ ラムに関しては、GC のカラム 1 と 3 の注入カウンタ、および3つのカ ラムすべてのオーブンサイクルカウンタが増加します。

時間カウンタは GC クロックに対応して増加します。GC クロックを変 更すると、追跡対象の消耗品の使用日数が変化します。

#### リミット

EMF 機能には、2つの警告リミット、Service due (サービス期限)と **Service warning (警告リミット)**があります。

- **• Service Due**(サービス期限):カウンタがこの注入回数または日数を 超えると、**Service Due**インジケータが点灯し、メンテナンスログに エントリが作成されます。Service Due (サービス期限)のリミット は、**Service warning**(警告リミット)のリミット値より大きくする必 要があります。
- **• Service warning**(警告リミット):カウンタがこの注入回数または日 数を超えると、機器のステータスに、コンポーネントのメンテナン スがまもなく必要になる可能性があるというメッセージが表示され ます。

この2つのリミットは、カウンタごとに互いに独立して設定されます。 必要に応じて、そのどちらかまたは両方を有効にできます。

# <span id="page-119-0"></span>デフォルトのリミット

選択したカウンタには、最初の設定値として使用されるデフォルトのリ ミットがあります。カウンタで利用できる情報を表示するには、次の手 順に従います。

- **1** 目的のカウンタまで移動して、[**Enter**] を押します。124 [ページの](#page-123-0) 「EMF [カウンタのリミットを有効または変更する」](#page-123-0)を参照してくだ さい。
- **2** カウンタの **Service Due**エントリまでスクロールし、[**Mode/Type]** を押 します。利用できる場合は、そのカウンタのデフォルトのスレッショ ルドが表示されます。カウンタに戻るには、[**Clear**] を押します。

デフォルトのリミットが設定されていない場合、経験に基づいて安全な リミットを入力します。メンテナンス時期が近づいていることを通知す るために警告機能を使用し、次に性能を追跡して **Service Due**(サービス 期限)スレッショルドが高すぎるか低すぎるかを判断します。

どの EMF カウンタの場合も、アプリケーションの必要に応じてリミッ ト値を調整する必要が出てくる可能性があります。

# <span id="page-120-0"></span>利用できるカウンタ

[表](#page-120-1) 15 は、よく使用するカウンタの一覧です。利用できるカウンタは、 取り付けられている GC オプション、消耗品、将来の更新によって異な ります。

#### <span id="page-120-1"></span>表 **15** よく使用する EMF カウンタ

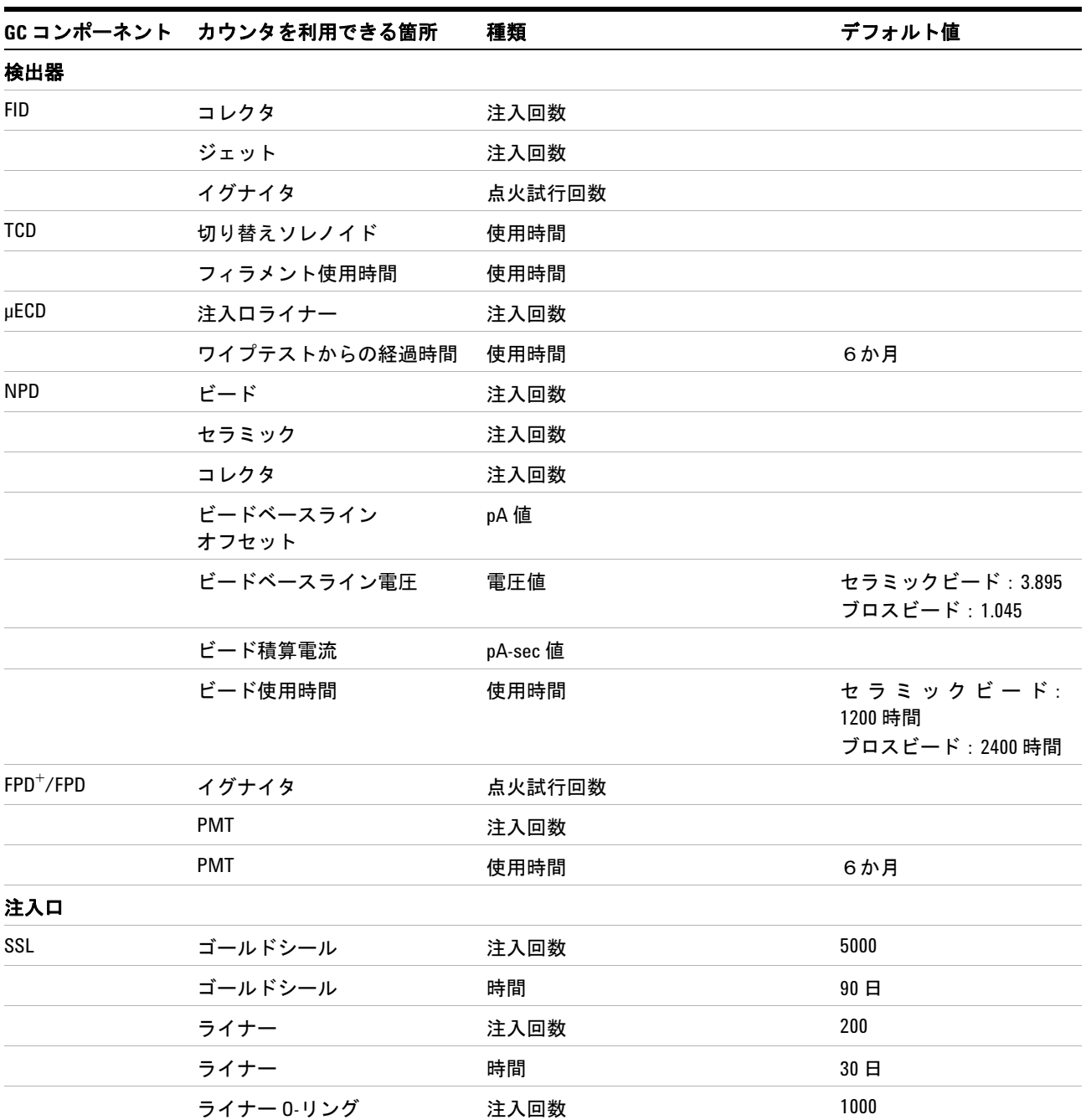

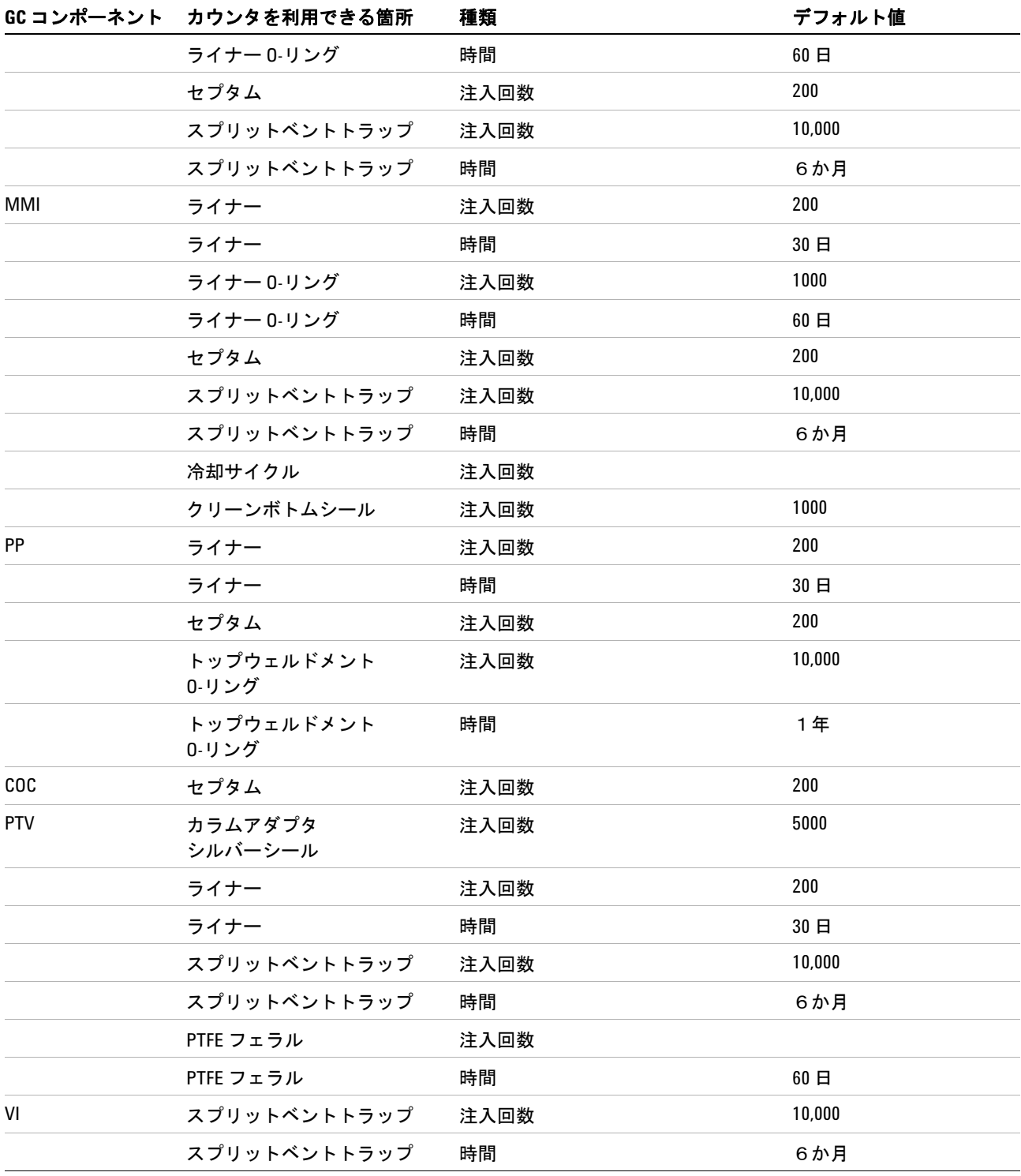

#### 表 **15** よく使用する EMF カウンタ (続き)

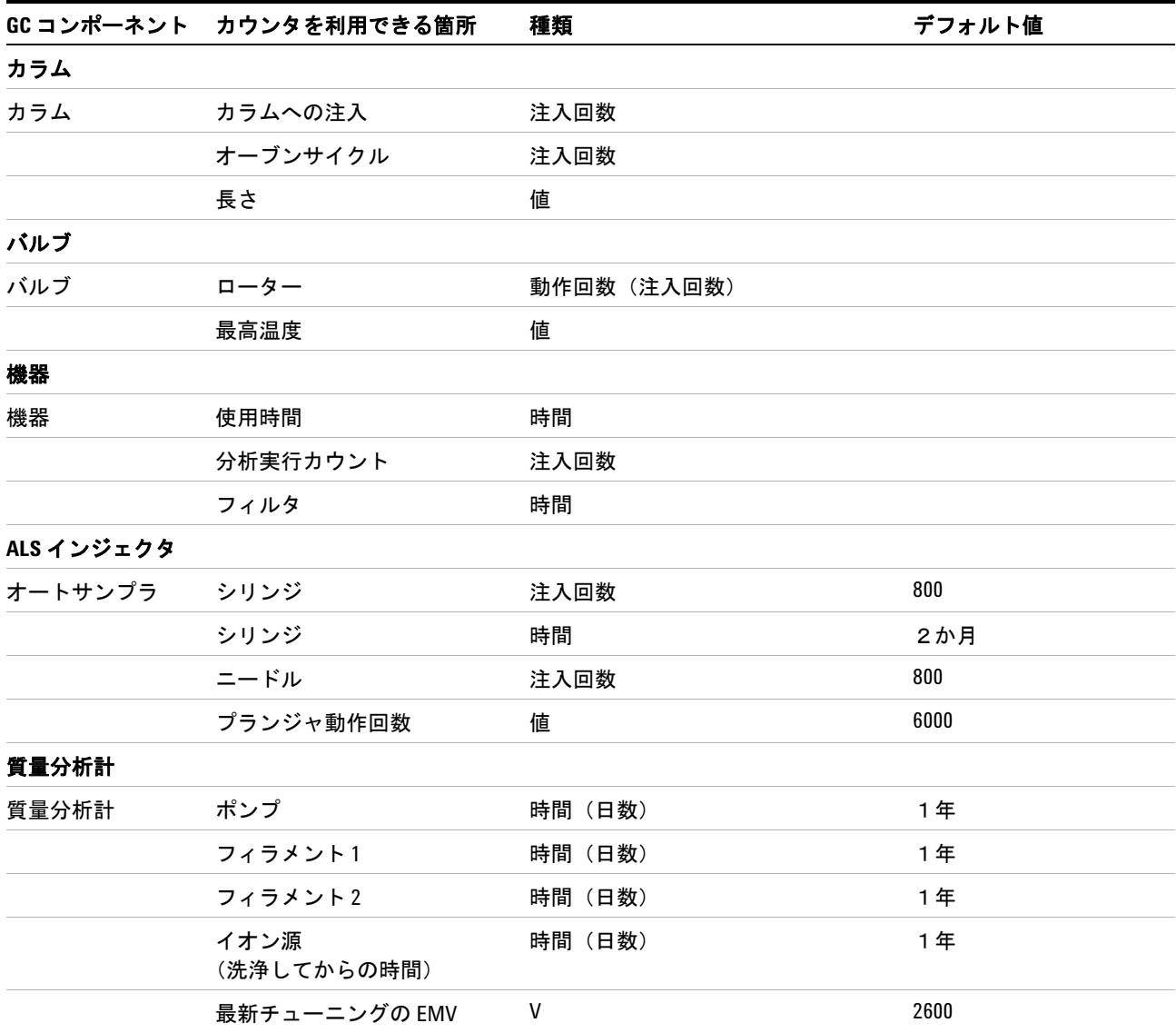

表 **15** よく使用する EMF カウンタ (続き)

# <span id="page-123-0"></span>**EMF** カウンタのリミットを有効または変更する

GC をデータシステムなしで使用する場合は、次の手順でカウンタの制 限値を有効にするか、または変更します。

- **1** [**Service Mode**] を押します。
- **2 Maintenance**(メンテナンス)までスクロールし、[**Enter**] を押します。
- **3** 目的の GC コンポーネント(フロントまたはバック注入口、フロン トまたはバック検出器、バルブ、機器など)までスクロールし、[**Enter**] を押して選択します。GC にそのコンポーネントのカウンタの一覧が 表示されます。
- **4** 目的のカウンタまでスクロールします。
- **5** [**Enter**] を押して、現在のカウンタを選択します。画面に **Service Due**  (メンテナンス期限)エントリと Service warning (警告リミット)エ ントリが表示されます。
	- **• Service Due**(メンテナンス期限)行または **Service warning**(警告 リミット)行に数字または時間(たとえば、日数)が表示される 場合、そのカウンタは有効になっています。
	- **• Service Due**(メンテナンス期限)行または **Service warning**(警告 リミット)行に **Off**(オフ)と表示される場合は、[**On/Yes**] を押し てカウンタを有効にします。
	- **•** 画面には、そのカウンタが最後に変更された日付と時刻も表示さ れます。
- **6** それぞれのリミット行までスクロールして、リミット値を入力します。

## <span id="page-124-0"></span>**EMF** カウンタを無効にする

GC をデータシステムなしで使用する場合は、次の手順でカウンタを無 効にします。

- **1** [**Service Mode**] を押します。
- **2 Maintenance**(メンテナンス)までスクロールし、[**Enter**] を押します。
- **3** 目的の GC コンポーネント(フロントまたはバック注入口、フロン トまたはバック検出器、バルブ、機器など)までスクロールし、[**Enter**] を押して選択します。GC にそのコンポーネントのカウンタの一覧が 表示されます。
- **4** 目的のカウンタまでスクロールします。
- **5** [**Enter**] を押して、現在のカウンタを選択します。画面に **Service Due**  (メンテナンス期限)エントリと Service warning (警告リミット)エ ントリが表示されます。
	- **• Service Due**(メンテナンス期限)行または **Service warning**(警告 リミット)行に数字または時間(たとえば、日数)が表示される 場合、そのカウンタは有効になっています。
	- **• Service Due**(メンテナンス期限)行または **Service warning**(警告 **リミット)行に Off (オフ)**と表示される場合は、そのカウンタは 現在無効になっています。
	- **•** 画面には、そのカウンタが最後に変更された日付と時刻も表示さ れます。
- **6** それぞれのリミット行までスクロールし、[**Off/No**] を押して無効に します。

# <span id="page-125-0"></span>**EMF** カウンタをリセットする

Service Due (メンテナンス期限)カウンタがリミットを超過すると、GC の **Service Due**インジケータが点灯します。

- **1** [**Service Mode**] を押します。
- **2 Maintenance**(メンテナンス)までスクロールし、[**Enter**] を押します。
- **3** リミットを超過したカウンタのある EMF コンポーネントは、アスタ リスク付きで表示されます。目的の GC コンポーネント(フロント またはバック注入口、フロントまたはバック検出器、バルブ、機器 など)までスクロールし、[**Enter**] を押して選択します。そのコンポー ネントのカウンタの一覧が表示されます。リミットを超過したコン ポーネントは、アスタリスク付きで表示されます。
- **4** 目的のカウンタまでスクロールします。
- **5** [**Off/No**] を押して、カウンタを 0 にリセットします。

# <span id="page-126-0"></span>オートサンプラの **EMF** カウンタ

GC からオートサンプラのカウンタにアクセスできます。ALS カウンタ の機能は、ALS のモデルとファームウェアバージョンによって異なりま す。すべての場合に共通なのは、7890B GC に EMF カウンタステータ スが表示され、GC キーボードを使用してカウンタの有効/無効を切り 替えたり、クリアしたりできるということです。

#### **EMF** 対応ファームウェア搭載の **7693A** および **7650 ALS** のカウンタ

Agilent 7693 インジェクタのファームウェアバージョンが G4513A.10.8 以降の場合、または 7650 インジェクタのファームウェアバージョン G4567A.10.2 以降の場合は、各インジェクタは独立して自分自身の EMF カウンタを追跡します。

- **•** インジェクタカウンタは、そのインジェクタが 7890 シリーズ GC の どれかで使用されている限り、増加していきます。同じ GC 上でイ ンジェクタの位置を変更したり、インジェクタを異なる GC に取り 付けたりした場合にも、現在の ALS カウンタデータが失われること はありません。
- **•** ALS は、7890B GC に取り付けられている場合のみ、超過した制限 値を報告します。

#### 旧バージョンファームウェア搭載の **ALS** のカウンタ

7693 、7650 インジェクタのファームウェアが上記に述べたものよりも 古い場合、または、7683B などその他のインジェクタモデルを使用して いる場合は、GC がインジェクタのカウンタを追跡します。GC は、取 り付けられたインジェクタをインジェクタのシリアル番号で区別しま すが、フロントインジェクタ用、バックインジェクタ用の2セットのカ ウンタしか保持できません。

- **•** GC は、取り付け位置(フロント注入口またはバック注入口)とは無 関係にインジェクタカウンタを追跡します。GC はインジェクタをシ リアル番号で追跡するので、インジェクタがその GC に取り付けら れている限り、インジェクタの位置を変更した場合も、カウンタの 内容は失われません。
- **•** GC は、新しいインジェクタ(異なるモデルまたは異なるシリアル番 号)を検出すると、新しいインジェクタの位置にある ALS のカウン タをリセットします。

# <span id="page-127-0"></span>**MS** 機器の **EMF** カウンタ

GC を Agilent 5977 シリーズ MSD に接続すると、MSD によって追跡さ れる EMF カウンタをそのまま GC で確認できます。5977 シリーズ MSD は、固有の EMF 追跡機能を備えています。

GC を 5975 シリーズ MSD など古いモデルの MS または MSDに接続し た場合は、MS ではなく GC が MS カウンタを追跡します。

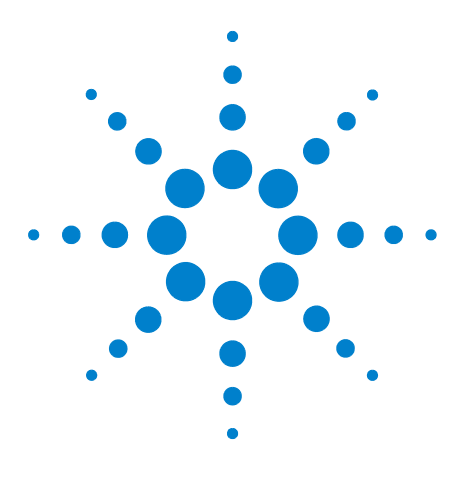

**Agilent 7890B** ガスクロマトグラフ 操作ガイド

# **GC-MS** の機能

**9**

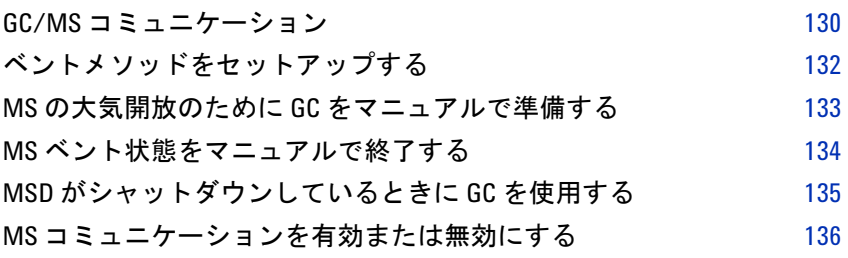

このセクションでは、7890B-5977 シリーズ MSD システムの通信およ び機能について説明します。

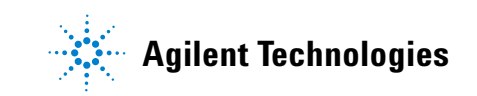

### <span id="page-129-0"></span>**GC/MS** コミュニケーション

7890B GC と 5977 シリーズ MSD(またはスマート・テクノロジー搭載 の他の MS 機器)を組み合わせてコンフィグレーションしている場合、 機器間で自動的に通信が行われ、互いに応答します(コンフィグレー ションの詳細については、[『設置とセットアップ』](../Install/manual.html)マニュアルを参照し てください)。そのような対話処理が発生する最も重要なイベントは、 MSD の大気開放と MS シャットダウンの2つです。

#### **MSD** の大気開放

MSD キーパッドを使用して大気開放を開始、または Agilent データシス テムを使用して大気開放を開始すると、MSD から GC に通知が送られま す。GC は、特別な MS ベントメソッドを読み込みます。MS ベントメ ソッドは、以下の状態になるまで GC に読み込まれたままになります。

- **•** MS が再びレディ状態になった。
- **•** オペレータがマニュアルで MS ベント状態をクリアした。

大気開放プロセスの大気開放が完了し、5977 シリーズ MSD はその旨を GC に通知します。GC は次に、注入口までのコンフィグレーションさ れているカラムに対して、非常に低い流量または圧力を各デバイスに対 して設定します。たとえば、トランスファラインでパージドユニオンを 使用するコンフィグレーションの場合、GC はパージドユニオンでの圧 力を 1.0 psi (6.9 kPa)に設定し、注入口での圧力を 1.25 psi (8.61 kPa) に設定します。

水素キャリアガスを使用している場合、GC は MSD 内に水素が蓄積し ないようにガスを止めます。

MS がベント状態の間は、GC は MSD との通信が失われても MS シャッ トダウンに移行しません。

#### **MS** シャットダウンイベント

5977 シリーズ MSD と組み合わせたコンフィグレーションの場合、以下 のイベントが発生すると GC で MS シャットダウンが発生します。

- **•** MS の大気開放を行っていないときに、MS との通信が失われた(通 信が一定時間失われることが必要)。
- **•** MSD が高真空ポンプの障害を報告した。

GC が MS シャットダウンに移行すると、以下の処理が実行されます。

- **•** GC が現在の分析を中断する。
- **•** オーブンが 50 °C に設定される。オーブンは、その設定値に到達す るとオフになります。
- **•** MS トランスファラインの温度がオフになる。
- **•** 可燃性キャリアガスを使用している場合に、オーブンの冷却後、ガ スがオフになる(MSカラム流路に対してのみ)。
- **•** 可燃性キャリアガスを使用していない場合、GC は、注入口までのコ ンフィグレーションされているカラムに対して、非常に低い流量ま たは圧力を各デバイスに対して設定する。たとえば、トランスファ ラインでパージドユニオンを使用するコンフィグレーションの場 合、GC はパージドユニオンでの圧力を 1.0 psi (6.9 kPa)に設定し、 注入口での圧力を 1.25 psi (8.61 kPa) に設定します。
- **•** GC にエラー状態が表示され、イベントがログに記録される。

エラー状態が解消されるか、MSD と GC を組み合わせたコンフィグ レーションが解除されるまで、GC は使用可能になりません。135 [ペー](#page-134-0) ジの「MSD [がシャットダウンしているときに](#page-134-0) GC を使用する」を参照 してください。

MS の修理完了、エラー状態の解消、コミュニケーションの回復のどれ かによって、GC のこのエラー状態は自動的に解消します。

5975 シリーズ MSD などスマート・テクノロジーを搭載していない MS 機器の場合は、[**Aux Det #**] を押し、**MS Shutdown**(**MS** シャットダウン) までスクロールして、[**Enter**] を押すことで、必要に応じてマニュアルで MS シャットダウンに移行できます。

## <span id="page-131-0"></span>ベントメソッドをセットアップする

MS ベントメソッドでは以下の処理を行います。

- **•** MS トランスファラインヒーターをオフにする。
- **•** 注入口ヒーターをオフにする。
- **•** オーブンを低温(50 °C 未満)に設定する。
- **•** MS へのカラム流量を適切かつ安全な範囲で高流量に設定する。ター ボポンプの場合は、流量を 15 mL/ 分または当該カラムコンフィグ レーションで可能な最大流量に設定します(ただし、流量が 15 mL/ 分を超えても利点が大きくなるとは限りません)。ディフュージョン ポンプの場合は、通常、流量を 2 mL/分に設定します(絶対に 4 mL/ 分を超えないこと)。

高速ベント機能を利用するには、上記のメソッドを作成する必要があり ます。

メソッドの作成と保存は、以下の手順に従います。

- **1** GC で設定を行って、メソッドを作成します。
- **2** 設定を入力したら、[**Method**] を押します。
- 3 MS Vent (MS ベント)までスクロールし、[Store] を押します。既存 の MS ベントメソッドを上書きするかどうか、メッセージが表示さ れたら、[**On/Yes**] を押して上書きします。

# <span id="page-132-0"></span>**MS** の大気開放のために **GC** をマニュアルで準備する

複雑なイベントを GC に送信しないで MS を使用している場合でも(開 始 / 停止といった簡単なイベントを GC に送信しているだけの場合で も)、MS ベントメソッドを読み込むことで、GC を大気開放用に準備で きます。MS ベントメソッドをマニュアルで読み込むには:

- **1** [**Method**] を押し、**MS Vent**(**MS** ベント)までスクロールして、[**Load**] を押します。
- **2** メッセージが表示されたら、[**On/Yes**] を押して続行します。

# <span id="page-133-0"></span>**MS** ベント状態をマニュアルで終了する

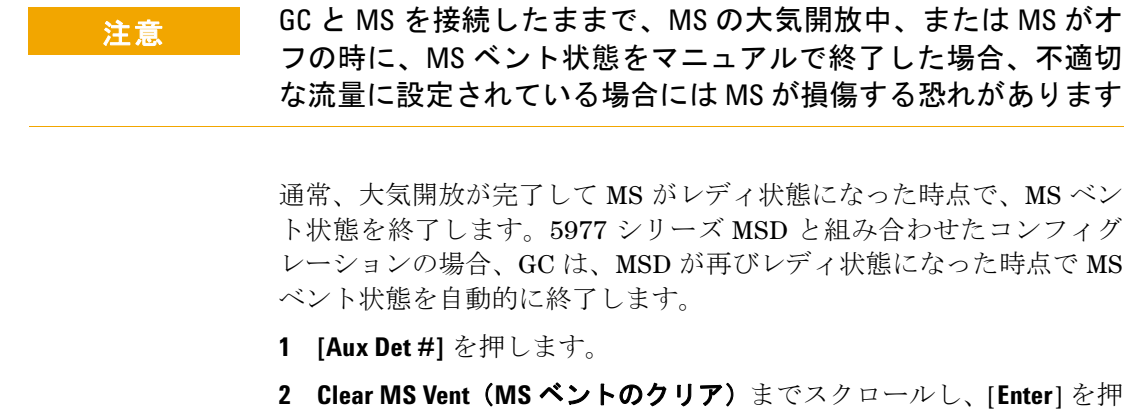

します。

# <span id="page-134-0"></span>**MSD** がシャットダウンしているときに **GC** を使用する

MS の修理中またはメンテナンス中に GC を使用するには、次の手順に 従います。

- **1** MS の通信を無効にします。[**Aux Det #]** を押し、**MS Communication**  (**MS** コミュニケーション)までスクロールして、[**Off/No**] を押します。
- 2 Clear MS Shutdown (MS シャットダウンのクリア)までスクロール し、[**Enter**] を押します。

キャリアガスを MS に供給する設定は、避けるように注意してくださ い。そうしないと、部品の温度が上昇して、MS の操作時にやけどする 恐れがあります。

必要に応じて、MS を完全に GC から取り外してください。

# <span id="page-135-0"></span>**MS** コミュニケーションを有効または無効にする

- **1 [Aux Det #]** を押します。
- 2 MS Communication (MS コミュニケーション) までスクロールしま す。通信が有効になっている場合はエントリが **On** に、無効の場合は **Disabled** になります。
- **3** 無効にするには、[**Off/No**] を押します。**MS Communication Disabled** と 表示されます。

通信を有効にするには、[**On/Yes**] を押します。

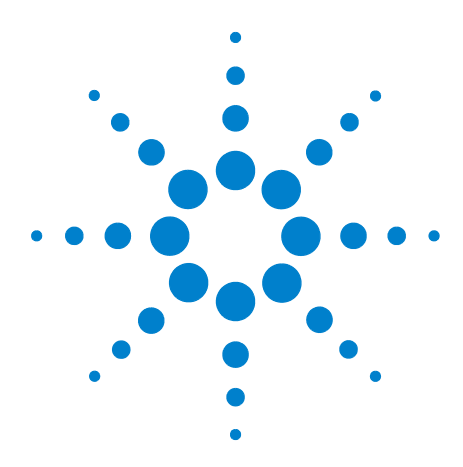

**Agilent 7890B** ガスクロマトグラフ 操作ガイド

# **10** コンフィグレーション

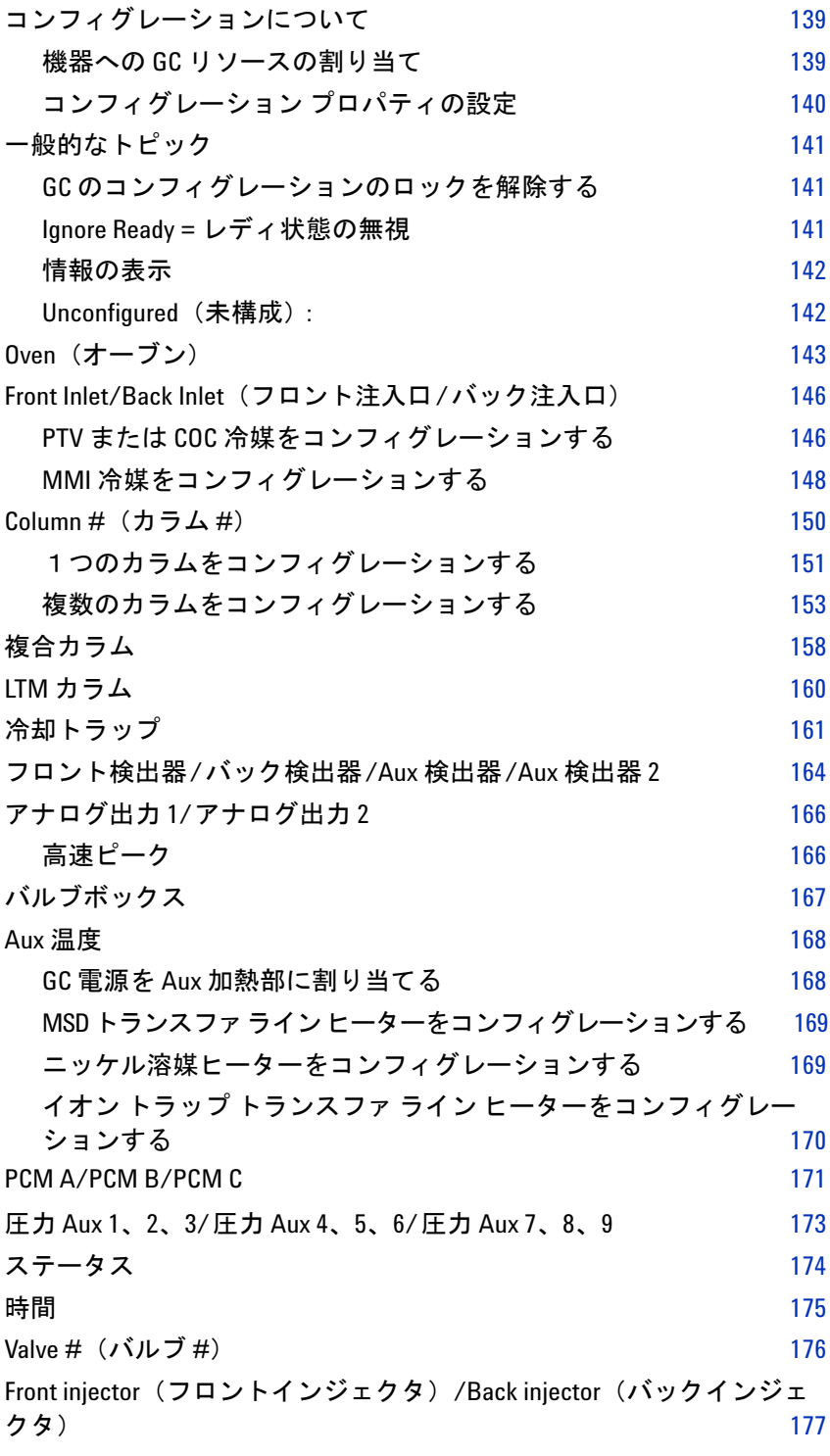

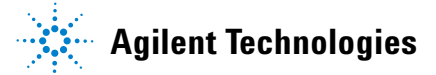

#### **10** コンフィグレーション

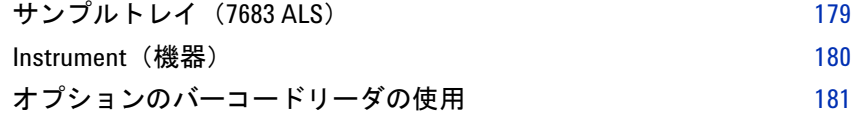

## <span id="page-138-0"></span>コンフィグレーションについて

コンフィグレーションは、電源、通信を必要とするほとんどの GC アク セサリに対して 2 つのプロセスから構成されます。コンフィグレーショ ンプロセスの最初の部分では、電源リソースと通信リソースを機器に割 り当てます。コンフィグレーションプロセスの第1の部分では、機器に 関連付けられているコンフィグレーション プロパティを設定できます。

#### <span id="page-138-1"></span>機器への **GC** リソースの割り当て

GC リソースを必要とするハードウェア機器でまだリソースを割り当て られていないものは、GC では **Unconfigured**(未構成)というモードで 示されます。GC リソースを機器に割り当てると機器のモードは **Configured (構成済)**になり、機器の他のプロパティ設定(ある場合)に アクセスできるようになります。

**Unconfigured**(未構成)モードの機器に GC リソースを割り当てるには:

- **1** GC コンフィグレーションのロックを解除します。**[Options]** を押し、 **Keyboard & Display**(キーボードとディスプレイ)を選択して、**[Enter]**  を押します。**Hard Configuration Lock**(ハード コンフィグレーション ロック)までスクロールダウンし、**[Off/No]** を押します。
- **2** GC キーパッドの **[Config]** を押し、リストから機器を選択して、**[Enter]**  を押します。

**[Config]** キーで次のようなメニューが開きます。

```
Oven(オーブン) 
Front inlet(フロント注入口) 
Back Inlet(バック注入口)
Column #(カラム #) 
Front detector(フロント検出器) 
Back detector(バック検出器) 
Aux detector(Aux 検出器) 
Aux detector 2(Aux 検出器 2) 
Analog out 1(アナログ出力 1) 
Analog out 2(アナログ出力 2) 
Valve Box(バルブボックス) 
Thermal Aux 1(Aux 1 温度) 
Thermal Aux 2(Aux 2 温度) 
Thermal Aux 3(Aux 3 温度) 
PCM A
PCM B
PCM C
Aux EPC 1,2,3
Aux EPC 4,5,6
Aux EPC 7,8,9
Status(状態)
```

```
Time(時間) 
Valve #(バルブ #) 
2 Dimensional GC Valve(2D GC バルブ) 
Front injector(フロント インジェクタ) 
Back injector(バック インジェクタ) 
Sample tray(サンプル トレイ) 
Instrument(機器)
```
通常、**[Config][***device***]** を押すことによって目的のアイテムに直接移 動できます。

- **3** Configure Device Display(機器の表示のコンフィグレーション)が 開くと、カーソルは **Unconfigured**(未構成)フィールドに設定されて います。**[Mode/Type]** を押し、GC のプロンプトに従ってリソースを 機器に割り当てます。
- **4** リソースを割り当てると、GC の電源を入れ直すように求められま す。GC の電源スイッチをいったん切ってから再び入れます。

GC が起動したら、必要に応じて、GC リソースを割り当てた機器を選 択してさらにコンフィグレーションを行います。アクセスすると、モー ドが **Configured**(構成済)になっており、他のコンフィグレーション プ ロパティが表示されます。

### <span id="page-139-0"></span>コンフィグレーション プロパティの設定

サンプル分析のたびに変更できるメソッドの設定とは異なり、機器のコ ンフィグレーション プロパティは機器ハードウェアのセットアップに 対する定数となります。コンフィグレーション設定の例は、圧力デバイ スを流れるガスのタイプの設定、機器の動作温度の制限の設定などがあ ります。

**Configured (構成済)** デバイスの設定コンフィグレーション プロパティ を変更するには:

**1** GC キーパッドの **[Config]** を押し、リストから機器を選択して、**[Enter]**  を押します。

通常、**[Config][***device***]** を押すことによって目的のアイテムに直接移 動できます。

**2** 機器の設定までスクロールし、プロパティを変更します。**[Mode/Type]** を使用したリストからの選択、**[On/Yes]** や **[Off/No]** などの使用、数 値の入力などを行います。**[Info]** を押して数値設定の変更方法のヘル プを見たり、機器の特定のコンフィグレーションについて説明され ているこのドキュメントのセクションを参照してください。

# <span id="page-140-1"></span><span id="page-140-0"></span>一般的なトピック

#### **GC** のコンフィグレーションのロックを解除する

注入口、検出器、圧力コントローラ(AUX EPC および PCM)、温度制 御ループ(Thermal AUX)などのアクセサリ機器は、GC の電源や通信 バスに電気的に接続されています。このような機器を使用するには、先 に GC リソースを割り当てる必要があります。機器にリソースを割り当 てる前に、まず GC のコンフィグレーションのロックを解除する必要が あります。GC コンフィグレーションのロックを解除しないで **Unconfigured (未構成)** デバイスのコンフィグレーションを試みると、 **CONFIGURATION IS LOCKED Go to Keyboard options to unlock**(コンフィグ レーションはロックされています。キーボードオプションでロックを解 除してください)というメッセージが表示されます。

**Configured**(構成済)の機器から GC リソースを削除する場合も、GC コ ンフィグレーションのロック解除が必要です。これを行うと、機器の状 態は **Unconfigured**(未構成)に戻ります。

GC のコンフィグレーションのロックを解除するには:

- **1 [Options]** を押し、**Keyboard & Display**(キーボードとディスプレイ)を 選択して、**[Enter]** を押します。
- 2 Hard Configuration Lock (ハード コンフィグレーション ロック)まで スクロールダウンし、**[Off/No]** を押します。

GC の電源を入れ直すまで、GC のコンフィグレーションはロックされ たままです。

#### <span id="page-140-2"></span>**Ignore Ready =** レディ状態の無視

さまざまなハードウェア要素の状態は、GC が分析可能な状態かどうか を決定する要因の一部となります。

場合によっては、特定の要素のレディ状態が GC のレディ状態の判断に おいて考慮されないようにしたいことがあります。このパラメータを使 用するとそのようにできます。注入口、検出器、オーブン、PCM、Aux EPC モジュールについては、レディ状態を無視できます。

たとえば、注入口ヒーターに不具合があっても、今日はその注入口を使 用する予定がないような場合です。その注入口について **Ignore Ready = TRUE** と設定することにより、GC の他の部分を使用できます。ヒーター を修理した後は **Ignore Ready = FALSE** と設定するか、またはその注入口 の状態がレディになる前に実行を開始できます。

要素のレディ状態を無視するには、**[Config]** を押した後、要素を選択し ます。**Ignore Ready**(レディ状態を無視)までスクロールし、**[On/Yes]** を 押して **True**(真)に設定します。

要素のレディ状態を考慮するには、**[Config]** を押した後、要素を選択し ます。**Ignore Ready**(レディ状態を無視)までスクロールし、**[Off/No]** を 押して **False**(偽)に設定します。

#### <span id="page-141-0"></span>情報の表示

コンフィグレーションの表示の例を次に示します。

**[ EPC1 ] = (INLET) (SS)** EPC #1 は、スプリット/ スプリットレスタイ プの注入口に使用されています。他の用途には使用できません。

**[EPC3] = (DET-EPC) (FID)** EPC #3 は、FID への検出器ガスを制御して います。

**[ EPC6 ] = (AUX\_EPC) (PCM)** EPC #6 は、2チャンネル圧力制御モ ジュールを制御しています。

**FINLET (OK) 68 watts 21.7** このヒーターは、フロント注入口に接続され ています。Status = OK は、使用できる状態であることを意味します。 GC の電源を入れた時点で、ヒーターは 68 ワットを消費し、注入口の 温度は 21.7 °C です。

**[ F-DET ] = (SIGNAL) (FID)** フロント検出器のシグナルボードは、タイ プ FID です。

**AUX 2 1 watts (No sensor)** AUX 2 ヒーターは、取り付けられていない か、または正常に動作していません。

#### <span id="page-141-1"></span>**Unconfigured**(未構成):

GC からの電力、通信を必要とするアクセサリ機器は、GC リソースを 割り当ててからでないと使用できません。このハードウェア要素を使用 できるようにするには、最初に141 ページの「GC [のコンフィグレーショ](#page-140-1) [ンのロックを解除する」を](#page-140-1)行った後、**Unconfigured**(未構成)パラメー タに移動し、**[Mode/Type]** を押して取り付けます。コンフィグレーショ ンしているハードウェア要素で追加のパラメータを選択する必要があ る場合は、選択を求められます。パラメータが必要ない場合は、GC プ ロンプトで [**Enter**] を押して、要素を取り付けます。このコンフィグレー ションを完了するには、GC の電源を入れ直す必要があります。

GC を再起動した後、その変更およびデフォルトのメソッドに対する影 響を伝えるメッセージが表示されます。必要に応じて、新しいハード ウェアに対応するようにメソッドを変更します。

### <span id="page-142-0"></span>**Oven**(オーブン)

142 ページの「[Unconfigured](#page-141-1) (未構成): 」および 141 [ページの「](#page-140-2)Ignore Ready = [レディ状態の無視」を](#page-140-2)参照してください。

**Maximum temperature**(最大温度) オーブンの温度の上限を設定しま す。誤ってカラムが破損するのを防ぎます。範囲は 70 ~ 450 °C です。 カラムの製造元の推奨事項を参照してください。

**Equilibration time**(平衡時間) オーブンが設定値に達してから、オー ブンがレディ状態と宣言されるまでの時間です。範囲は 0 ~ 999.99 分 です。別の実行を開始する前にオーブンの内容を確実に安定させるため に使用します。

**Cryo**(クライオ) これらの設定値は、オーブンの液体二酸化炭素 (CO<sub>2</sub>) または液体窒素(N<sub>2</sub>) の冷却を制御します。

冷媒バルブを使用すると、室温より低い温度でオーブンを動作させるこ とができます。設定可能なオーブンの最低温度は、取り付けられている バルブのタイプに依存します。

GC は冷媒バルブの存在とタイプを検出し、バルブが取り付けられてい ない場合は設定値を無効にします。低温冷却が必要ない場合、または冷 媒を利用できない場合は、冷却操作をオフにする必要があります。そう しないと、温度が室温に近い場合は特に、オーブンの温度を適切に制御 できない場合があります。

**External oven mode**(外部オーブンモード) カラムの流量を計算する ために使用される恒温内部オーブンとプログラムされた外部オーブン です。

**Slow oven cool down mode**(低速オーブン冷却モード) **On**(オン)に すると、冷却サイクルの間のオーブンファン速度が遅くなります。

**Limit ballistic power**(バリスティック電力を制限) 最大レートでの 加熱時に電源から取得する電流を制限するため、オーブンの電力を減ら します。

#### オーブンをコンフィグレーションする

- **1 [Config][Oven]** を押します。
- 2 Maximum temperature (最大温度)にスクロールします。値を入力し て **[Enter]** を押します。
- **3 Equilibration time**(平衡時間) にスクロールします。値を入力して **[Enter]** を押します。
- **4 Cryo**(低温)にスクロールします。**[On/Yes]** または **[Off/No]** を押しま す。**[On]** の場合は、144 [ページの「クライオ冷却用にオーブンをコ](#page-143-0) [ンフィグレーションする」で](#page-143-0)説明されている設定値を入力します。
- **5 External oven mode (外部オーブンモード)** にスクロールします。 **[On/Yes]** または **[Off/No]** を押します。
- 6 Slow oven cool down mode (低速オーブン冷却モード)にスクロールし ます。冷却中のオーブンのファンの速度を下げるには **[On/Yes]** を押 し、通常の速度にするには **[Off/No]** を押します。この機能を有効に すると、GC の冷却が公開されている仕様の値より遅くなることに注 意してください。

#### <span id="page-143-0"></span>クライオ冷却用にオーブンをコンフィグレーションする

すべての低温設定値は **[Config][Oven]** パラメータリストにあります。

**Cryo**(低温) **[ON]** は低温冷却を有効にし、**[OFF]** は無効にします。

**Quick cryo cool**(急速クライオ冷却) この機能は **Cryo**(低温)とは別 のものです。急速クライオ冷却を使用すると、補助がない場合より、実 行後のオーブンの冷却が速くなります。この機能は最大のサンプル ス ループットが必要な場合に役に立ちますが、冷媒の使用量は増えます。 急速クライオ冷却はオーブンが設定温度に達するとすぐにオフになり、 必要であれば Cryo (低温) が引き継ぎます。

**Ambient temp**(室温) 実験室内の温度です。この設定値により、低温 冷却が有効な温度が決まります。

- **•** 通常の冷却操作の場合は、Ambient temp(室温) + 25°C
- **•** 急速クライオ冷却の場合は、Ambient temp(室温) + 45°C

**Cryo timeout**(クライオタイムアウト) オーブンが平衡化した後で指 定されている時間(10 ~ 120 分)以内に実行が開始しないと、クライ オタイムアウトが発生し、オーブンは停止します。Cryo timeout (クラ イオタイムアウト)をオフにすると、この機能は無効になります。シー ケンスの最後または自動化が失敗したときに冷媒を節約できるため、 Cryo timeout(クライオタイムアウト)をオンにしておくことをお勧め します。ポスト シーケンス メソッドを使用することもできます。
**Cryo fault**(クライオフォルト) 16 分間の連続冷却操作の後でオーブ ンが設定温度に達しない場合、オーブンを停止します。これは設定温度 に到達するまでの時間であり、設定温度で安定してレディ状態になるま での時間ではないことに注意してください。たとえば、クールオンカラ ム注入口とオーブントラックモードでの冷却制御では、オーブンがレ ディ状態に達するまでには 20 ~ 30 分かかる場合があります。

温度が許容最低温度(液体窒素の場合は-90℃、液体 CO2 の場合は –70°C) より低下すると、オーブンは停止します。

COC および PTV 注入口は、オーブンに対してコンフィグレーションさ れているものと同じ冷却タイプを使用する必要があります。

## **Front Inlet/Back Inlet**(フロント注入口**/**バック注入口)

142 ページの「Unconfigured [\(未構成\):」お](#page-141-0)よび141 [ページの「](#page-140-0)Ignore Ready = [レディ状態の無視」を](#page-140-0)参照してください。

### ガスのタイプをコンフィグレーションする

GC は使用されているキャリアガスを認識する必要があります。

- **1 [Config][Front Inlet]** または **[Config][Back Inlet]** を押します。
- **2 Gas type**(ガスタイプ)にスクロールして、**[Mode/Type]** を押します。
- **3** 使用するガスにスクロールします。**[Enter]** を押します。

以上でキャリアガスのコンフィグレーションは完了です。

#### **PTV** または **COC** 冷媒をコンフィグレーションする

**[Config][Front Inlet]** または **[Config][Back Inlet]** を押します。それまでに注 入口がコンフィグレーションされていない場合、使用できる冷媒のリス トが表示されます。目的の冷媒までスクロールし、**[Enter]** を押します。 オーブンの冷却が取り付けられている場合、選択肢はオーブンで使用さ れている冷媒または **None**(なし)に制限されます。

**Cryo type**(クライオタイプ) **Mode/Type**(モード**/** タイプ)には使用 できる冷媒のリストが表示されます。目的の冷媒までスクロールし、 **[Enter]** を押します。

冷却タイプの選択が None (なし)以外である場合、他のパラメータが 表示されます。

**Cryo**(低温) **[On/Yes]** は **Use cryo temperature**(低温温度を使用)で指 定された設定温度での注入口の低温冷却を有効にし、**[Off/No]** は冷却を 無効にします。

**Use cryo temperature**(低温温度を使用) この設定値により、低温冷却 が連続して使用される温度が決まります。注入口は、寒剤を使用して初 期設定温度を達成します。初期設定温度が **Use cryo temperature**(低温温 度を使用)より低い場合、寒剤が連続して使用されて、設定温度を達成 し維持します。注入口温度プログラムが開始した後は、注入口が **Use cryo temperature**(低温温度を使用)を超えると、寒剤はオフになります。 初期設定温度が **Use cryo temperature**(低温温度を使用)より高い場合は、 寒剤を使用して注入口が設定温度に達するまで冷却された後、寒剤はオ フになります。実行の終了時には、注入口はオーブンがレディ状態にな るまで待ってから、寒剤を使用します。

実行中に注入口を冷却する場合は、寒剤を使用して設定温度が達成され ます。これはオーブンのクロマトグラフの性能に悪影響を及ぼし、ピー クが変形する可能性があります。

**Cryo timeout**(クライオタイムアウト) この設定は、低温の液体を節 約するために使用されます。選択した場合、指定した分単位の時間以内 に実行が開始しないときに、機器は注入口と低温(室温以下)冷却(取 り付けられている場合)を停止します。設定範囲は 2 ~ 120 分(デフォ ルトは 30分)です。Cryo timeout (クライオタイムアウト)をオフに すると、この機能は無効になります。シーケンスの最後または自動化が 失敗したときに冷媒を節約するため、クライオタイムアウトを有効にす ることをお勧めします。ポスト シーケンス メソッドを使用することも できます。

**Cryo fault**(クライオフォルト) 16 分間の連続冷却操作の間に注入口 の温度が設定温度に達しない場合、注入口を停止します。これは設定温 度に到達するまでの時間であり、設定温度で安定してレディ状態になる までの時間ではないことに注意してください。

#### 停止の動作

Cryo timeout(クライオタイムアウト)と Cryo fault(クライオフォル ト)はどちらも、冷却を停止させる場合があります。その場合、注入口 ヒーターはオフになり、冷却バルブは閉じます。GC は警告音を発して、 メッセージを表示します。

過熱を防ぐため、注入口ヒーターは監視されています。ヒーターが最大 電力を2分以上続けると、ヒーターは停止されます。GC は警告音を発 して、メッセージを表示します。

どちらかの状態から回復するには、GC の電源を入れ直すか、新しい設 定値を入力します。

### **MMI** 冷媒をコンフィグレーションする

**[Config][Front Inlet]** または **[Config][Back Inlet]** を押します。それまでに注 入口がコンフィグレーションされていない場合、使用できる冷媒のリス トが表示されます。目的の冷媒までスクロールし、**[Enter]** を押します。

**Cryo type/Cooling type**(冷却タイプ) **Mode/Type**(モード**/**タイプ)に は使用できる冷媒のリストが表示されます。目的の冷媒までスクロール し、**[Enter]** を押します。通常は、取り付けられているハードウェアと一 致する冷媒タイプを選択します。

- N2 cryo (N2 低温) N<sub>2</sub> オプションが取り付けられていて、LN<sub>2</sub> また は圧縮空気を使用している場合に選択します。
- CO2 cryo (CO2 低温) CO<sub>2</sub> オプションが取り付けられていて、LCO<sub>2</sub> または圧縮空気を使用している場合に選択します。
- **Compressed air(圧縮空気)** N<sub>2</sub> または CO<sub>2</sub> オプションが取り付けら れていて圧縮空気のみを使用している場合に選択します。Cooling type(冷却タイプ)として **Compressed air**(圧縮空気)を選択する場 合は、冷却サイクルの間に、**Use cryo temperature**(低温温度を使用) の設定に関係なく、空気冷媒を使用して注入口を冷却します。注入 口が設定温度に達した場合、空気冷媒はオフになり、冷却サイクル を通してオフのままになります。詳細については、[『アドバンスド操](../AdvUserGuide/manual.html) 作マニュアル (英語)』を参照してください。

冷却タイプの選択が **None**(なし)以外である場合、他のパラメータが 表示されます。

**Cryo**(低温) **[On/Yes]** は **Use cryo temperature**(低温温度を使用)で指 定された設定温度での注入口の低温冷却を有効にし、**[Off/No]** は冷却を 無効にします。

**Use cryo temperature (低温温度を使用)** Cryo type (冷却タイプ) と して **N2 cryo**(**N2** 低温)または **[CO2 cryo**(**CO2** 低温)を選択した場合、 この設定温度により、それを下回ると低温冷却を連続的に使用して注入 口を設定温度に保持する温度が決まります。注入口温度プログラムが **Use cryo temperature**(低温温度を使用)を超えるまで注入口を冷却して 設定温度を保持するには、**Use cryo temperature**(低温温度を使用)を注 入口の設定温度以上に設定します。Use cryo temperature (低温温度を使 用)が注入口の設定温度より低い場合、寒剤が注入口を初期設定温度ま で冷却してからオフになります。

**Cryo timeout**(クライオタイムアウト) このパラメータは、Cryo type (冷却タイプ)が **N2 cryo**(**N2** 低温)および **CO2 cryo**(**CO2** 低温)の場合 に使用できます。この設定は、低温の液体を節約するために使用されま す。選択した場合、指定した分単位の時間以内に実行が開始しないとき に、機器は注入口と低温冷却を停止します。設定範囲は 2 ~ 120 分(デ フォルトは 30分)です。Cryo timeout (クライオタイムアウト)をオ フにすると、この機能は無効になります。シーケンスの最後または自動 化が失敗したときに冷媒を節約するため、クライオタイムアウトを有効 にすることをお勧めします。ポスト シーケンス メソッドを使用するこ ともできます。

**Cryo fault (クライオフォルト)** このパラメータは、Cryo type (冷却 タイプ)が **N2 cryo**(**N2** 低温)および **CO2 cryo**(**CO2** 低温)の場合に使 用できます。16 分間の連続冷却操作の間に注入口の温度が設定温度に 達しない場合、注入口を停止します。これは設定温度に到達するまでの 時間であり、設定温度で安定してレディ状態になるまでの時間ではない ことに注意してください。

#### 停止の動作

Cryo timeout (クライオタイムアウト)と Cryo fault (クライオフォル ト)はどちらも、冷却を停止させる場合があります。その場合、注入口 ヒーターはオフになり、冷却バルブは閉じます。GC は警告音を発して、 メッセージを表示します。

過熱を防ぐため、注入口ヒーターは監視されています。ヒーターが最大 電力を2分以上続けると、ヒーターは停止されます。GC は警告音を発 して、メッセージを表示します。

どちらかの状態から回復するには、GC の電源を入れ直すか、新しい設 定値を入力します。

### **Column #**(カラム **#**)

**Length (長さ)** キャピラリカラムの長さです(メートル単位)。パック ドカラムの場合または長さがわからない場合は、**0** を入力します。

**Diameter**(直径) キャピラリカラムの内径です(ミリメートル単位)。 パックドカラムの場合は **0** を入力します。

**Film thickness**(膜厚) キャピラリカラムの固定相の厚さです(ミクロ ン単位)。

**Inlet**(注入口) カラムへのガスの流入元を示します。

**Outlet**(出口) カラムからの溶出ガスの流入先の機器を示します。

**Thermal zone (加熱部)** カラムの温度を制御する機器を示します。

**In Segment Length(インセグメントの長さ)** 複合カラムのインセグ メントの長さです(メートル単位)。無効にするには **0** を入力します。 158 [ページの「複合カラム」](#page-157-0)を参照してください。

**Out Segment Length (アウトセグメントの長さ)** 複合カラムのアウ トセグメントの長さです(メートル単位)。無効にするには **0** を入力し ます。158 [ページの「複合カラム」](#page-157-0)を参照してください。

Segment 2 Length (セグメント2の長さ) 複合カラムのセグメント 2 の長さです(メートル単位)。無効にするには **0** を入力します。158 [ペー](#page-157-0) [ジの「複合カラム」](#page-157-0)を参照してください。

**Column ID lock**(カラム **ID** ロック) カラムの寸法を、キーボードを使 用して設定できるか、またはオプションのバーコード スキャナ アクセ サリのみにより設定できるかを設定します。ロックすると、キーボード ではカラムの寸法を変更できず、Agilent データシステムはカラムのコ ンフィグレーションデータを上書きしません。ロックすると、メソッド はスキャンされたカラムのコンフィグレーションを使用します。

**Scan column barcodes**(カラムのバーコードをスキャン) オプショ ンのバーコード スキャナ アクセサリを使用し、カラムのコンフィグ レーションデータをスキャンして入力する場合に、選択します。 181 [ページの「オプションのバーコードリーダの使用」](#page-180-0)を参照してくだ さい。

#### 1つのカラムをコンフィグレーションする

長さ、直径、膜厚を入力して、キャピラリカラムを定義します。その 後、注入口(カラムの端)の圧力を制御する機器、カラムの出口の圧力 を制御する機器、その温度を制御する加熱部を入力します。

この情報を使用して、機器はカラムを通過する流量を計算できます。 キャピラリカラムを使用すると次のことができるようになるため、大き なメリットがあります。

- **•** スプリット比を直接入力し、機器で適切な流量を計算して設定します。
- **•** 流量、ヘッド圧、または平均線速度を入力します。機器は流量また は流速を達成するために必要な圧力を計算し、その圧力を設定して、 3つの値すべてをレポートします。
- **•** ガス流量を測定する必要のないスプリットレス注入を実行します。
- **•** 任意のカラムモードを選択します。カラムが定義されていない場合、 選択は制限され、注入口に応じて異なります。

カラムが特定の注入口と検出器に接続されているような最も単純なコ ンフィグレーションの場合を除き、最初にカラムの接続方法の概略を作 成することをお勧めします。

オプションのバーコード スキャナ アクセサリを使用する場合は、 182 ページの「G3494B RS-232 [バーコードリーダを使用してコンフィグ](#page-181-0) [レーションデータをスキャンする」を](#page-181-0)参照してください。スキャナを使 用すると、カラムの寸法と温度制限が自動的にコンフィグレーションさ れます。その場合でも、以下で説明するように、注入口、出口、加熱部 を設定する必要があります。

カラムをコンフィグレーションするには:

- <span id="page-150-0"></span>**1 [Config][Col 1]** または **[Config][Col 2]** を押すか、**[Config][Aux Col #]** を 押してコンフィグレーションするカラムの番号を入力します。
- **2 Length**(長さ)行までスクロールし、カラムの長さをメートル単位で 入力した後、**[Enter]** を押します。
- 3 Diameter (直径)までスクロールし、カラムの内径をミクロン単位で 入力した後、**[Enter]** を押します。
- **4 Film thickness**(膜厚)までスクロールし、膜厚をミクロン単位で入力 した後、**[Enter]** を押します。これでカラムが定義されました。

カラムの寸法がわからない場合(通常はカラムと共に提供されま す)、または GC の計算機能を使用したくない場合は、**Length**(長さ) または **Diameter**(直径)に **0** を入力します。カラムは定義されません。

**5 Inlet**(注入口)までスクロールします。**[Mode/Type]** を押して、カラ ムのこの端に対するガス圧力制御機器を選択します。選択内容には、 取り付けられている GC 注入口と、取り付けられている Aux および PCM チャンネルが含まれます。

適切なガス圧力制御機器を選択して、**[Enter]** を押します。

**6 Outlet**(出口)までスクロールします。**[Mode/Type]** を押して、カラ ムのこの端に対するガス圧力制御機器を選択します。

適切なガス圧力制御機器を選択して、**[Enter]** を押します。

- **•** 使用できる選択肢には、取り付けられている Aux および PCM チャンネル、フロントおよびバック検出器、MSD があります。
- **•** 検出器を選択すると、カラムの出口側は、FID、TCD、FPD、NPD、 uECD の場合は 0 psig (0 Pa) で、MSD の場合は真空で制御され ます。
- **• Other**(その他)を選択すると、**Outlet pressure**(出口圧力)設定 値が有効になります。カラムが標準以外の検出器または環境(室 内気圧でも完全な真空でもない)に排出する場合は、**Other**(その 他)を選択して、出口の圧力を入力します。
- <span id="page-151-0"></span>**7 Thermal zone**(加熱部)までスクロールします。**[Mode/Type]** を押し て使用できる選択肢を表示します。通常は **GC oven**(**GC** オーブン)で すが、Aux 部によって加熱された MSD トランスファライン、別個 に加熱されるバルブボックス内のバルブ、または他のコンフィグ レーションを選択できる場合もあります。

適切な **Thermal zone**(加熱部)を選択して、**[Enter]** を押します。

- **8 Column ID lock**(カラム **ID** ロック)までスクロールします。オプショ ンのバーコードスキャナを使用している場合、これはデータシステ ムによって **[On]** に設定されます。通常、バーコードスキャナを使用 していない場合は **[Off]** に設定します。
- **9 In\_Segment Length**(インセグメントの長さ)、**Out\_Segment Length**(ア ウトセグメントの長さ)、および **Segment 2 Length**(セグメント **2** の **長さ)**を 0 に設定して、複合カラムコンフィグレーションを無効に します。

詳細については、158 [ページの「複合カラム」](#page-157-0)を参照してください。

以上で、単一キャピラリカラムのコンフィグレーションは完了です。

#### カラムのコンフィグレーションに関するその他の注意事項

パックドカラムは、未定義のカラムとしてコンフィグレーションする必 要があります。そのためには、カラムの長さまたはカラムの直径に **0** を 入力します。

すべてのカラムのコンフィグレーションをチェックし、各エンドに正し い圧力制御機器が指定されていることを確認する必要があります。GC は、この情報を使用してキャリアガスの流路を決定します。GC のキャ リアガス流路で現在使用されているカラムのみをコンフィグレーショ ンします。使用されていないカラムを同じ圧力制御機器で現在の流路内 のカラムとしてコンフィグレーションすると、流量の結果が正しくなく なります。

同じ注入口に対して両方の取り付け済みカラムをコンフィグレーショ ンすることは可能であり、場合によってはそうすることが適切です。

スプリッタまたはユニオンがキャリアガスの流路に存在し、GC の圧力 制御機器で共通のジャンクションポイントを監視していない場合、個別 のカラムの流量を GC で直接制御することはできません。GC は、注入 口側が GC の圧力制御機器に接続されている上流のカラムの入口圧力 だけを制御できます。このタイプのジャンクションでの圧力と流量を特 定するには、Agilent から入手でき、Agilent キャピラリ流量機器に付属 しているカラム流量計算ツールを使用します。

オーブンの温度が変化すると、カラムの抵抗とガスの粘性が変化するた め、一部のニューマティック設定値が変化します。オーブンの温度変化 と共にニューマティックの設定値の変化を観察した場合、混乱すること があります。ただし、カラム内の流量条件は、カラムモード(一定の流 量または圧力、変動する流量または圧力)および初期設定値によって指 定された状態で変わりません。

#### カラムの接続の概略を表示する

カラムの接続の概略を表示するには、[**Config**][**Aux Col #**] を押した後、 [**Enter**] を押します。カラムの接続の一覧が表示されます。次はその例です。

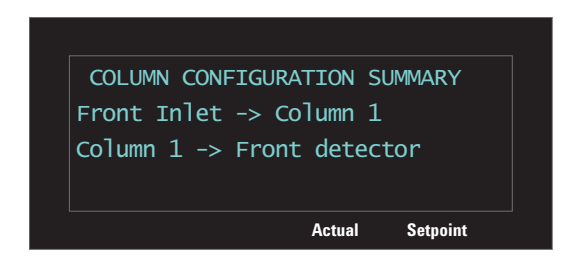

### 複数のカラムをコンフィグレーションする

複数のカラムを構成するには、各カラムに対して前記の手順を繰り返し ます。

**Inlet**(注入口)、**Outlet**(出口)、**Thermal zone**(加熱部)の選択肢は次の とおりです。特定のハードウェアが取り付けられていない場合、一部の 選択肢が GC に表示されないことがあります。

| Inlet(注入口)                             | Outlet $(H \Box)$                | Thermal zone(加熱部)                 |
|----------------------------------------|----------------------------------|-----------------------------------|
| <b>Front inlet</b><br>(フロント注入口)        | Front detector<br>(フロント検出器)      | GC oven (GCオーブン)                  |
| <b>Back inlet</b><br>(バック注入口)          | <b>Back detector</b><br>(バック検出器) | Auxiliary oven<br>(Aux オーブン)      |
| Aux# 1 $\sim$ 9<br>(Aux 番号 1 $\sim$ 9) | MSD                              | Aux thermal zone 1<br>(Aux 加熱部 1) |
| PCMA, B, C                             | Aux detector (Aux 検出器)           | Aux thermal zone 2<br>(Aux 加熱部 2) |
| Aux PCM A、B、C                          | Aux $1 \sim 9$                   | Aux thermal zone 3<br>(Aux 加熱部 3) |
| Unspecified(指定なし)                      | PCMA, B, C                       |                                   |
|                                        | Aux PCM A, B, C                  |                                   |
|                                        | <b>Front inlet</b><br>(フロント注入口)  |                                   |
|                                        | <b>Back inlet</b><br>(バック注入口)    |                                   |
|                                        | Other(その他)                       |                                   |

表 **16** カラムのコンフィグレーションの選択肢

#### 注入口と出口

1つのカラムまたは流路の一連のカラムの注入口と出口にある圧力制 御機器が、ガスの流量を制御します。圧力制御機器は、GC 注入口、バ ルブ、スプリッタ、ユニオン、その他のデバイスへの接続によってカラ ムに物理的に取り付けられています。

#### 表 **17** カラム注入口端

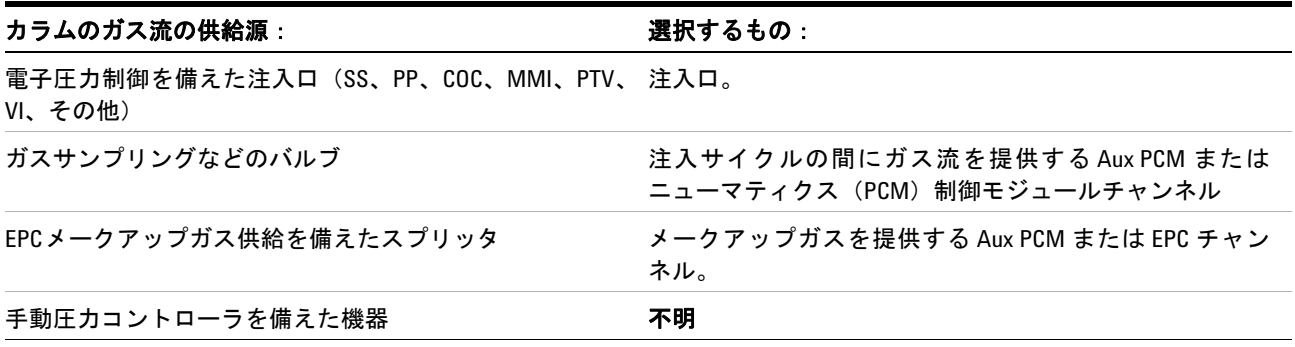

カラムの出口端についても同様の考慮が適用されます。カラムがスプ リッタに排出する場合は、同じスプリッタに取り付けられた GC の圧力 制御供給元を選択します。

#### 表 **18** カラム出口端

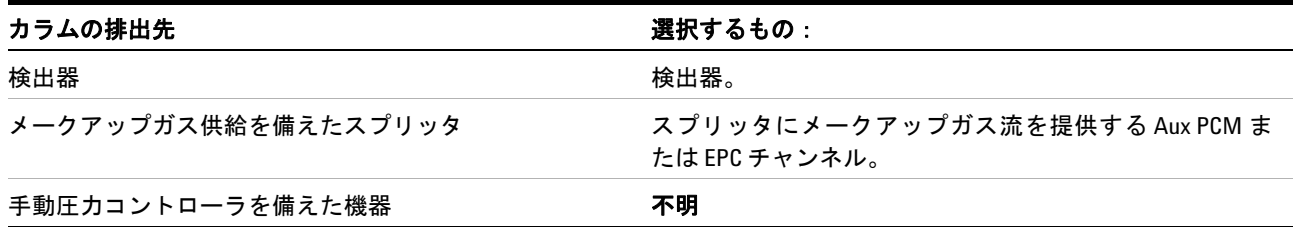

#### 単純な例

分析カラムの注入口端が GC のフロントに配置されたスプリット/スプ リットレス注入口に接続され、カラムの出口がフロント検出器の位置に 配置された FID に接続されています。

表 **19** 分析カラム

| カラム   | 注入口                                 | 出口   | 加熱部 |
|-------|-------------------------------------|------|-----|
| 分析カラム | フロントスプリット/ フロ ン ト GCオーブン<br>スプリットレス | FID. |     |

コンフィグレーションされているカラムが1つだけなので、GC は、フ ロント注入口圧力を設定することによってカラムへの注入口圧力を制 御し、出口圧力は常に大気圧であること決定します。GC は、実行中の 任意のポイントにおいてそのカラムによって示される流量に対する抵 抗よりも強い、フロント注入口に対する圧力を計算できます。

#### もう少し複雑な例

プレカラムの後に AUX 1 で圧力制御されたスプリッタと2つの分析カ ラムがあります。この場合は3つのカラムの説明が必要です。

表 **20** 2つの分析カラムに分かれるプレカラム

| カラム       | 注入口     | шо      | 加熱部    |
|-----------|---------|---------|--------|
| 1 - プレカラム | フロント注入口 | AUX 1   | GCオーブン |
| 2 分析カラム   | AUX 1   | フロント検出器 | GCオーブン |
| 3 分析カラム   | AUX 1   | バック検出器  | GCオーブン |

GC は、流量に対するカラムの抵抗を計算するためのプレカラムの物理 的プロパティと、フロント注入口圧力および AUX 1 圧力を使用して、プ レカラムを通過する流量を計算できます。分析メソッドでプレカラムに 対するこの流量を直接設定できます。

2つの並列分析カラム 1 と 2 の流量の場合、GC は、特定の AUX 1 圧 力において、両方のカラムが大気圧に排出されるものとして、カラムの 物理的プロパティを使用して各個別カラムを通過するスプリット流量 を計算できます。分析メソッドでは、スプリットにおいて最も小さい番 号のカラム (分析カラム2)に対する流量のみを設定できます。カラム #3 に対する流量を設定しようとすると無視されて、カラム #2 に対する 流量が使用されます。

他のカラムが現在定義されている場合、それらは AUX 1、フロント注入 口、フロント検出器、バック検出器をコンフィグレーションで使用する ことはできません。

#### 複雑な例

注入口は、3つに分岐するスプリッタで終わる分析カラムに供給しま す。スプリッタには、カラム流出とメークアップガス流入、および3つ の異なる検出器へのトランスファライン(非コーティングカラム)があ ります。これは概略を作成する必要があるケースです。

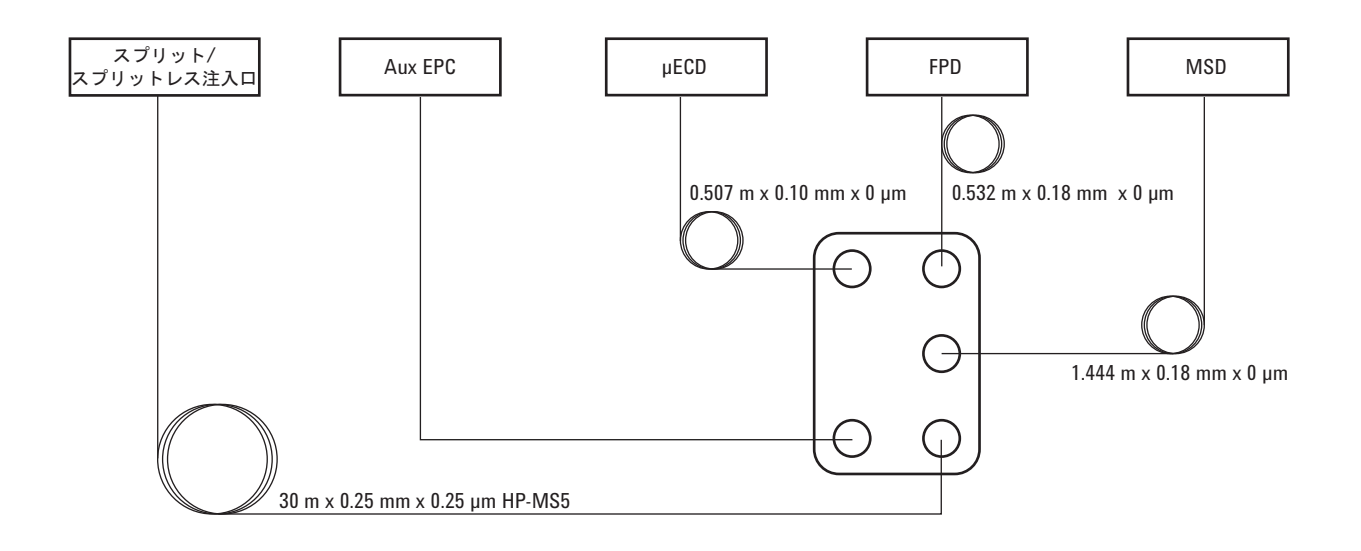

| カラム                                          | 注入口                   | 出口                 | 加熱部     |
|----------------------------------------------|-----------------------|--------------------|---------|
| 1 - 30 m $\times$ 0.25 mm $\times$ 0.25 µm   | フロント注 Aux EPC 1<br>ᄉᆷ |                    | GCオーブン  |
| 2 - 1.444 m $\times$ 0.18 mm $\times$ 0 µm   | Aux EPC 1             | MSD                | GC オーブン |
| $3 - 0.507$ m $\times$ 0.10 mm $\times$ 0 µm | Aux FPC 1             | フロント検出 GCオーブン<br>器 |         |
| 4 - 0.532 m $\times$ 0.18 mm $\times$ 0 µm   | Aux EPC 1             | バック検出器             | GCオーブン  |

表 **21** メークアップと複数の検出器を持つスプリッタ

MSD ラインの大部分がオーブン内なので、オーブンは MSD ラインに対 して選択されました。

前の例と同じように、分析メソッドでは、GC で圧力を制御された注入 口と出口を持つカラム # 1 の流量を制御できます。

3つの検出器に対する流量は、キャピラリでの圧力低下と、流量に対す るキャピラリの抵抗に基づきます。目的のスプリット比を得るために必 要なこれらのキャピラリセクションの長さと直径を決めるには、キャピ ラリ流量スプリッタ機器に付属する Agilent 流量計算ツールを使用し ます。

分析メソッドでは、スプリットにおける最も小さい番号のカラムである カラム # 2 の流量または圧力を設定できます。メソッドのこの設定値に は、Agilent 流量計算ツールで得られた値を使用します。

# <span id="page-157-0"></span>複合カラム

複合カラムは、複数の加熱部を通過するキャピラリカラムです。複合カ ラムは、1つのメインセグメントと、1つ以上の追加セグメントで構成 されています。メインセグメントの入口側には1つのセグメント(イン セグメント)が存在でき、出口側には最大で2つのセグメント(アウト セグメント、セグメント2)が存在できます。4つの各セグメントの長 さ、直径、および膜厚は個別に指定できます。また、4つの各セグメン トの温度を決定する部分も個別に指定します。3つの追加セグメント は、多くの場合はコーティングがなく(膜厚が0)、コネクタとして機 能し、メインセグメントより短い長さです。複合カラムの流量と圧力の 関係を決定できるように、これらの追加セグメントを指定する必要があ ります。

複合カラムが複数カラムと異なるのは、複合カラムの場合、カラム流量 の 100% が、追加のメークアップガスなしで、単一のカラムまたは複数 のカラムセグメントを通過することです。

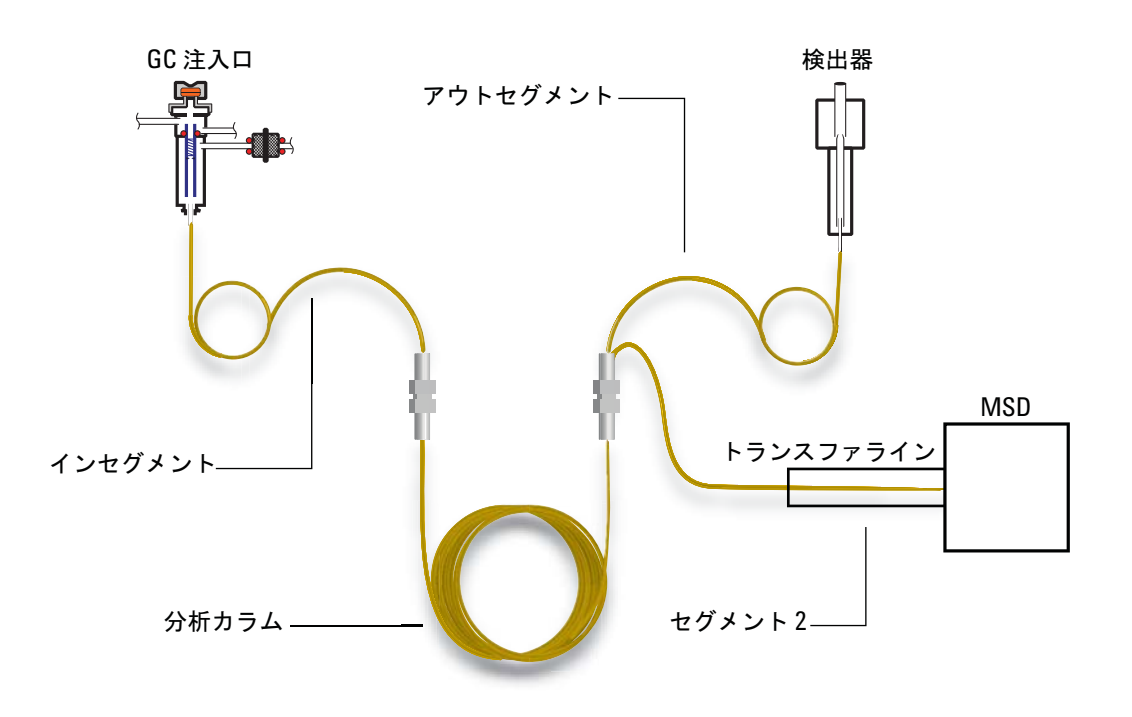

## 複合カラムをコンフィグレーションする

- **1** 152 [ページの](#page-151-0)ステップ [1](#page-150-0) ~ [7](#page-151-0) に従います。
- **2** インセグメントを使用している場合は、**In\_Segment Length**(インセ グメントの長さ)までスクロールし、長さ(メートル単位)を入力 します。インセグメントを使用していない場合は、**0** を入力して無効 にします。
- **3** アウトセグメントを使用している場合は、**Out\_Segment Length**(アウ トセグメントの長さ)までスクロールし、長さ(メートル単位)を 入力します。アウトセグメントを使用していない場合は、**0** を入力し て無効にします。
- **4** セグメント 2 を使用している場合は、**Segment 2 Length**(セグメント 20長さ)までスクロールし、長さ(メートル単位)を入力します。 セグメント 2 を使用していない場合は、**0** を入力して無効にします。

# **LTM** カラム

142 ページの「Unconfigured[\(未構成\):」お](#page-141-0)よび141 [ページの「](#page-140-0)Ignore Ready = [レディ状態の無視」を](#page-140-0)参照してください。

低熱容量(LTM)コントローラとカラムは、GC のフロントドアに取り 付けられ、LVDS コネクタ [A-DET 1]、[A-DET 2]、または [EPC 6] に接 続されています。

**[Config][Aux Col #]** を押し、目的の LTM カラム番号 **[1-4]** を入力して、複 合カラムとしてコンフィグレーションします。158 [ページの「複合カラ](#page-157-0) [ム」](#page-157-0)を参照してください。

## **LTM** シリーズ **II** カラムモジュール

LTM シリーズ II カラムモジュールを使用している場合、GC は起動の間 に、プライマリカラムの寸法(長さ、ID、膜厚、バスケットサイズ)、 およびカラム最大温度と絶対最大温度の各パラメータを、カラムモ ジュール自体から取得します。

必要に応じて、カラムのタイプ、インおよびアウトセグメントの寸法な どをコンフィグレーションします。

LTM カラムで編集できるパラメータは、カラムの長さ(小さいパーセ ンテージ内、キャリブレーション用) および ID (小さいパーセンテー ジ内)だけであることに注意してください。LTM シリーズ II カラムモ ジュールにはカラムの情報が含まれており、カラムのタイプは変更でき ないので、他の寸法(膜厚など)の変更は適用されません。

158 [ページの「複合カラム」](#page-157-0)を参照してください。

# 冷却トラップ

この説明では、トラップはポジション B に取り付けられていること、お よび液体窒素冷媒を使用し、Thermal Aux 1 でトラップを制御している ことを想定しています。

コンフィグレーションは複数の部分からなります。

- **•** GC にトラップをコンフィグレーションします。
- **•** 冷却トラップにヒーターをコンフィグレーションします。
- **•** 冷媒をコンフィグレーションします。
- **•** ユーザーがコンフィグレーション可能なヒーターをコンフィグレー ションします。
- **•** GCを再起動します。

#### **GC** への冷却トラップのコンフィグレーション

- **1 [Config]** を押し、**[Aux Temp #]** を押した後、**Thermal Aux 1**(**Aux 1** 温 度)を選択します。**[Enter]** を押します。
- **2 [Mode/Type]** を押します。**Install BINLET with BV Cryo**(**BINLET** と **BV** 低 **温を取り付ける)**までスクロールし、[Enter] を押します。
- **3 [Options]** を押し、**Communications**(通信)を選択して、**[Enter]** を押 します。**Reboot GC**(**GC** を再起動)を選択し、**[On/Yes]** を2回押します。

これにより、冷却トラップがポジション B に取り付けられていること が GC に通知されます。

### 冷却トラップへのヒーターのコンフィグレーション

- **1 [Config]** を押し、**[Aux Temp #]** を押し、**Thermal Aux 1**(**Aux 1** 温度)を 選択した後、**[Enter]** を押します。**Auxiliary Type:Unknown**(**Aux** タイ プ:不明)を選択し、**[Mode/Type]** を押します。**User Configurable Heater**  (ユーザーコンフィグレーション可能ヒーター)を選択し、**[Enter]** を 押します。
- **2 [Options]** を押し、**Communications**(通信)を選択して、**[Enter]** を押 します。**Reboot GC**(**GC** を再起動)を選択し、**[On/Yes]** を2回押します。

これにより、ヒーターパラメータがユーザーによって提供されることが GC に通知されます。

### 冷媒のコンフィグレーション

GC で扱うことができる冷媒は1種類だけです。すでに他の機器に対し て冷媒を指定している場合は、同じ冷媒をここでも指定する必要があり ます。

- **1 [Config]** を押し、**[Aux Temp #]** を押します。
- **2 Thermal Aux 1**(**Aux 1** 温度)を選択し、**[Enter]** を押します。
- **3 Cryo Type (Valve BV)**(冷却タイプ(バルブ **BV**))までスクロールします。

値が **N2** ではない場合は、**[Mode/Type]** を押し、**N2 Cryo**(**N2** 低温)を 選択し、**[Enter]** を押して、**[Clear]** を押します。

これにより、使用する冷媒が GC に通知されます。

### ユーザーがコンフィグレーション可能なヒーターのコンフィグレー ション

以下のステップの多くでは、GC の再起動が求められます。これらの表 示は無視し、**[Clear]** を押してください。この説明による明示的な指示が あるまで、再起動は行わないでください。

- **1 [Config]** を押し、**Aux 1**を選択します。**[Enter]** を押します。
- **2** 以下の制御値を入力します。各入力の後で、**[Enter]** を押し、**[Clear]**  を押します。
	- **a** Proportional Gain 5.30
	- **b** Integral Time  $-10$
	- **c** Derivative Time 1.00
	- **d** Mass (Watt-sec/deg)  $-18$
	- **e** Power (Watts) ここで設定するワット数を調べるには、**Back Inlet Status (BINLET) (バック注入ロステータス (BINLET))**までス クロールします。ワット数の値を記録して、このパラメータに入 力します。
	- **f** Cryo Control Mode **[Mode/Type]** を押します。最初の行はすで に **PTV** になっているはずです。**Cryo Trap**(冷却トラップ)を選択 します。
	- **g** Zone Control mode **[Mode/Type]** を押し、**PTV** を選択します。
	- **h** Sensor **[Mode/Type]** を押し、**Thermocouple**(熱電対)を選択し ます。
	- **i** Maximum Setpoint 400
	- **j** Maximum Programming Rate 720

## **GC** の再起動

**[Options]** を押し、**Communications**(通信)を選択して、**[Enter]** を押しま す。**Reboot GC**(**GC** を再起動)を選択し、**[On/Yes]** を2回押します。

## フロント検出器**/**バック検出器**/Aux** 検出器**/Aux** 検出器 **2**

「Ignore Ready = [レディ状態の無視」お](#page-140-0)よび142 ページの「[Unconfigured](#page-141-0) [\(未構成\):」](#page-141-0)を参照してください。

### メークアップ**/**リファレンスガスをコンフィグレーションする

検出器パラメータリストのメークアップガスの行は、機器のコンフィグ レーションによって変化します。

カラムが定義されていない注入口の場合、メークアップ流量は一定で す。カラムが定義されている場合は、2種類のメークアップ ガス モー ドから選択できます。詳細については、[『アドバンスド操作マニュアル](../AdvUserGuide/manual.html) [\(英語\)](../AdvUserGuide/manual.html)』を参照してください。

- **1 [Config][**device**]** を押します。[device] は次のどれかです。
	- **• [Front Det]**
	- **• [Back Det]**
	- **• [Aux detector 1]**
	- **• [Aux detector 2]**
- **2 Makeup gas type**(メークアップガスタイプ)(または **Makeup/reference**  gas type (メークアップ / リファレンスガスタイプ)までスクロール し、**[Mode/Type]** を押します。
- **3** 正しいガスまでスクロールし、**[Enter]** を押します。

### 点火オフセット

GC は、フレームが点火している場合の検出器の出力と、フレームが点 火していないときの出力の差異を監視します。この差異が設定値より小 さくなった場合、GC はフレームが消えたと判断して再点火を試みます。 Lit Offset (点火オフセット)の設定方法の詳細については、[『アドバンス](../AdvUserGuide/manual.html) [ド操作マニュアル\(英語\)](../AdvUserGuide/manual.html)』を参照してください。

#### [FID](../AdvUserGuide/FID_SettingParameters.html)

**[FPD](../AdvUserGuide/FpdSettingParameters.html)** 

設定が高すぎると、点火検出器のベースライン出力が Lit Offset (点火才 フセット)の設定値より低くなり、GC が誤ってフレームの再点火を試 みます。

### **FPD** ヒーターをコンフィグレーションする

炎光光度検出器 (FPD) は、2つのヒーターを使用します。1つは検出 器のベース近くのトランスファラインにあり、もう1つは燃焼チャンバ の近くにあります。FPD ヒーターをコンフィグレーションするときは、 デフォルトの **Install Detector (FPD)**(検出器の取り付け(**FPD**))ではなく **Install Detector 2 htr**(**2** ヒーター検出器の取り付け)を選択します。この 2つのヒーターコンフィグレーションは、検出器の加熱部を使用して検 出器本体を制御し、フロント検出器の Thermal Aux 1 またはバック検 出器の Thermal Aux 2 を使用してトランスファラインを制御します。

### **FID** または **FPD** イグナイタを無視する

警告 一般に、通常の動作の場合はイグナイタを無視しないでください。 イグナイタを無視すると、点火オフセットと自動点火機能も無効 になります。これらは連動して、検出器のフレームが消えた場合 に検出器を停止します。手動点火を使用していてフレームが消え た場合、**GC** は水素燃料ガスを検出器と実験室に流し続けます。

> この機能は、イグナイタに不具合がある場合に、イグナイタを修 理するまでの間だけに使用してください。

> FID または FPD を使用している場合は、イグナイタを無視するように GC を設定することにより、手動でフレームを点火できます。

- **1 [Config][Front Det]** または **[Config][Back Det]** を押します。
- 2 Ignore Ignitor (イグナイタを無視)までスクロールします。
- **3 [On/Yes]** を押してイグナイタを無視します(または、**[Off/No]** を押 してイグナイタを有効にします)。

**Ignore Ignitor**(イグナイタを無視)が **True**(真)に設定されていると、GC はイグナイタを使用してフレームの点火を試みません。また、GC は **Lit**  Offset (点火オフセット)の設定値を完全に無視し、自動点火を試みま せん。つまり、GC はフレームが点火しているかどうかを判別できず、 燃料ガスを停止しません。

# アナログ出力 **1/**アナログ出力 **2**

### 高速ピーク

GC では、2種類の速度でアナログデータを出力できます。高速(FID、 FPD、NPD でのみ使用)の場合は最小ピーク幅が 0.004 分 (8 Hz 帯域 幅)になり、標準速度(すべての検出器で使用可能)の場合は最小ピー ク幅が 0.01 分 (3.0 Hz 帯域幅)になります。

高速ピークを使用するには:

- **1 [Config][Analog out 1]** または **[Config][Analog out 2]** を押します。
- **2 Fast peaks (高速ピーク)**までスクロールし、[On/Yes]を押します。

高速ピーク機能は、デジタル出力には適用されません。

高速ピーク機能を使用する場合は、インテグレータが GC からの受信 データを処理するのに十分な速さである必要があります。インテグレー タの帯域幅は 15 Hz 以上である必要があります。

## バルブボックス

142 ページの「Unconfigured [\(未構成\):」お](#page-141-0)よび141 [ページの「](#page-140-0)Ignore Ready = [レディ状態の無視」を](#page-140-0)参照してください。

バルブボックスは、カラムオーブンの上部に取り付けられています。加 熱ブロックに取り付けられたバルブを最大 4個まで収納できます。各 ブロックは2個のバルブを収納できます。

ブロック上のバルブ位置には番号が付いています。番号順にバルブをブ ロックに取り付けることをお勧めします。

バルブボックス内のすべての加熱バルブは、同じ温度設定値によって制 御されます。

### **GC** 電源をバルブ ボックス ヒーターに割り当てる

- **1** GC コンフィグレーションのロックを解除し、**[Options]** を押し、 **Keyboard & Display**(キーボードとディスプレイ)を選択して、**[Enter]**  を押します。**Hard Configuration Lock**(ハード コンフィグレーション ロック)までスクロールダウンし、**[Off/No]** を押します。
- 2 [Config] を押し、Valve Box (バルブボックス)までスクロールして、 **[Enter]** を押します。
- **3 Unconfigured**(未構成)を選択し、**[Mode/type]** を押し、次のどれかを 選択して、**[Enter]** を押します。
	- **• Install heater A1**(ヒーター **A1** の取り付け) バルブ ボックス ブラ ケットの A1 というラベルが付いたコネクタに接続された1個の ヒーターを含むバルブボックスの場合。
	- **• Install heater A2**(ヒーター **A2** の取り付け) バルブ ボックス ブラ ケットの A2 というラベルが付いたコネクタに接続された1個の ヒーターを含むバルブボックスの場合。
	- **• Install 2 htr A1 & A2**(**2** つのヒーター **A1** および **A2** の取り付け) バ ルブ ボックス ブラケットの A1 および A2 というラベルが付い たコネクタに接続された2個のヒーターを含むバルブボックス の場合。

バルブ ボックス ブラケットは、GC の右側の電気コンパートメント 内部の右上の場所にあります。

**4** メッセージが表示されたら、電源を入れ直します。

これにより、バルブボックスのコンフィグレーションが完了します。メ ソッド用にバルブボックスの温度を設定するには、**[Valve #]** キーを押 し、Valve Box(バルブボックス)までスクロールします。

# **Aux** 温度

142 ページの「Unconfigured [\(未構成\):」お](#page-141-0)よび141 [ページの「](#page-140-0)Ignore Ready = [レディ状態の無視」を](#page-140-0)参照してください。

Aux 温度コントローラは、最大3個の温度制御チャンネルを提供しま す。これらのコントローラには、Thermal Aux 1、Thermal Aux 2、 Thermal Aux 3 というラベルが付いています。

#### <span id="page-167-0"></span>**GC** 電源を **Aux** 加熱部に割り当てる

バルブボックスやトランスファラインなどの機器はヒーターを備え、 GC の複数のコネクタの1つに接続できます。使用する前に、GC がコ ネクタに接続された機器のタイプ(注入口ヒーター、検出器ヒーター、 トランスファラインヒーターなど)およびその制御方法を認識するよう に、これらの機器を構成する必要があります。

この手順では、ヒーターの電源を Thermal Aux 1、Thermal Aux 2、ま たは Thermal Aux 3 の温度制御部に割り当てます。

- **1** GC コンフィグレーションのロックを解除します。**[Options]** を押し、 **Keyboard & Display**(キーボードとディスプレイ)を選択して、**[Enter]**  を押します。**Hard Configuration Lock**(ハード コンフィグレーション ロック)までスクロールダウンし、**[Off/No]** を押します。
- **2 [Config][Aux Temp #]** を押し、**Thermal Aux 1**(**Aux 1** 温度)、**Thermal Aux 2**(**Aux 2** 温度)、または **Thermal Aux 3**(**Aux 3** 温度)までスクロール して、**[Enter]** を押します。
- **3 Unconfigured**(未構成)を選択し、**[Mode/Type]** を押して、次のどれ かを選択します。
	- **• Install Heater A1**(ヒーター **A1** の取り付け)は、A1 というラベル の付いたバルブ ボックス ブラケット プラグに接続されたバルブ ボックス ヒーターをコンフィグレーションします。
	- **• Install Heater A2**(ヒーター **A2** の取り付け)は、A2 というラベル の付いたバルブ ボックス ブラケット プラグに接続されたバルブ ボックス ヒーターをコンフィグレーションします。
	- **•** トランスファラインを取り付ける場合は、トランスファラインの タイプ(**MSD Transfer**(**MSD** トランスファ)、**Ion Trap**(イオント **ラップ)、RIS Transfer (RIS トランスファ)など) およびその GC** コネクタ(**F-DET**、**A1**、**BINLET** など)を示す行までスクロールし ます。たとえば、A2 に接続された MSD トランスファラインの場 合は、**Install MSD Transfer A2**(**MSD** トランスファ **A2** の取り付け) を選択します。
- **4** 選択した後、**[Enter]** を押します。
- **5** バルブボックス、注入口、検出器などの機器の場合、コンフィグレー ションは完了です。メッセージが表示されたら、電源を入れ直しま す。この手順の残りのステップはスキップしてください。

他の機器の場合は、次に特定の機器タイプをコンフィグレーション します。[**Clear**] を押し、現時点での再起動をスキップします。

- **6 Auxiliary type**(**Aux** タイプ)までスクロールし、**[Mode/Type]** を押し、 目的の機器タイプまでスクロールして選択し、**[Enter]** を押します。 次のタイプがあります。
	- **• Cryo focus**(クライオフォーカス)
	- **• Cryo trap**(低温トラップ)
	- **• AED transfer line**(**AED** トランスファライン)
	- **• Nickel catalyst**(ニッケル触媒)
	- **• ICMPS argon preheat**(**ICMPS** アルゴンプレヒート)
	- **• ICMPS transfer line**(**ICMPS** トランスファライン)
	- **• ICPMS injector**(**ICPMS** インジェクタ)
	- **• Ion Trap GC Heated Interface**(イオントラップ **GC** 加熱インターフェ イス)
	- **• G3520 Transfer Line**(**G3520** トランスファライン)
	- **• MSD transfer line**(**MSD** トランスファライン)
	- **• User Configurable**(ユーザー構成可能)
- **7** メッセージが表示されたら、GC を再起動して変更を実装します。

## **MSD** トランスファ ライン ヒーターをコンフィグレーションする

- **1** MSD ヒーターに電源が割り当てられていることを確認します。168 [ペー](#page-167-0) ジの「GC 電源を Aux [加熱部に割り当てる」を](#page-167-0)参照してください。
- **2 [Config][Aux Temp #]** を押し、MSD ヒーターが割り当てられている場 所に応じて **Thermal Aux 1**(**Aux 1** 温度)、**Thermal Aux 2**(**Aux 2** 温度)、 または **Thermal Aux 3**(**Aux 3** 温度)までスクロールして、**[Enter]** を押 します。
- **3 Auxiliary type**(**Aux** タイプ)までスクロールし、**[Mode/Type]** を押し、 **MSD transfer line (MSD トランスファライン)までスクロールして選** 択した後、**[Enter]** を押します。

### ニッケル溶媒ヒーターをコンフィグレーションする

- **1** ニッケル溶媒ヒーターに電源が割り当てられていることを確認しま す。168 ページの「GC 電源を Aux [加熱部に割り当てる」を](#page-167-0)参照し てください。
- **2 [Config][Aux Temp #]** を押し、ニッケル溶媒ヒーターが割り当てられ ている場所に応じて**Thermal Aux 1**(**Aux 1** 温度)、**Thermal Aux 2**(**Aux 2** 温度)、または **Thermal Aux 3**(**Aux 3** 温度)までスクロールして、 **[Enter]** を押します。

**3 Auxiliary type**(**Aux** タイプ)までスクロールし、**[Mode/Type]** を押し、 **Nickel catalyst**(ニッケル触媒)までスクロールして選択して、**[Enter]**  を押します。

## **AED** トランスファ ライン ヒーターをコンフィグレーションする

- **1** AED トランスファ ライン ヒーターに電源が割り当てられているこ とを確認します。168 ページの「GC 電源を Aux [加熱部に割り当て](#page-167-0) [る」を](#page-167-0)参照してください。
- **2 [Config][Aux Temp #]** を押し、AED トランスファ ライン ヒーターが 割り当てられている場所に応じて **Thermal Aux 1**(**Aux 1** 温度)、**Thermal Aux 2**(**Aux 2** 温度)、または **Thermal Aux 3**(**Aux 3** 温度)までスクロー ルして、**[Enter]** を押します。
- **3 Auxiliary type**(**Aux** タイプ)までスクロールし、**[Mode/Type]** を押し、 AED transfer line (AED トランスファライン)までスクロールして選択 して、**[Enter]** を押します。

### イオン トラップ トランスファ ライン ヒーターをコンフィグレーショ ンする

- **1** イオン トラップ トランスファ ライン ヒーターに電源が割り当てら れていることを確認します。168 [ページの「](#page-167-0)GC 電源を Aux 加熱部 [に割り当てる」を](#page-167-0)参照してください。
- **2 [Config][Aux Temp #]** を押し、イオン トラップ トランスファ ライン ヒーターが割り当てられている場所に応じて **Thermal Aux 1**(**Aux 1** 温 度)、**Thermal Aux 2**(**Aux 2** 温度)、または **Thermal Aux 3**(**Aux 3** 温度) までスクロールして、**[Enter]** を押します。
- **3 Auxiliary type**(**Aux** タイプ)までスクロールし、**[Mode/Type]**を押し、 **Ion Trap GC Heated Interface**(イオントラップ **GC** 加熱インターフェイ ス)までスクロールして選択して、**[Enter]** を押します。

### **PCM A/PCM B/PCM C**

142 ページの「Unconfigured [\(未構成\):」お](#page-141-0)よび141 [ページの「](#page-140-0)Ignore Ready = [レディ状態の無視」を](#page-140-0)参照してください。

圧力制御モジュール (PCM) には2つのガス制御チャンネルが用意され ています。

チャンネル 1 は、出力の圧力を一定に保つ簡単な前方圧力レギュレータ です。固定の下流リストリクタにより、一定の流量を提供します。

チャンネル 2 はさらに多用途です。通常のフロー方向(ねじ山付きコ ネクタにおいて内向き、コイル状配管を通して外向き)では、チャン ネル 1 と似ています。一方、逆のフロー方向(いくつか追加フィッティ ングが必要)では、注入口での圧力を一定に保つ背圧レギュレータに なります。

つまり、チャンネル 2(逆方向)は制御された漏れとして動作します。 注入口の圧力が設定値より低下すると、レギュレータが閉じます。注入 口の圧力が設定値より上昇すると、レギュレータは圧力が設定値に戻る までガスを排出します。

#### **GC** 通信ソースを **PCM** に割り当てる

- **1** GC コンフィグレーションのロックを解除し、**[Options]** を押し、**Keyboard & Display**(キーボードとディスプレイ)を選択して、**[Enter]** を押しま す。**Hard Configuration Lock**(ハード コンフィグレーション ロック)まで スクロールダウンし、**[Off/No]** を押します。
- **2 [Config][Aux EPC #]** を押し、**[PCMx]** までスクロールして、**[Enter]** を 押します。
- **3 Unconfigured**(未構成)を選択し、**[Mode/Type]** を押し、**Install EPCx**  (**EPCx** の取り付け)を選択した後、**[Enter]** を押します。
- **4** メッセージが表示されたら、電源を入れ直します。

この PCM での他のパラメータのコンフィグレーションについては、 「PCM [をコンフィグレーションする」](#page-170-0)を参照してください。

### <span id="page-170-0"></span>**PCM** をコンフィグレーションする

- **1 [Config][Aux EPC #]**を押し、**[PCMx]** までスクロールして、**[Enter]** を 押します。
- **2 Gas type (ガスタイプ)**までスクロールし、[Mode/Type] を押し、選 択を行ってから **[Enter]** を押します。

以上でチャンネル1のコンフィグレーションは完了です。以降ではチャ ンネル 2 をコンフィグレーションします。

- **3 Aux gas type**(**Aux** ガスタイプ)までスクロールし、**[Mode/Type]** を押 し、選択を行ってから **[Enter]** を押します。
- **4 Aux Mode:**(**Aux** モード)までスクロールし、**[Mode/Type]**を押し、以 下のどれかを選択して、**[Enter]** を押します。
	- **•** Forward Pressure Control Aux channel(前方圧力制御 Aux チャンネル)
	- **•** Back Pressure Control- Aux channel(背圧制御 Aux チャンネル)

これらの用語の定義については、『[アドバンスド操作マニュアル\(英](../AdvUserGuide/manual.html) [語\)』](../AdvUserGuide/manual.html)を参照してください。

メインチャンネルの圧力制御モードは、**[Aux EPC #]** を押して設定しま

- す。**Mode:**(モード)を選択し、**[Mode/Type]** を押し、モードを選択し
- て、**[Enter]** を押します。

## 圧力 **Aux 1**、**2**、**3/**圧力 **Aux 4**、**5**、**6/**圧力 **Aux 7**、**8**、**9**

「Ignore Ready = [レディ状態の無視」お](#page-140-0)よび142 ページの「[Unconfigured](#page-141-0) [\(未構成\):」](#page-141-0)を参照してください。

Aux 圧力コントローラでは、3つの前方圧力制限チャンネルが提供され ます。3個のモジュールを全部で9つのチャンネルに取り付けることが できます。

チャンネルの番号はコントローラが取り付けられている場所によって 決まります。詳細については、[『アドバンスド操作マニュアル\(英語\)](../AdvUserGuide/manual.html)』 を参照してください。1つのモジュールのチャンネルには(GC の背面 から見て)左から右に番号が付けられており、AUX EPC モジュールに ラベルで示されています。

#### **GC** 通信ソースを **Aux EPC** に割り当てる

- **1** GC コンフィグレーションのロックを解除し、**[Options]** を押し、 **Keyboard & Display**(キーボードとディスプレイ)を選択して、**[Enter]**  を押します。**Hard Configuration Lock**(ハード コンフィグレーション ロック)までスクロールダウンし、**[Off/No]** を押します。
- **2 [Config][Aux EPC #]** を押し、**Aux EPC 1,2,3**、**Aux EPC 4,5,6**、または **Aux EPC 7,8,9**を選択して、**[Enter]** を押します。
- **3 Unconfigured**(未構成)を選択し、**[Mode/Type]** を押し、**Install EPCx**  (**EPCx** の取り付け)を選択した後、**[Enter]** を押します。
- **4** メッセージが表示されたら、電源を入れ直します。

この EPC での他のパラメータのコンフィグレーションについては、「[Aux](#page-172-0) [圧力チャンネルをコンフィグレーションする」を](#page-172-0)参照してください。

### <span id="page-172-0"></span>**Aux** 圧力チャンネルをコンフィグレーションする

- **1 [Config][Aux EPC #]** を押し、**Aux EPC 1,2,3**、**Aux EPC 4,5,6**、または **Aux EPC 7,8,9**を選択して、**[Enter]** を押します。
- **2 Chan x Gas type**(チャンネル **x** ガスタイプ)を選択し、**[Mode/Type]**  を押し、チャンネルに配管されているガスを選択して、**[Enter]** を押 します。
- **3** 必要に応じて、この EPC モジュールの他の2つのチャンネルに対し て前記の手順を繰り返します。

# ステータス

**[Status]** キーには2つのテーブルが関連付けられています。キーを押す とそれらが切り替わります。

### Ready/Not Ready(レディ / ノットレディ)ステータステーブル

このテーブルには、*Not Ready*(ノットレディ)のパラメータのリスト、 または *Ready for Injection*(注入準備済み)が表示されます。エラー、 警告、またはメソッド不一致がある場合、個々に表示されます。

### 設定値ステータステーブル

このテーブルには、機器のアクティブなパラメータリストから構成され た設定値の一覧が表示されます。これにより、複数のリストを開かなく ても、実行中にアクティブな設定値を確認できます。

# 設定値ステータステーブルをコンフィグレーションする

リストの順序を変更できます。テーブルを開いたときに最も重要な3つ の設定値がウィンドウに表示されるようにするものとします。

- **1 [Config][Status]** を押します。
- **2** 最初に表示する設定値までスクロールし、**[Enter]** を押します。リス トの一番上にこの設定値が表示されます。
- **3** 2番目に表示する設定値までスクロールし、**[Enter]** を押します。リ ストの2番目にこの設定値が表示されます。
- **4** リストが目的の順番になるまで上記の手順を繰り返します。

## 時間

**[Time]** を押すと、この機能が開きます。1行目には常に現在の日時が表 示され、最後の行には常にストップウォッチが表示されます。中間の2 つの行は変化します。

**Between runs**(実行間隔) 最後と次の(計算された)実行時間が表示 されます。

**During a run**(実行中) 実行の経過時間と残り時間が表示されます。

During Post Run (ポスト実行中) 最後の実行時間と残りのポスト実 行時間が表示されます。

### 時刻と日付を設定する

- **1 [Config][Time]** を押します。
- **2 Time zone (hhmm)**(タイムゾーン(**hhmm**))を選択し、24 時間制を 使用して GMT からのローカル時刻のオフセットを入力します。
- **3 Time (hhmm)**(時刻(**hhmm**))を選択し、ローカル時刻を入力します。
- **4 Date (ddmmyy)**(日付(**ddmmyy**))を選択し、日付を入力します。

### ストップウォッチを使用する

- **1 [Time]** を押します。
- **2 time=**(時間**=**)行までスクロールします。
- **3** 時間の計測を始めるには、**[Enter]** を押します。
- **4** 時間の計測を終了するには、**[Enter]** を押します。
- **5** ストップウォッチをリセットするには、**[Clear]** を押します。

### **Valve #**(バルブ **#**)

最大で4個のバルブを温度制御されたバルブボックスに取り付けるこ とができ、通常は、電気コンパートメントの内部にあるバルブ ボック ス ブラケットの V1 ~ V4 のプラグに配線します。GC の後部にある **EVENT** というラベルの付いたプラグを使用して、追加のバルブまたは他 の機器  $(4 \sim 8)$  を接続できます。

### バルブをコンフィグレーションする

- 1 [Config][Valve #] を押し、コンフィグレーションするバルブの番号(1~ 8)を入力します。現在のバルブのタイプが表示されます。
- **2** バルブのタイプを変更するには、**[Mode/Type]** を押し、新しいバルブ のタイプを選択して、**[Enter]** を押します。

#### バルブのタイプ

- **• Sampling**(サンプリング) 2 ポジション(ロードと注入)のバルブ。 ロードポジションでは、外部サンプルストリームが接続されている (ガスサンプリング)ループまたは内部の(液体サンプリング)ルー プを通して流れ、排出されます。注入ポジションでは、満たされた サンプリングループがキャリア ガス ストリームに挿入されます。バ ルブがロードから注入に切り替わると、進行中の実行がまだない場 合は、実行が開始します。詳細については、[『アドバンスド操作マ](../AdvUserGuide/manual.html) [ニュアル\(英語\)』](../AdvUserGuide/manual.html)を参照してください。
- **• Switching**(スイッチング) 4、6、またはそれ以上のポートを備えた 2 ポジションのバルブ。これらは、カラムの選択、カラムの分離、そ の他多くのタスクに使用される汎用のバルブです。バルブ制御の例 については、『[アドバンスド操作マニュアル\(英語\)](../AdvUserGuide/manual.html)』を参照してく ださい。
- **• Multiposition**(マルチポジション) ストリーム選択バルブとも呼ばれ ます。複数のガスストリームから1つを選択して、サンプリングバ ルブに供給します。アクチュエータには、ラチェット駆動(アクティ ブ化されるたびに 1 ポジションだけバルブを進めます)とモータ駆 動があります。ストリーム選択バルブとガス サンプリング バルブを 組み合わせた例については、[『アドバンスド操作マニュアル\(英語\)](../AdvUserGuide/manual.html)』 を参照してください。
- **• Remote start**(リモートスタート) バルブ #7 または #8 をコンフィ グレーションするときにのみ選択できます。外部機器を制御するワ イヤを GC によって制御される内部コンタクトのペアに接続すると きに使用します。
- **• Other**(その他) その他のもの。
- **• Not installed**(未取り付け) その名のとおりです。

# **Front injector**(フロントインジェクタ)**/Back injector**(バックインジェ クタ)

GC は3種類のサンプラモデルをサポートします。

**7693A** および **7650A** サンプラの場合、GC はどのインジェクタがどの コネクタ (INJ1 または INJ2)に差し込まれているかを認識します。コ ンフィグレーションは必要ありません。インジェクタを別の注入口に移 動するのに設定は必要ありません。GC がインジェクタの位置を検出し ます。

7693A サンプラシステムのコンフィグレーションについては、『[7693A](../../7693/InstOpMaint/manual.html) [の据付、操作、およびメンテナンス](../../7693/InstOpMaint/manual.html) マニュアル』を参照してください。 7650A サンプラシステムのコンフィグレーションについては、『[7650A](../../7650/InstOpMaint/manual.html) [の据付、操作、およびメンテナンス](../../7650/InstOpMaint/manual.html) マニュアル』を参照してください。

**7683** シリーズサンプラの場合は、通常、フロント注入口のインジェク タを GC の背面の **INJ1** というラベルが付いた接続に差し込みます。背 面の注入口のインジェクタを、GC の背面の **INJ2** というラベルが付いた 接続に差し込みます。

1つの 7683 インジェクタを2つの注入口で共有するときは、インジェ クタを一方の注入口から他の注入口に移動し、GC の背面にあるイン ジェクタのプラグインを切り替えます。

7683 インジェクタを、インジェクタのプラグインを変更しないで別の 注入口に移動するには、Front/Back tower (フロント/バックタワー) パ ラメータを使用します。178 ページの「7683 [インジェクタの位置をフ](#page-177-0) [ロントとバックの間で移動する」](#page-177-0)を参照してください。

### 溶媒洗浄モード(**7683 ALS**)

このセクションは **7683 ALS** システムに適用されます。7693A サンプラ システムのコンフィグレーションについては、『7693A [の据付、操作、](../../7693/InstOpMaint/manual.html) [およびメンテナンス](../../7693/InstOpMaint/manual.html) マニュアル』を参照してください。

取り付けられているインジェクタとタレットによっては、これらのパラ メータを使用して複数の溶媒洗浄ボトルの使用をコンフィグレーショ ンできます。必要に応じて、インジェクタのユーザードキュメントで詳 細を参照してください。

**A**、**B** — インジェクタで溶媒 A 洗浄が使用される場合は溶媒ボトル A を 使用し、インジェクタで溶媒 B 洗浄が使用される場合は溶媒ボトル B を使用します。

**A-A2**、**B-B2** — インジェクタで溶媒 A 洗浄が使用される場合は溶媒ボト ル A および A2 を使用し、インジェクタで溶媒B洗浄が使用される場合 は溶媒ボトル B および B2 を使用します。インジェクタは両方のボトル を交互に使用します。

**A-A3**、**B-B3** — 溶媒 A での洗浄は A、A2、および A3 の位置の溶媒ボト ルを、溶媒 B での洗浄は B、B2、および B3 の位置の溶媒ボトルを使用 します。インジェクタはすべてのボトルを交互に使用します。

### インジェクタをコンフィグレーションする(**7683 ALS**)

このセクションは **7683 ALS** システムに適用されます。7693A サンプラ システムのコンフィグレーションについては、『7693A [の据付、操作、](../../7693/InstOpMaint/manual.html) [およびメンテナンス](../../7693/InstOpMaint/manual.html) マニュアル』を参照してください。7650A サンプ ラシステムのコンフィグレーションについては、『7650A [の据付、操作、](../../7650/InstOpMaint/manual.html) [およびメンテナンス](../../7650/InstOpMaint/manual.html) マニュアル』を参照してください。

- **1 [Config][Front Injector]** または **[Config][Back Injector]** を押します。
- **2 Front/Back tower**(フロント**/**バックタワー)までスクロールします。
- **3 [Off/No]** を押して、現在のタワー位置を INJ1 から INJ2 に、または INJ2 から INJ1 に変更します。
- **4** 取り付けられているタレットに複数の溶媒ボトルに対する場所があ る場合は、**Wash Mode**(洗浄モード)までスクロールし、**[Mode/Type]**  を押し、各溶媒に対して **1**、**2**、または **3** ボトルを選択して、**[Enter]**  を押します。
- **5 Syringe size (シリンジサイズ)** までスクロールします。 取り付けられ ているシリンジのサイズを入力し、**[Enter]** を押します。

### <span id="page-177-0"></span>**7683** インジェクタの位置をフロントとバックの間で移動する

このセクションは **7683 ALS** システムのみに適用されます。(7693A シ ステムでは、インジェクタの現在位置が自動的に特定されます。)

インジェクタが1つだけ GC に取り付けられている場合は、それをフロ ント注入口からバック注入口に移動し、以下で説明されているように GC を再コンフィグレーションします。

- **1 [Config][Front Injector]** または **[Config][Back Injector]** を押します。
- **2 Front/Back tower**(フロント**/**バックタワー)までスクロールします。
- **3 [Off/No]** を押して、現在のタワー位置を INJ1 から INJ2 に、または INJ2 から INJ1 に変更します。

**[Config]** を押してスクロールダウンすると、コンフィグレーション可能 なインジェクタのみが他の位置に表示されていることがわかります。

**4** インジェクタを持ち上げ、他の注入口の取り付けポストに置きます。

## サンプルトレイ(**7683 ALS**)

このセクションは **7683 ALS** システムに適用されます。7693A サンプラ システムのコンフィグレーションについては、『7693A [の据付、操作、](../../7693/InstOpMaint/manual.html) [およびメンテナンス](../../7693/InstOpMaint/manual.html) マニュアル』を参照してください。

- **1 [Config][Sample Tray]** を押します。
- **2** バイアルに対するバイアルグリッパの接触が確実にピックアップす るには高すぎる、または低すぎる場合は、**Grip offset**(グリップオフ セット)までスクロールし、**[Mode/Type]** を押して次のどれかを選択 します。
	- **• [Up**(上げる)**]** は、グリッパアームピックアップの高さを高くし ます。
	- **• Default**(デフォルト)
	- **• Down**(下げる)は、グリッパアームピックアップの高さを低く します。
- 3 Bar Code Reader (バーコードリーダ)までスクロールします。
- **4 [On/Yes]** または **[Off/No]** を押して、次のバーコード設定値を制御し ます。
	- **• Enable 3 of 9**(**9** の **3** を有効にする) 文字と数字の両方、および 一部の区切り記号を符号化します。メッセージ長は、符号化する データの量と使用可能な領域の両方に合わせて変更できます。
	- **• Enable 2 of 5**(**5** の **2** を有効にする) 数値に限定されますが、可 変メッセージ長が可能です。
	- **• Enable UPC code**(**UPC** コードを有効にする) 数値のみに限定し、 固定メッセージ長です。
	- **• Enable checksum**(チェックサムを有効にする) メッセージに含 まれるチェックサムが、メッセージの文字(返されたメッセージ のチェックサム文字は含みません)から計算されたチェックサム と一致することを確認します。
- **5** リーダがトレイのフロントに取り付けられている場合は、**BCR Position**(**BCR** 位置)として **3** を入力します。位置 1 ~ 19 を使用で きます。

## **Instrument**(機器)

- **1 [Config]** を押します。**Instrument**(機器)までスクロールし、**[Enter]**  を押します。
- 2 Serial # (シリアル番号)までスクロールします。シリアル番号を入 力して **[Enter]** を押します。この機能は、Agilent サービス担当者の みが行うことができます。
- **3 Auto prep run (オート プレ ラン)**までスクロールします。[On/Yes] を 押して **Auto prep run**(オート プレ ラン)を有効にするか、**[Off/No]**  を押して無効にします。詳細については、[『アドバンスド操作マニュ](../AdvUserGuide/manual.html) [アル\(英語\)』](../AdvUserGuide/manual.html)を参照してください。
- 4 Zero Init Data Files (データファイルをゼロに初期化)までスクロール します。
	- **• [On/Yes]** を押して有効にします。これをオンにすると、GC は直 ちにすべての将来値から、現在の検出器出力を減算し始めます。 これは数値出力に対してのみ適用され、Agilent 以外のデータシ ステムにゼロではないベースラインデータに関する問題がある 場合に役に立ちます。
	- **• [Off/No]** を押して無効にします。これは、すべての Agilent デー タシステムに適しています。
- **5 Require Host Connection (ホスト接続が必要)**までスクロールします。 リモートホストが GC のレディ状態の一部としてレディを報告する かどうかを考慮するには、**On**(オン)を設定します。
- **6 [Clear]** を押して Config (コンフィグレーション) メニューまたは他 の機能に戻り終了します。
# オプションのバーコードリーダの使用

オプションの G3494A USB バーコードリーダおよび G3494B RS-232 バーコードリーダアクセサリを使用すると、Agilent データシステムと 共に使用するときに、コンフィグレーション情報を簡単に入力できま す。G3494B アクセサリは、RS-232 通信を使用し、GC の背面の **BCR/RA**  ポートに接続します。G3494A アクセサリは USB 通信を使用し、デー タシステム PC に接続します。

使用方法の詳細はお使いの Agilent データシステムのヘルプを参照し てください。

バーコードリーダアクセサリを使用すると、新しい消耗部品のラベルか らデータシステムに直接データを入力できます。データシステムは、こ の部品番号情報を使用して消耗部品のカタログを検索し、さまざまなコ ンフィグレーションフィールドに部品の適切なデータを設定します。

部品番号、ロット番号、シリアル番号などのデータをスキャンできま す。データベースからの検索データには次のものが含まれます。

- **•** カラムの説明、温度の制限、フォームファクタ、公称寸法。
- **•** ライナーの説明と内部容量。
- **•** インジェクタシリンジの説明、タイプ、容量。

### バーコードリーダの電源

USB バージョンのバーコードリーダは、PC の USB ポートから電力を 得ます。

RS-232 バージョンのバーコードリーダは、独自の電源を使用します。 電源コードを適切なコンセントに差し込みます。**GC** の電源を入れ直す ときは、**RS-232** バーコードリーダもオフにします。

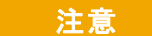

■注意 ■ バーコードリーダの損傷を防ぐため、GC またはバーコードリー ダの電源が入っているときは、RS-232 バーコードリーダを GC に 接続したり、GC から切断したりしないでください。

# バーコードリーダの取り付け

#### **G3494B RS-232** バーコードリーダを取り付けるには

- **1** GC をシャットダウンして電源を切ります。
- **2** バーコードリーダから GC の **BCR/RA** ポートに制御ケーブルを接続 します。
- **3** バーコードリーダの電源コードを適切なコンセントに差し込みます。
- **4** GC の電源を入れます。
- **5 [Options]** を押し、**Communications**(通信)までスクロールして、**[Enter]**  を押します。
- **6 BCR/RA connector**(**BCR/RA** コネクタ)までスクロールし、**[Mode/Type]**  を押します。
- **7 Barcode reader connection**(バーコードリーダの接続)を選択し、**[Enter]**  を押して受け入れます。

バーコードリーダが使用できる状態になります。

### **G3494A USB** バーコードリーダを取り付けるには

- **1** Agilent データシステムをシャットダウンします。
- **2** バーコードリーダから PC の空いている USB ポートに USB ケーブ ルを接続します。

バーコードリーダが使用できる状態になります。

# **G3494B RS-232** バーコードリーダを使用してコンフィグレーションデー タをスキャンする

- **1** 開いていない場合は、GC に対するデータ システム オンライン セッ ションを開始します。
- **2 [Config]** を押し、コンフィグレーションする項目までスクロールし ます。
	- **•** コンフィグレーションするカラムを選択します。
	- **• Front Inlet**(フロント注入口)または**Back Inlet**(バック注入口)を 選択し、ライナーのデータをスキャンします。
	- **• Injector**(インジェクタ)を選択し、ALS シリンジをコンフィグ レーションします。
- 3 適切な行までスクロールします。Scan syringe barcodes (シリンジの バーコードをスキャン)、**Scan column barcodes**(カラムのバーコード をスキャン)、または **Scan liner barcodes**(ライナーのバーコードを スキャン)。**[Enter]** を押します。

**4** スキャンする適切なエントリまでスクロールします[。表](#page-182-0) 22 を参照し てください。

<span id="page-182-0"></span>表 **22** スキャンできるコンフィグレーションデータ

| カラム    | ライナー  | シリンジ  |
|--------|-------|-------|
| 部品番号   | 部品番号  | 部品番号  |
| シリアル番号 | 口ット番号 | 口ット番号 |

- **5** エントリのバーコードをスキャンします。
- **6** 消耗部品項目の次の行までスクロールし、そのバーコードをスキャ ンします。
- **7** 必要なすべての項目をスキャンした後、**Enter to save, Clear to abort**(保 存するには **[Enter]**、中止するには **[Clear]**)までスクロールします。
- **8** スキャンしたデータを保存するには **[Enter]** を押し、処理を中止して スキャンしたデータを破棄するには **[Clear]** を押します。
- **9 [Enter]** を押した後、データシステムと GC のデータの同期が成功す ると警告音が1回鳴ります。

データシステムのオンラインセッションが実行されていない場合は、新し いコンフィグレーションデータが表示されません。データシステムのオン ラインセッションを開いた後、情報を再スキャンする必要があります。

# **G3494A USB** バーコードリーダを使用してコンフィグレーションデータ をスキャンする

データシステムで利用できるオンラインヘルプを参照してください。

## **RS-232** バーコードリーダを取り外すには

バーコードリーダを取り外すには、切り離す前に無効にします。

- **1 [Options]** を押し、**Communications**(通信)までスクロールして、**[Enter]**  を押します。
- **2 BCR/RA connector**(**BCR/RA** コネクタ)までスクロールし、**[Mode/Type]**  を押します。
- **3 Disable BCR/RA connection**(**BCR/RA** 接続を無効にする)を選択し、 **[Enter]** を押して受け付けます。
- **4** GC の電源を切ります。
- **5** GC からバーコードリーダを抜き取り、電源から切り離します。

## コンフィグレーション

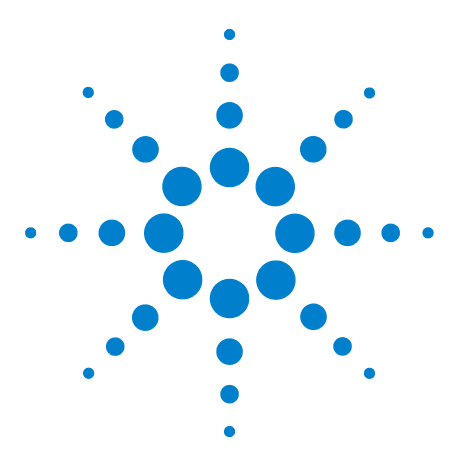

**Agilent 7890B** ガスクロマトグラフ 操作ガイド

**11** オプション

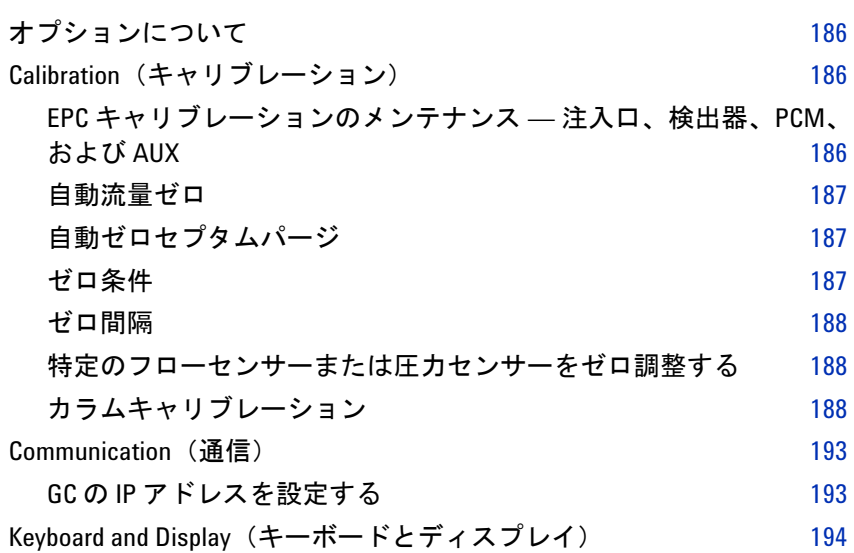

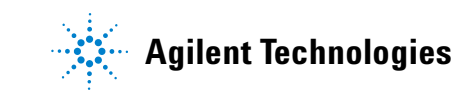

# <span id="page-185-0"></span>オプションについて

**[Options]** キーは、通常は取り付け時に設定する機能で、その後はほとんど 変更しないものに対して使用します。次のメニューにアクセスできます。

**Calibration**(キャリブレーション) **Communication**(通信) **Keyboard and Display**(キーボードとディスプレイ)

# <span id="page-185-1"></span>**Calibration**(キャリブレーション)

[**Calibration**] を押すと、キャリブレーションできるパラメータのリスト が表示されます。それには以下のものがあります。

- **•** 注入口
- **•** 検出器
- **•** オートサンプラ
- **•** カラム
- **•** オーブン
- **•** 大気圧

一般に、キャリブレーションが必要なのは、EPC モジュールとキャピ ラリカラムだけです。ALS、オーブン、および大気圧のキャリブレー ションは、訓練を受けたサービス担当者が行う必要があります。

# <span id="page-185-2"></span>**EPC** キャリブレーションのメンテナンス **—** 注入口、検出器、**PCM**、お よび **AUX**

EPC ガスコントロールモジュールには、工場でキャリブレーションさ れたフローセンサーや圧力センサーが組み込まれています。感度(曲線 の傾き)は極めて安定していますが、ゼロオフセットは定期的な更新が 必要です。

#### フローセンサー

スプリット/スプリットレスおよびパージ付きパックド注入口のモ ジュールは、フローセンサーを使用しています。自動流量ゼロ機能 (186 [ページ参](#page-185-1)照) がオンになっていれば、センサーは分析が終わるた びに自動でゼロ調整されます。これが推奨される方法です。マニュアル でゼロ調整することも可能です[。「特定のフローセンサーまたは圧力セ](#page-187-1) [ンサーをゼロ調整する」](#page-187-1)を参照してください。

### 圧力センサー

EPC コントロールモジュールは必ず圧力センサーを使用します。圧力 センサーは個別にゼロ調整する必要があります。圧力センサーには自動 的なゼロ調整機能はありません。

#### <span id="page-186-0"></span>自動流量ゼロ

自動流量ゼロは便利なキャリブレーションオプションです。この機能を オンにすると、GC は分析の終了後、注入口へのガス流入をシャットダ ウンし、流量が低下して0になるのを待ってから、フローセンサーの出 力を測定および保存し、ガスをオンに戻します。この処理は約2秒で完 了します。ゼロオフセットは、後続の流量測定を正しく行うために使用 します。

この機能をアクティブにするには、**Options**(オプション)メニューで **Calibration**(キャリブレーション)を選択します。次に、**Front inlet**(フ ロント注入口)または **Back inlet**(バック注入口)のどちらかを選び、 **[Enter]** を押して、**Auto flow zero**(自動流量ゼロ)をオンにします。

### <span id="page-186-1"></span>自動ゼロセプタムパージ

これは自動流量ゼロに似ていますが、セプタムパージ流量用です。

#### <span id="page-186-2"></span>ゼロ条件

フローセンサーは、キャリアガスが接続され、流れている状態でゼロ調 整されます。

圧力センサーは、供給ガスラインをガスコントロールモジュールから取 り外した状態でゼロ調整されます。

#### <span id="page-187-0"></span>ゼロ間隔

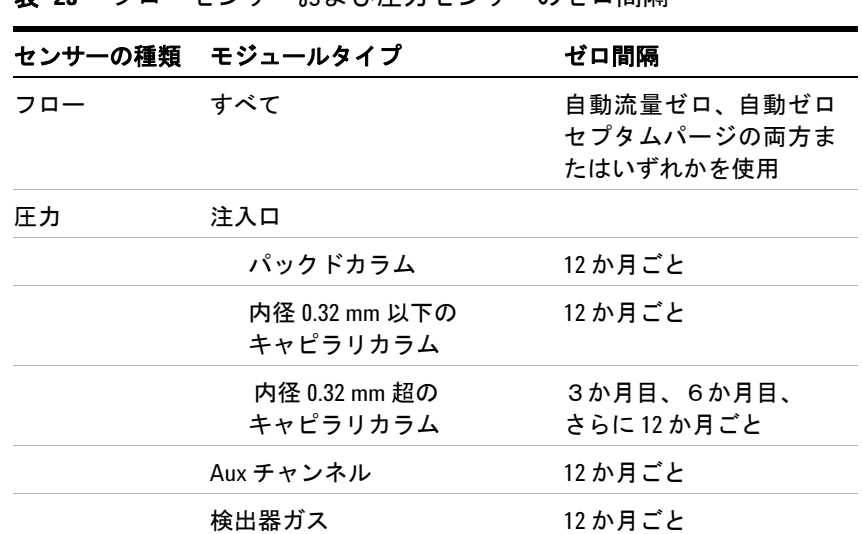

#### 表 **23** フローセンサーおよび圧力センサーのゼロ間隔

## <span id="page-187-1"></span>特定のフローセンサーまたは圧力センサーをゼロ調整する

- 1 [Options] を押し、Calibration (キャリブレーション) までスクロール して、**[Enter]** を押します。
- **2** ゼロにするモジュールまでスクロールして、**[Enter]** を押します。
- <span id="page-187-3"></span>**3** 流量または圧力を設定します。

フローセンサー。ガスが接続され流れている(オンになっている) ことを確認します。

圧力センサー。GC の背面のガス供給ラインを外します。オフにす るだけでは十分ではありません。バルブが漏れている可能性があり ます。

- **4** 目的のゼロの行までスクロールします。
- **5** ゼロにするには **[On/Yes]** を押し、キャンセルするには **[Clear]** を押し ます。
- **6** [手順](#page-187-3) 3 で取り外したガスラインを再接続し、通常の流量に戻します。

### <span id="page-187-2"></span>カラムキャリブレーション

キャピラリカラムを使用する際、一部をカットしてカラムの長さを変え ることがあります。実際の長さを測定することが非効率であり、定義済 みカラム付きの EPC を使用している場合は、内蔵キャリブレーション 機能を利用して実際のカラム長を推定できます。同様に、カラムの内径 がわからない場合や内径が不正確であることがはっきりしている場合、 関連する測定値から内径を推定できます。

カラムのキャリブレーションを行う前に、以下を確認してください。

- **•** キャピラリカラムを使用している
- **•** カラムが定義されている
- **•** オーブン昇温がない
- **•** カラムガス供給源(通常、注入口)がオンで、0になっていない

なお、計算されたカラム長の修正値が 5 m 以上、または計算された径 の修正値が 20 um 以上の場合は、カラムキャリブレーションは失敗し ます。

#### キャリブレーションモード

カラム長やカラム内径をキャリブレーションする方法は次の3つです。

- **•** 実際に測定したカラム流量を使用してキャリブレーションする
- **•** 非保持時間(溶離時間)を使用してキャリブレーションする
- **•** 流量と溶離時間を使用して、長さと径の両方をキャリブレーション する

注意 カラム流量を測定する際、お使いの測定デバイスに NTP でのデー タレポート機能がない場合は、測定値を必ず通常の温度および圧 力条件に変換してください。未修正のデータを入力すると、キャ リブレーションが正しく行われません。

#### 溶離時間から実際のカラム長またはカラム内径を推定する

- **1** オーブン昇温 1 を 0.00 に設定してから、カラムが定義されているこ とを確認します。
- **2** 非保持化合物を使用して分析を実行し、溶離時間を記録します。
- **3 [Options]** を押し、**Calibration**(キャリブレーション)までスクロール して、**[Enter]** を押します。
- **4** キャリブレーションリストからカラムを選択して、**[Enter]** を押しま す。GC にそのカラムの現在のキャリブレーションモードが表示され ます。
- **5** リキャリブレーションまたはキャリブレーションモードの変更を行 うには、**[Mode/Type]** 押して、カラムのキャリブレーションモードメ ニューを表示します。
- **6 Length**(長さ)または **Diameter**(直径)までスクロールし、**[Enter]** を 押します。以下の選択肢が表示されます。
	- **• Mode**(モード)
	- **• Measured flow**(実測流量)
	- **• Unretained peak**(保持されないピーク)
- **• Calculated length**(計算された長さ)または**Calculated diameter**(計 算された径)
- **• Not calibrated**(キャリブレーションなし)
- **7 Unretained peak**(保持されないピーク)までスクロールし、上で実行 した分析から得た実際の溶離時間を入力します。
- **8 [Enter]** を押すと、GC は、入力した溶離時間に基づいてカラム長また はカラム内径を推定し、このデータを以降のすべての計算に使用し ます。

### 実測流量から実際のカラム長または径を推定する

- **1** オーブン昇温 1 を 0.00 に設定してから、カラムが定義されているこ とを確認します。
- **2** オーブン、注入口、検出器の温度を 35℃ に設定し、室温になるまで 冷却します。
- **3** 検出器からカラムを取り外します。

<mark>注意 カラム流量を測定する際、お使いの測定デバイスに NTP でのデー</mark> タレポート機能がない場合は、測定値を必ず通常の温度および圧 力条件に変換してください。未修正のデータを入力すると、キャ リブレーションが正しく行われません。

- **4** キャリブレーションした流量計を使用して、カラムを流れる実際の 流量を測定します。値を記録します。カラムを再度取り付けます。
- **5 [Options]を押し、Calibration (キャリブレーション)**までスクロール して、**[Enter]** を押します。
- **6** キャリブレーションリストからカラムを選択して、**[Enter]** を押しま す。GC にそのカラムの現在のキャリブレーションモードが表示され ます。
- **7** リキャリブレーションまたはキャリブレーションモードの変更を行 うには、**[Mode/Type]** 押して、カラムのキャリブレーションモードメ ニューを表示します。
- **8 Length**(長さ)または **Diameter**(直径)までスクロールし、**[Enter]** を 押します。以下の選択肢が表示されます。
	- **• Mode**(モード)
	- **• Measured flow**(実測流量)
	- **• Unretained peak**(保持されないピーク)
	- **• Calculated length**(計算された長さ)または**Calculated diameter**(計 算された径)
	- **• Not calibrated**(キャリブレーションなし)
- 9 Measured flow (実測流量)までスクロールし、上で実行した測定か ら得た修正済みのカラム流量(mL/分単位)を入力します。
- **10 [Enter]** を押すと、GC は、入力した溶離時間に基づいてカラム長また はカラム内径を推定し、このデータを以降のすべての計算に使用し ます。

#### 実際のカラム長およびカラム内径を推定する

- **1** オーブン昇温 1 を 0.00 に設定してから、カラムが定義されているこ とを確認します。
- **2** 非保持化合物を使用して分析を実行し、溶離時間を記録します。
- **3** オーブン、注入口、検出器の温度を 35℃ に設定し、室温になるまで 冷却します。
- **4** 検出器からカラムを取り外します。

注意 カラム流量を測定する際、お使いの測定デバイスに NTP でのデー タレポート機能がない場合は、測定値を必ず通常の温度および圧 力条件に変換してください。未修正のデータを入力すると、キャ リブレーションが正しく行われません。

- **5** キャリブレーションした流量計を使用して、カラムを流れる実際の 流量を測定します。値を記録します。カラムを再度取り付けます。
- **6 [Options]** を押し、**Calibration**(キャリブレーション)までスクロール して、**[Enter]** を押します。
- **7** キャリブレーションリストからカラムを選択して、**[Enter]** を押しま す。GC にそのカラムの現在のキャリブレーションモードが表示され ます。
- **8** リキャリブレーションまたはキャリブレーションモードの変更を行 うには、**[Mode/Type]** 押して、カラムのキャリブレーションモードメ ニューを表示します。
- **9 Length & diameter**(長さと径)までスクロールし、**[Enter]** を押します。 以下の選択肢が表示されます。
	- **• Mode**(モード)
	- **• Measured flow**(実測流量)
	- **• Unretained peak**(保持されないピーク)
	- **• Calculated length**(計算された長さ)
	- **• Calculated diameter**(計算された径)
	- **• Not calibrated**(キャリブレーションなし)
- **10 Measured flow**(実測流量)までスクロールし、上で実行した測定か ら得た修正済みのカラム流量(mL/分単位)を入力します。
- 11 Unretained peak (保持されないピーク)までスクロールし、上で実行 した分析から得た実際の溶離時間を入力します。
- **12 [Enter]** を押すと、GC は、入力した溶離時間に基づいてカラム長また はカラム内径を推定し、このデータを以降のすべての計算に使用し ます。

# <span id="page-192-1"></span><span id="page-192-0"></span>**Communication**(通信)

## **GC** の **IP** アドレスを設定する

ネットワーク (LAN) 処理を行うには、GC に IP アドレスが必要です。 IP アドレスは、DHCP サーバーから取得するか、キーボードから直接 入力することができます。どちらの場合も、LAN の管理者に問い合わ せてください。

#### **DHCP** サーバーを使用する

- **1 [Options]** を押します。**Communications**(通信)までスクロールし、 **[Enter]** を押します。
- **2 Enable DHCP**(**DHCP** を有効)までスクロールし、**[On/Yes]** を押しま す。表示されるメッセージに従って、GC をオフにし、再度オンにし ます。

#### キーボードで **LAN** アドレスを設定する

- **1 [Options]** を押します。**Communications**(通信)までスクロールし、 **[Enter]** を押します。
- **2 Enable DHCP**(**DHCP** を有効)までスクロールし、必要な場合は、 **[Off/No]** を押します。**Reboot GC**(**GC**の再起動)までスクロールしま す。**[On/Yes]** を押し、さらに **[On/Yes]** を押します。
- **3 [Options]** を押します。**Communications**(通信)までスクロールし、 **[Enter]** を押します。
- **4 IP**までスクロールします。GC IP アドレスの数字をドットで区切って 入力し、**[Enter]** を押します。機器の電源を入れ直すよう求めるメッ セージが表示されます。電源は入れ直さずに、**[Clear]** を押します。
- 5 GW (ゲートウェイ)までスクロールします。ゲートウェイ番号を入 力して、**[Enter]** を押します。機器の電源を入れ直すよう求めるメッ セージが表示されます。電源は入れ直さずに、**[Clear]** を押します。
- **6 SM (サブネットマスク)**までスクロールし、[Mode/Type] を押しま す。リストをスクロールして適切なサブネットマスクを選択し、 **[Enter]** を押します。機器の電源を入れ直すよう求めるメッセージが 表示されます。電源は入れ直さずに、**[Clear]** を押します。
- **7 Reboot GC**(**GC**の再起動)までスクロールします。**[On/Yes]** を押し、 さらに **[On/Yes]** を押して、機器の電源を入れ直し、LAN 設定値を適 用させます。

# <span id="page-193-0"></span>**Keyboard and Display**(キーボードとディスプレイ)

**[Options]** を押し、**Keyboard and Display**(キーボード表示)までスクロー ルします。**[Mode/Type]** を押します。

以下のパラメータのオン/オフを **[On/Yes]** または **[Off/No]** キーを押して 切り替えることができます。

**Keyboard lock**(キーボードロック) キーボードロックをオンにする と、以下のキーおよび機能を操作できます。

**[Start]**、**[Stop]**、および **[Prep Run]**

**[Load] [Method]** および **[Load] [Seq]**

**[Seq]**— 既存のシーケンスを編集

**[Seq Control]**— シーケンスを開始または停止

**Keyboard lock**(キーボードロック)をオンにすると、上記以外のキー および機能は操作できません。Agilent データシステムでは、上記の 操作とは無関係に GC キーボードをロックできます。GC キーボード を使って GC の設定値を編集するには、GC のキーボードロックと データシステムのキーボードロックの両方をオフにします。

**Hard configuration lock**(ハードウェアコンフィグレーションロッ ク) **On**(オン)にするとキーボードによるコンフィグレーション変更 ができなくなり、**Off**(オフ)にするとロックが解除されます。

**Key click**(キークリック) キーを押したときにクリック音が鳴ります。

**Warning beep**(警告音) 警告音が鳴るように設定できます。

**Warning beep mode (警告音モード)** 9種類の警告音から選択できま す。これにより、複数の GC に別々の「音声」を割り当てることができ ます。試してみることをお勧めします。

**Method modified beep (メソッド変更警告音)** オンにすると、メソッ ドの設定値が変更されたときに高い警告音が鳴ります。

**[Mode/Type]** を押して、圧力単位および基数の種類を変更できます。

**Pressure units (圧力単位)** psi – 平方インチ当たりのポンド数、lb/in<sup>2</sup>

bar – 圧力の CGS 系絶対単位、dyne/cm<sup>2</sup>

kPa – 圧力の MKS 系単位、 $10^3$  N/m<sup>2</sup>

言語 英語または中国語を選択します。

**Radix type**(基数の種類) 数値の区切り記号を指定します(1**.**00 また は 1,00)

**Display saver (ディスプレイセーバー) On (オン)**にした場合、一定 時間操作しないとディスプレイが暗くなります。**Off**(オフ)にすると、 この機能は無効になります。

オプション